# <span id="page-0-0"></span>**Dell™ PowerEdge™ 800 Systems Installation and Troubleshooting Guide**

[Introduction](file:///C:/data/systems/pe800/en/SM/h3796c10.htm#wp1052588) [Indicators, Messages, and Codes](file:///C:/data/systems/pe800/en/SM/h3796c20.htm#wp1043338) [Finding Software Solutions](file:///C:/data/systems/pe800/en/SM/h3796c30.htm#wp1043338) [Running the System Diagnostics](file:///C:/data/systems/pe800/en/SM/h3796c40.htm#wp1043338) [Troubleshooting Your System](file:///C:/data/systems/pe800/en/SM/h3796c50.htm#wp1043338) [Installing System Components](file:///C:/data/systems/pe800/en/SM/h3796c60.htm#wp1052329) **[Installing Drives](file:///C:/data/systems/pe800/en/SM/h3796c70.htm#wp1079762)** [Getting Help](file:///C:/data/systems/pe800/en/SM/h3796c80.htm#wp1043338) [Jumpers, Switches, and Connectors](file:///C:/data/systems/pe800/en/SM/h3796aa0.htm#wp1076604) [I/O Connectors](file:///C:/data/systems/pe800/en/SM/h3796ab0.htm#wp1052327) **[Service-Only Parts Replacement Procedures](file:///C:/data/systems/pe800/en/SM/h3796ac0.htm#wp1052870)** 

## **Notes, Notices, and Cautions**

**NOTE:** A NOTE indicates important information that helps you make better use of your computer.

**NOTICE:** A NOTICE indicates either potential damage to hardware or loss of data and tells you how to avoid the problem.

CAUTION: A CAUTION indicates a potential for property damage, personal injury, or death.

# **Abbreviations and Acronyms**

For a complete list of abbreviations and acronyms, see the Glossary in your *User's Guide*.

## **Information in this document is subject to change without notice. © 2004 Dell Inc. All rights reserved.**

Reproduction in any manner whatsoever without the written permission of Dell Inc. is strictly forbidden.

Trademarks used in this text: Dell, the DELL logo, PowerEdge, PowerVault, Dell OpenManage, Dimension, Inspiron, OptiPlex, Latitude, Dell Precision, PowerApp, PowerConnect, and DellNet<br>are trademarks of Dell Inc.

Other trademarks and trade names may be used in this document to refer to either the entities claiming the marks and names or their products. Dell Inc. disclaims any<br>proprietary interest in trademarks and trade names other

*Initial release: 17 Sep 2004* 

## <span id="page-1-0"></span> **Jumpers, Switches, and Connectors Dell™ PowerEdge™ 800 Systems Installation and Troubleshooting Guide**

- Jumpers—[A General Explanation](#page-1-1)
- System Board Jumpe
- System Board Connectors
- SCSI Backplane Connectors
- **O** Disabling a Forgotten Password

This section provides specific information about the system jumpers. It also provides some basic information on jumpers and switches and describes the connectors on the various boards in the system.

# <span id="page-1-1"></span>**Jumpers—A General Explanation**

Jumpers provide a convenient and reversible way of reconfiguring the circuitry on a printed circuit board. When reconfiguring the system, you may need to change jumper settings on circuit boards or drives.

#### **Jumpers**

Jumpers are small blocks on a circuit board with two or more pins emerging from them. Plastic plugs containing a wire fit down over the pins. The wire connects<br>the pins and creates a circuit. To change a jumper setting, pu example of a jumper.

#### <span id="page-1-3"></span>**Figure A-1. Example Jumper**

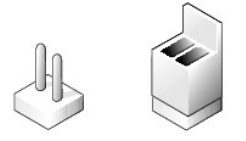

A jumper is referred to as open or unjumpered when the plug is pushed down over only one pin or if there is no plug at all. When the plug is pushed down<br>over two pins, the jumper is referred to as jumper-ed. The jumper set

<u>Fiqure A-2</u> shows the location and default settings of the server-module jumper blocks. See <u>[Table A](#page-2-1)-1</u> for the designations, default settings, and functions of<br>the jumpers.

## <span id="page-1-2"></span>**System Board Jumpers**

[Figure A](#page-1-4)-2 shows the location of the configuration jumpers on the system board. [Table A](#page-2-1)-1 lists the jumper settings.

**A NOTE:** To access the jumpers, remove the memory cooling shroud by lifting the release latch and sliding the shroud toward the front of the system. See [Figure 6](file:///C:/data/systems/pe800/en/SM/h3796c60.htm#wp1112651)-1

<span id="page-1-4"></span>**Figure A-2. System Board Jumpers**

<span id="page-2-2"></span>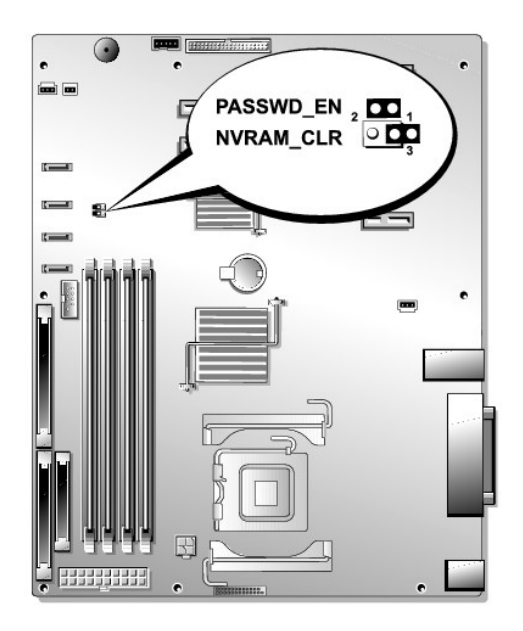

**Table A-1. System Board Jumper Settings** 

<span id="page-2-1"></span>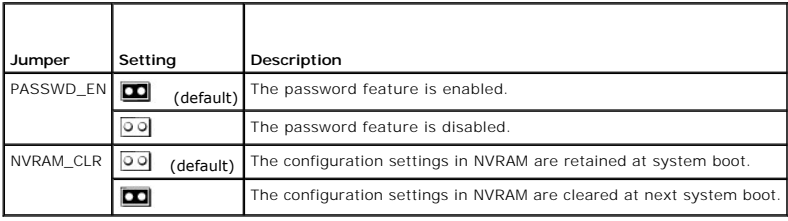

# <span id="page-2-0"></span>**System Board Connectors**

See [Figure A](#page-2-3)-3 and [Table A](#page-3-1)-2 for the location and description of the system board connectors.

<span id="page-2-3"></span>**Figure A-3. System Board Connectors**

<span id="page-3-2"></span>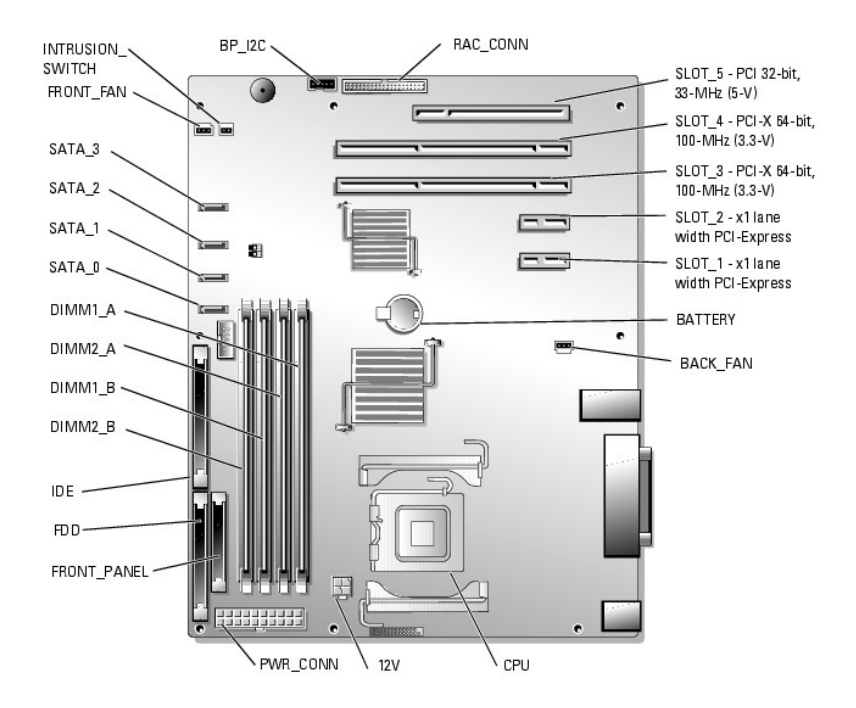

## <span id="page-3-1"></span>**Table A-2. System Board Connectors**

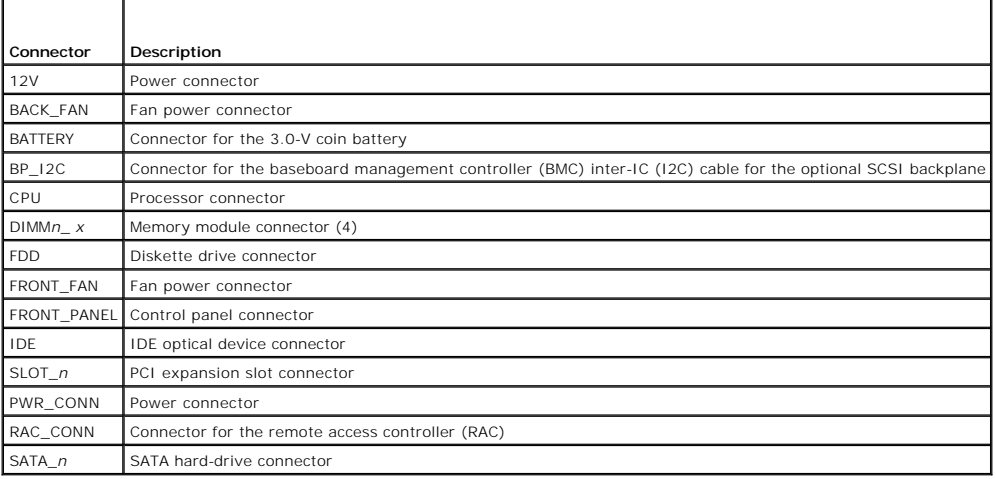

# <span id="page-3-0"></span>**SCSI Backplane Connectors**

See Eigure A-4 for the location and description of the connectors on the back of the optional SCSI backplane board.

<span id="page-3-3"></span>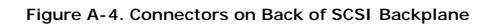

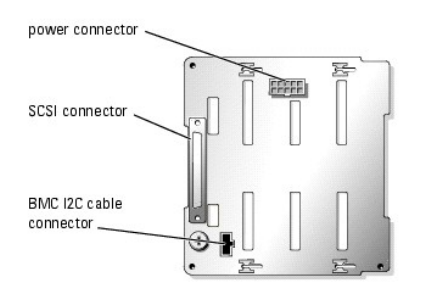

## <span id="page-4-0"></span>**Disabling a Forgotten Password**

The system's software security features include a system password and a setup password, which are discussed in detail in "Using the System Setup Program"<br>in your *User's Guide*. Th**e password jumper enables these password** 

**CAUTION: See your** *Product Information Guide* **for complete information about safety precautions, working inside the computer, and protecting against electrostatic discharge.**

- 1. Turn off the system and attached peripherals, and disconnect the system from the electrical outlet.
- 2. Open the system. See ["Opening the System"](file:///C:/data/systems/pe800/en/SM/h3796c50.htm#wp1054513) in "Troubleshooting Your System."
- 3. Remove the memory cooling shroud by lifting the release latch and sliding the shroud toward the front of the system. See [Figure 6](file:///C:/data/systems/pe800/en/SM/h3796c60.htm#wp1112651)-1.
- 4. Remove the password jumper plug.

See [Figure A](#page-1-4)-2 to locate the password jumper on the system board.

- 5. Replace the memory cooling shroud.
- 6. Close the system. See "[Closing the System](file:///C:/data/systems/pe800/en/SM/h3796c50.htm#wp1054590)" in "Troubleshooting Your System."
- 7. Reconnect the system to the electrical outlet, and turn on the system.

The existing passwords are not disabled (erased) until the system boots with the password jumper plug removed. However, before you assign a new system and/or setup password, you must install the jumper plug.

**NOTE:** If you assign a new system and/or setup password with the jumper plug still removed, the system disables the new password(s) the next time it boots.

- 8. Turn off the system, including any attached peripherals, and disconnect the system from the electrical outlet.
- 9. Open the system.
- 10. Remove the memory cooling shroud.
- 11. Reinstall the password jumper plug in its original position to enable the password protection feature.
- 12. Reinstall the memory cooling shroud.
- 13. Close the system, reconnect the system to the electrical outlet, and turn on the system.
- 14. Assign a new system and/or setup password.

To assign a new password using the System Setup program, see "Using the System Setup Program" in your *User's Guide*.

## <span id="page-5-0"></span> **I/O Connectors Dell™ PowerEdge™ 800 Systems Installation and Troubleshooting Guide**

# **O** Serial Connector

- **Parallel Connector**
- **PS/2-Compatible Keyboard and Mouse Connectors**
- [Video Connector](#page-7-1)
- O USB Connectors
- **O** Integrated NIC Connectors
- [Network Cable Requirements](#page-8-2)

I/O connectors are the gateways that the system uses to communicate with external devices, such as a keyboard, mouse, printer, or monitor. This section<br>describes the various connectors on your system. If you reconfigure th

## <span id="page-5-2"></span>**Figure B-1. I/O Connectors**

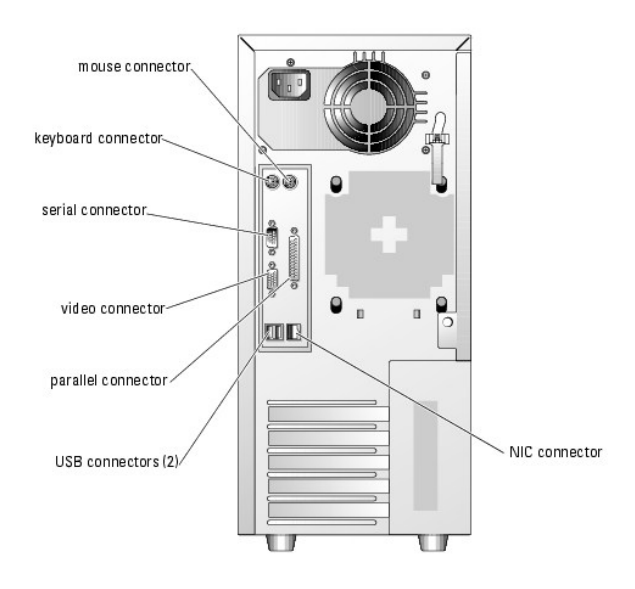

[Table B](#page-5-3)-1 shows the icons used to label the connectors on the system.

#### <span id="page-5-3"></span>**Table B-1. I/O Connector Icons**

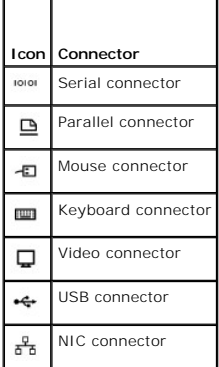

# <span id="page-5-1"></span>**Serial Connector**

Serial connectors support devices such as external modems, printers, and mice that require serial data transmission. The serial connector is also used by the<br>BMC to provide remote access to the system. The serial connector

## <span id="page-6-5"></span>**Serial Connector Autoconfiguration**

The default designation of the integrated serial connector is COM1. When you add an expansion card containing a serial connector that has the same<br>designation as the integrated connector, the system's autoconfiguration fea designation. Both the new and the remapped COM connectors share the same IRQ setting. COM1 and COM3 share IRQ4, while COM2 and COM4 share IRQ3.

**NOTE:** If two COM connectors share an IRQ setting, you may not be able to use them both at the same time. In addition, if you install one or more<br>expansion cards with serial connectors designated as COM1 and COM3, the int

Before adding a card that remaps the COM connectors, check the documentation that came with the software to make sure that the software can accommodate the new COM connector designation.

[Figure B](#page-6-1)-2 illustrates the pin numbers for the serial connector and [Table B](#page-6-2)-2 defines the pin assignments for the connector.

<span id="page-6-1"></span>**Figure B-2. Serial Connector Pin Numbers**

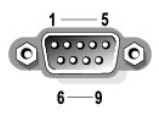

#### <span id="page-6-2"></span>**Table B-2. Serial Connector Pin Assignments**

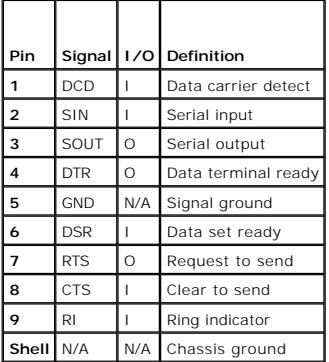

## <span id="page-6-0"></span>**Parallel Connector**

The integrated parallel connector, intended primarily for use by printers that require data in parallel format, uses a 25-pin D-subminiature connector on the<br>system's back panel. The default designation of the system's par

#### <span id="page-6-3"></span>**Figure B-3. Parallel Connector Pin Numbers**

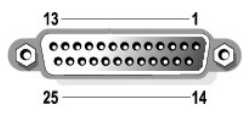

#### <span id="page-6-4"></span>**Table B-3. Parallel Connector Pin Assignments**

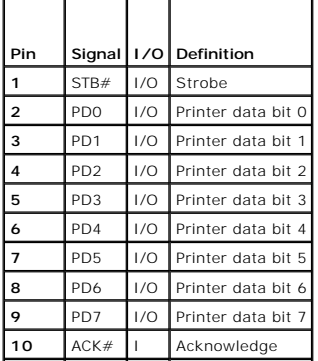

<span id="page-7-6"></span>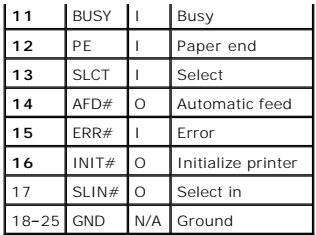

# <span id="page-7-0"></span>**PS/2-Compatible Keyboard and Mouse Connectors**

The PS/2-compatible keyboard and mouse cables attach to 6-pin, miniature DIN connectors. <u>[Figure B](#page-7-2)-4</u> illustrates the pin numbers for these connectors and<br><u>[Table B](#page-7-3)-4</u> defines the pin assignments for these connectors.

<span id="page-7-2"></span>**Figure B-4. PS/2-Compatible Keyboard and Mouse Connector Pin Numbers**

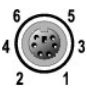

#### <span id="page-7-3"></span>**Table B-4. Keyboard and Mouse Connector Pin Assignments**

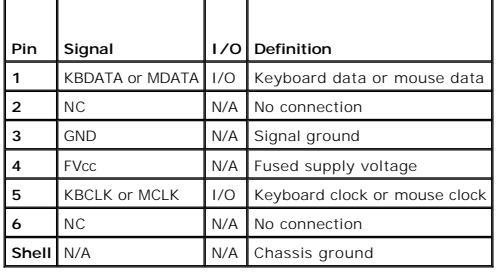

# <span id="page-7-1"></span>**Video Connector**

You can attach a VGA-compatible monitor to the system's integrated video controller using a 15-pin high-density D-subminiature connector on the system front<br>or back panel. <u>Fiqure B-5</u> illustrates the pin numbers for the v

**NOTE:** Installing a video card automatically disables the system's integrated video controller.

<span id="page-7-4"></span>**Figure B-5. Video Connector Pin Numbers**

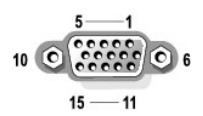

<span id="page-7-5"></span>**Table B-5. Video Connector Pin Assignments**

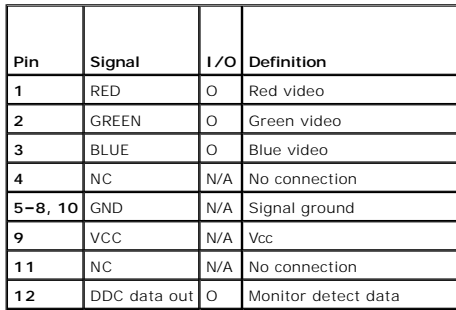

<span id="page-8-7"></span>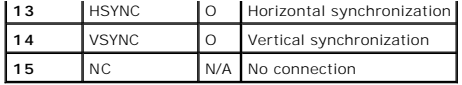

## <span id="page-8-0"></span>**USB Connectors**

The system's USB connectors support USB-compliant peripherals such as keyboards, mice, and printers and may also support USB-compliant devices such as<br>diskette drives and optical drives. <u>[Figure B](#page-8-3)-6</u> illustrates the pin n

**NOTICE**: Do not attach a USB device or a combination of USB devices that draw a maximum current of more than 500 mA per channel or +5 V. Attaching<br>devices that exceed this threshold may cause the USB connectors to shut do

<span id="page-8-3"></span>**Figure B-6. USB Connector Pin Numbers**

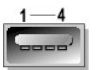

<span id="page-8-4"></span>**Table B-6. USB Connector Pin Assignments**

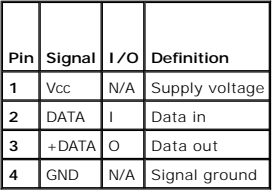

## <span id="page-8-1"></span>**Integrated NIC Connectors**

Each of the system's integrated NICs function as a separate network expansion card while providing fast communication between servers and workstations. [Figure B](#page-8-5)-7 illustrates the pin numbers for the NIC connector and [Table B](#page-8-6)-7 defines the pin assignments for the connectors.

#### <span id="page-8-5"></span>**Figure B-7. NIC Connector**

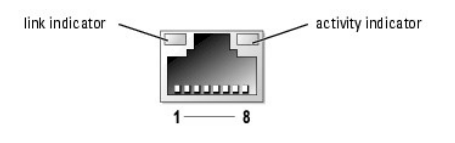

<span id="page-8-6"></span>**Table B-7. NIC Connector Pin Assignments**

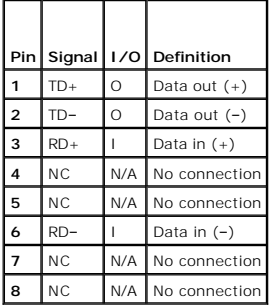

# <span id="page-8-2"></span>**Network Cable Requirements**

The NIC supports a UTP Ethernet cable equipped with a standard RJ45-compatible plug.

Observe the following cabling restrictions.

**NOTICE:** To avoid line interference, voice and data lines must be in separate sheaths.

- l Use Category 5 or greater wiring and connectors.
- l Do not exceed a cable run length (from a workstation to a hub) of 100 m (328 ft).

For detailed guidelines on operation of a network, see "Systems Considerations of Multi-Segment Networks" in the IEEE 802.3 standard.

## <span id="page-10-0"></span> **Service-Only Parts Replacement Procedures Dell™ PowerEdge™ 800 Systems Installation and Troubleshooting Guide**

- **C** Recommended Tools
- **Control Panel Assembly**
- **Chassis-Intrusion Switch**
- System Board

## <span id="page-10-1"></span>**Recommended Tools**

You may need the following items to perform the procedures in this section:

- l Key to the system keylock
- l Wrist grounding strap
- l #2 Phillips screwdriver

# <span id="page-10-2"></span>**Control Panel Assembly**

# **Removing the Control Panel Assembly**

**CAUTION: See your** *Product Information Guide* **for complete information about safety precautions, working inside the computer, and protecting against electrostatic discharge.**

- 1. Turn off the system and attached peripherals, and disconnect the system from the electrical outlet.
- 2. Remove the bezel. See "[Removing the Bezel](file:///C:/data/systems/pe800/en/SM/h3796c50.htm#wp1073165)" in "Troubleshooting Your System."
- 3. Lay the system on its right side.
- 4. Remove the cover. See "[Removing the Cover"](file:///C:/data/systems/pe800/en/SM/h3796c50.htm#wp1073039) in "Troubleshooting Your System."
- 5. Disconnect the control panel assembly cable from the FRONT\_PANEL connector on the system board. See [Figure A](file:///C:/data/systems/pe800/en/SM/h3796aa0.htm#wp1059656)-3.
- 6. Using a #2 Phillips screwdriver, remove the two mounting screws that secure the control panel assembly to the chassis. See [Figure C](#page-10-3)-1.
- 7. Lift the control panel assembly and its cable away from the system. See [Figure C](#page-10-3)-1.

## <span id="page-10-3"></span>**Figure C-1. Removing the Control Panel Assembly**

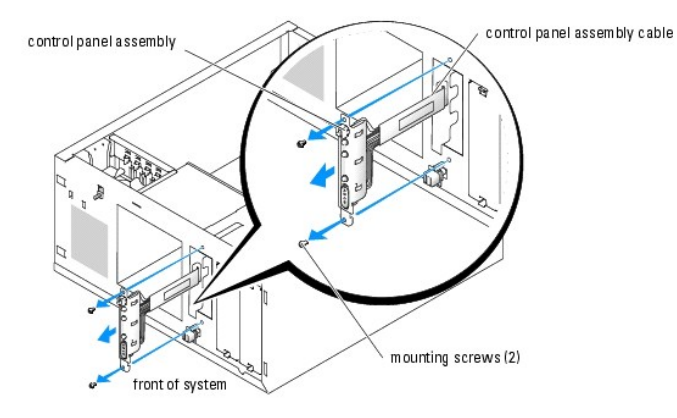

**Installing the Control Panel Assembly**

- <span id="page-11-2"></span>1. Insert the control panel cable through the front of the system and connect the cable connector to the FRONT\_PANEL connector on the system board.
- 2. Using a  $#2$  Phillips screwdriver, install the screws that secure the control panel assembly to the chassis. See Figure  $C-1$ .
- 3. Close the system. See "[Replacing the Cover](file:///C:/data/systems/pe800/en/SM/h3796c50.htm#wp1073260)" in "Troubleshooting Your System."
- 4. Lift the system upright.
- 5. Reinstall the bezel. See ["Installing the Bezel](file:///C:/data/systems/pe800/en/SM/h3796c50.htm#wp1076356)" in "Troubleshooting Your System."
- 6. Reconnect the system to its electrical outlet and turn the system on, including any attached peripherals.

## <span id="page-11-0"></span>**Chassis-Intrusion Switch**

## **Removing the Chassis-Intrusion Switch**

**CAUTION: See your** *Product Information Guide* **for complete information about safety precautions, working inside the computer, and protecting against electrostatic discharge.**

- 1. Turn off the system and attached peripherals, and disconnect the system from the electrical outlet.
- 2. Remove the bezel. See "[Removing the Bezel](file:///C:/data/systems/pe800/en/SM/h3796c50.htm#wp1073165)" in "Troubleshooting Your System."
- 3. Lay the system on its right side.
- 4. Remove the cover. See "[Removing the Cover"](file:///C:/data/systems/pe800/en/SM/h3796c50.htm#wp1073039) in "Troubleshooting Your System."
- 5. Disconnect the fan power cable from the FRONT\_FAN connector on the system board. See [Figure C](#page-11-1)-2.

#### <span id="page-11-1"></span>**Figure C-2. Removing the Chassis-Intrusion Switch**

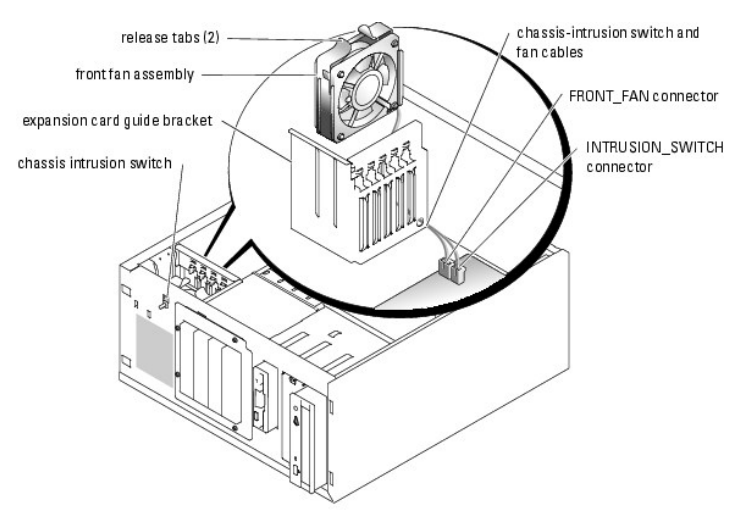

- 6. Compress the two release tabs on the top of the front fan assembly and lift the fan assembly away from the system. See [Figure C](#page-11-1)-2.
- 7. Disconnect the chassis-intrusion switch cable from the INTRUSION\_SWITCH connector on the system board. See [Figure C](#page-11-1)-2.
- 8. Slide the chassis-intrusion switch upward out of its slot in the front panel, and guide the switch cable through the expansion-card guide bracket and front panel.

## **Replacing the Chassis-Intrusion Switch**

1. Thread the chassis-intrusion switch cable through the holes in the front panel and expansion-card guide bracket.

- 2. Connect the chassis-intrusion switch cable to the INTRUSION\_SWITCH connector on the system board. See [Figure C](#page-11-1)-2.
- 3. Insert the end of the fan cable into the routing hole in the expansion-card guide bracket.
- 4. Reinstall the front fan assembly.

Note the orientation of the fan assembly when installing it in the chassis. When the fan assembly is installed correctly, the fan faces toward the back of<br>the system and the blue plastic grill faces toward the front of the

- 5. Pull the fan cable through the routing hole in the expansion-card guide bracket.
- 6. Connect the fan cable to the FRONT\_FAN connector on the system board. See [Figure C](#page-11-1)-2.
- 7. Close the system. See "[Replacing the Cover](file:///C:/data/systems/pe800/en/SM/h3796c50.htm#wp1073260)" in "Troubleshooting Your System."
- 8. Lift the system upright.
- 9. Reinstall the bezel. See ["Installing the Bezel](file:///C:/data/systems/pe800/en/SM/h3796c50.htm#wp1076356)" in "Troubleshooting Your System."

## <span id="page-12-0"></span>**System Board**

The system board and system board tray are removed and replaced as a single assembly.

- **CAUTION: See your** *Product Information Guide* **for complete information about safety precautions, working inside the computer, and protecting against electrostatic discharge.**
- **CAUTION: The processor heat sink can get hot during operation. To avoid burns, ensure that the system has sufficient time to cool before removing the system board.**

## **Removing the System Board**

- 1. Turn off the system and attached peripherals, and disconnect the system from the electrical outlet.
- 2. Disconnect the cables to the I/O connectors on the back panel.
- 3. Remove the bezel. See "[Removing the Bezel](file:///C:/data/systems/pe800/en/SM/h3796c50.htm#wp1073165)" in "Troubleshooting Your System."
- 4. Lay the system on its right side.
- 5. Remove the cover. See "[Removing the Cover"](file:///C:/data/systems/pe800/en/SM/h3796c50.htm#wp1073039) in "Troubleshooting Your System."
- 6. Disconnect the two power cables from connectors PWR\_CONN and 12V on the system board.
- 7. Remove the cooling shroud. See ["Removing the Cooling Shroud](file:///C:/data/systems/pe800/en/SM/h3796c60.htm#wp1112628)" in "Installing System Components."
- 8. If the system has cabled SCSI drives or SATA drives, note the relative location of the interface cable connections between the system board and the drives, so you can reconnect them in the proper sequence.
- 9. Disconnect the SCSI or SATA interface cable(s) connected to the system board or optional hard-drive controller card.
- 10. Disconnect the power cable(s) connected to the hard drives in the drive cage, or to the optional SCSI backplane.
- 11. Remove the screws securing the drive cage and remove the cage from the system. See [Figure 7](file:///C:/data/systems/pe800/en/SM/h3796c70.htm#wp1081007)-6 in "Installing Drives."
- 12. Disconnect all remaining cables attached to the connectors on the system board:
	- l Optical-drive interface cable (PRIMARY\_IDE connector)
	- l Diskette-drive cable (FDD connector)
	- l Control panel cable (FRONT\_PANEL connector)
	- l Chassis-intrusion switch cable (INTRUSION\_SWITCH connector)
	- l Front fan cable (FRONT\_FAN connector)
	- l Back fan cable (BACK\_FAN connector)
	- l Any other cables attached to the system board, after recording their locations.
- <span id="page-13-1"></span>13. Remove the back fan. See ["Removing the Back System Fan"](file:///C:/data/systems/pe800/en/SM/h3796c60.htm#wp1113132) in "Installing System Components."
- 14. Remove all PCI expansion cards from the expansion slots. See ["Removing an Expansion Card](file:///C:/data/systems/pe800/en/SM/h3796c60.htm#wp1113563)" in "Installing System Components."
- 15. Loosen the thumbscrew that secures the system board tray to the chassis. See [Figure C](#page-13-0)-3.
- 16. Slide the system board toward the front of the chassis about 2.5 cm (1 inch).
- 17. Carefully lift the system board up and out of the chassis. See [Figure C](#page-13-0)-3.

## <span id="page-13-0"></span>**Figure C-3. Removing the System Board**

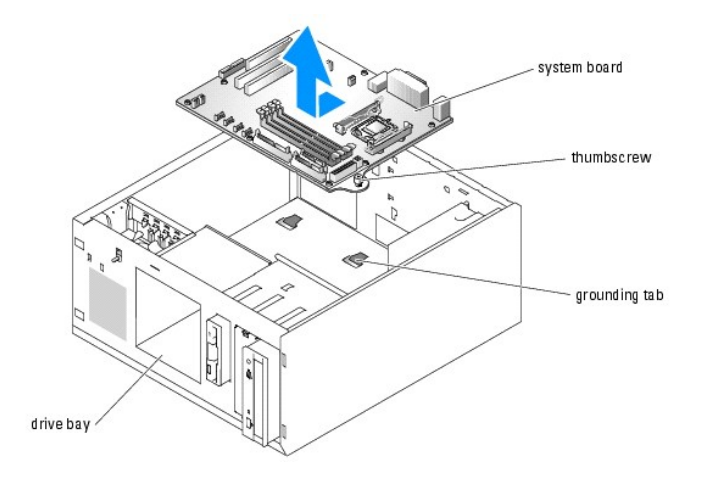

## **Installing the System Board**

- 1. Unpack the new system board.
- 2. Ensure that the system board jumpers are set the same as on the board that you just removed, and change the settings if necessary. See [Figure A](file:///C:/data/systems/pe800/en/SM/h3796aa0.htm#wp1046316)-2 in "Jumpers, Switches, and Connectors."
- 3. Remove the memory modules from the original system board and transfer them to the new board, being careful to install the memory modules in the same locations.

See ["Removing Memory Modules](file:///C:/data/systems/pe800/en/SM/h3796c60.htm#wp1053142)" and ["Installing Memory Modules"](file:///C:/data/systems/pe800/en/SM/h3796c60.htm#wp1056933) in "Installing System Components."

- 4. Remove the processor from the original system board. See "[Removing the Processor"](file:///C:/data/systems/pe800/en/SM/h3796c60.htm#wp1053173) in "Installing System Components."
- 5. Reinstall the processor and heat sink on the new system board. See "[Installing a Processor](file:///C:/data/systems/pe800/en/SM/h3796c60.htm#wp1113897)" in "Installing System Components."
- 6. Making sure that no cables are trapped beneath the system board tray, lower the new system board into the chassis.
- 7. Slide the system board toward the back of the chassis as far as it will go.
- 8. Tighten the thumbscrew that secures the system board tray to the chassis.
- 9. Install the back fan and connect the fan cable to the BACK\_FAN connector on the system board. See "<u>Installing the Back System Fan</u>" in "Installing<br>System Components."
- 10. Connect the following cables to the system board. See [Figure A](file:///C:/data/systems/pe800/en/SM/h3796aa0.htm#wp1059656)-3.
	- l Optical-drive interface cable (PRIMARY\_IDE connector)
	- l Diskette-drive cable (FDD connector)
	- l Control panel cable (FRONT\_PANEL connector)
	- l Chassis-intrusion switch cable (INTRUSION\_SWITCH connector)
	- l Front fan cable (FRONT\_FAN connector)
- 11. Install all expansion cards and connect any interface cables to the appropriate components in the system. See "[Installing an Expansion Card"](file:///C:/data/systems/pe800/en/SM/h3796c60.htm#wp1113492) in "Installing System Components."
- 12. Reinstall the drive cage and secure it with the four Phillips screws. See **[Figure 7](file:///C:/data/systems/pe800/en/SM/h3796c70.htm#wp1081007)-6** in "Installing Drives."
- 13. Reconnect the SCSI or SATA interface cable(s) to the system board or optional hard-drive controller card. Ensure that you reattach the interface cables in their original locations.
- 14. Reconnect the power cables to the hard drives in the drive cage, or to the optional SCSI backplane.
- 15. Replace the cooling shroud. See "[Installing the Cooling Shroud](file:///C:/data/systems/pe800/en/SM/h3796c60.htm#wp1112675)" in "Installing System Options."
- 16. Connect the two power cables to connectors PWR\_CONN and 12V on the system board.
- 17. Carefully check for any remaining cables or components that are not installed or are improperly seated in their connectors on the system board.
- 18. Close the system. See "[Replacing the Cover](file:///C:/data/systems/pe800/en/SM/h3796c50.htm#wp1073260)" in "Troubleshooting Your System."
- 19. Lift the system upright.
- 20. Reinstall the bezel. See ["Installing the Bezel](file:///C:/data/systems/pe800/en/SM/h3796c50.htm#wp1076356)" in "Troubleshooting Your System."
- 21. Reconnect the cables to the I/O connectors on the system back panel.
- 22. Reconnect the system to its electrical outlet and turn the system on, including any attached peripherals.

## <span id="page-15-0"></span> **Introduction Dell™ PowerEdge™ 800 Systems Installation and Troubleshooting Guide**

#### O Other Documents You May Need

Your system includes the following service and upgrade features:

- l Embedded server management hardware, which monitors temperatures and voltages throughout the system
- l System diagnostics, which checks for hardware problems (if the system can boot)

System upgrade options are offered, including:

- l Microprocessors
- l Additional system memory
- l A variety of PCI, PCI-X, and PCIe expansion-card options (including SCSI and SATA RAID controller cards)
- l Optional remote access card for remote systems management
- l Tape backup units
- l Diskette drive
- l Additional SATA or SCSI hard drives
- l Optional SCSI backplane bay to support up to four front-access non-hot-plug SCSI hard drives (SCSI controller required) or hot-plug SCSI drives (optional SCSI RAID controller required)

# <span id="page-15-1"></span>**Other Documents You May Need**

The Product Information Guide provides important safety and regulatory information. Warranty information may be included within this document or as a separate document.

- l The *Getting Started Guide* provides an overview of initially setting up your system.
- l The *User's Guide* provides information about system features and technical specifications.
- l Systems management software documentation describes the features, requirements, installation, and basic operation of the software.
- l Operating system documentation describes how to install (if necessary), configure, and use the operating system software.
- l Documentation for any components you purchased separately provides information to configure and install these options.
- l Updates are sometimes included with the system to describe changes to the system, software, and/or documentation.

*M* NOTE: Always read the updates first because they often supersede information in other documents.

l Release notes or readme files may be included to provide last-minute updates to the system or documentation or advanced technical reference material intended for experienced users or technicians.

## <span id="page-16-0"></span> **Indicators, Messages, and Codes Dell™ PowerEdge™ 800 Systems Installation and Troubleshooting Guide**

- **O** Front-Panel Indicators and Features
- **Back-Panel Features and Indicator**
- SCSI Hard-Drive Indicator Codes
- **Power Indicator Codes**
- O NIC Indicator Codes
- **O** Diagnostics Indicator Codes
- System Messages
- System Beep Codes
- **O** Warning Messages
- **O** Diagnostics Messages
- [Alert Messages](#page-24-2)
- **Baseboard Management Controller Messages**

The system, applications, and operating systems can identify problems and alert you to them. Any of the following can indicate when the system is not operating properly:

- l System indicators
- l System messages
- l Beep codes
- l Warning messages
- l Diagnostics messages
- l Alert messages

This section describes each type of message, lists the possible causes, and provides steps to resolve any problems indicated by a message. The system indicators and features are illustrated in this section.

## <span id="page-16-1"></span>**Front-Panel Indicators and Features**

# **System Status Indicators**

The system front panel incorporates blue and amber system status indicators. The blue indicator lights up when the system is operating correctly. The amber<br>indicator lights up when the system needs attention due to a probl

[Table 2](#page-16-2)-1 lists the system's indicator patterns. Different patterns are displayed as events occur in the system.

#### <span id="page-16-2"></span>**Table 2-1. System Status Indicator Patterns**

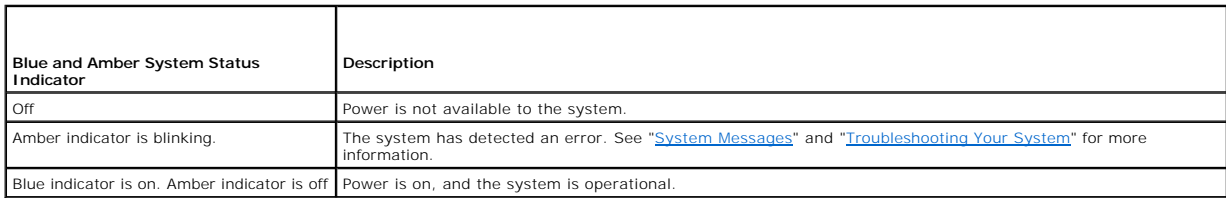

[Figure 2](#page-16-3)-1 shows the controls, indicators, and connectors located behind the optional bezel on the system's front panel. [Table 2](#page-17-1)-2 describes the front-panel features

#### <span id="page-16-3"></span>**Figure 2-1. Front-Panel Features and Indicators**

<span id="page-17-2"></span>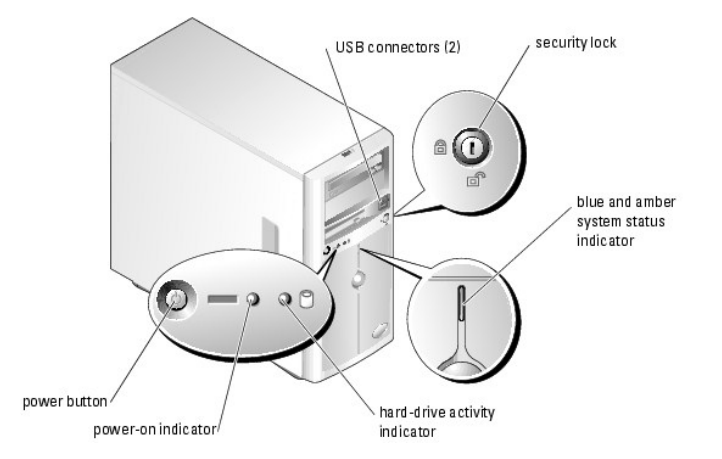

#### <span id="page-17-1"></span>**Table 2-2. Front-Panel Indicators, Buttons, and Connectors**

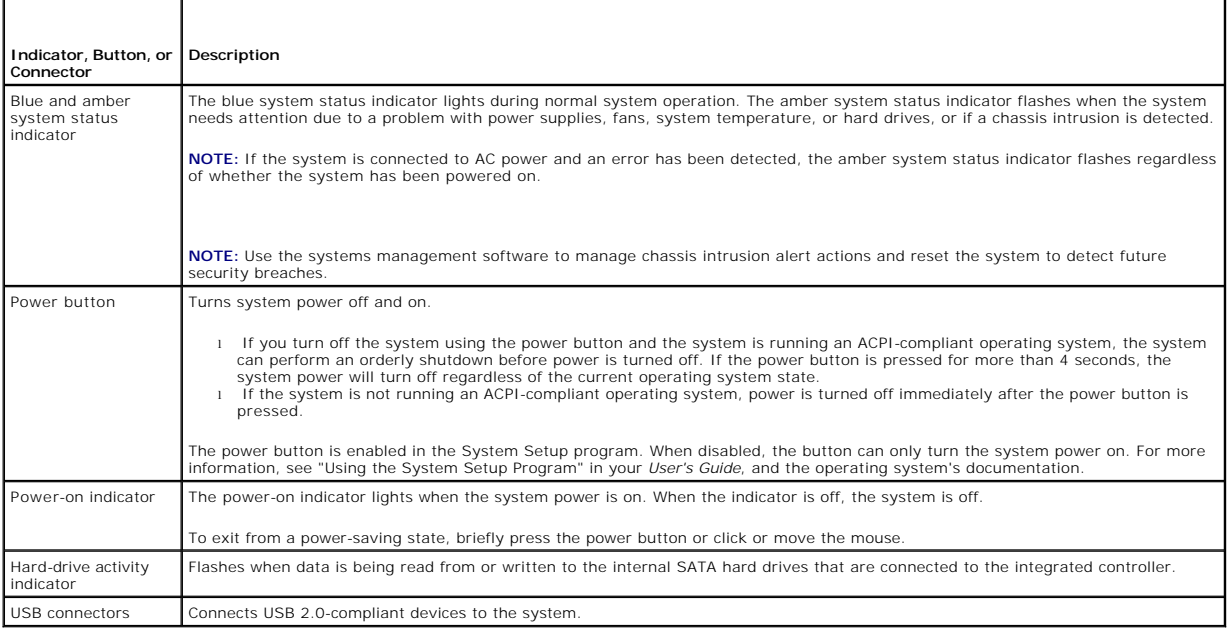

# <span id="page-17-0"></span>**Back-Panel Features and Indicators**

[Figure 2](#page-17-3)-2 shows the controls, indicators, and connectors located on the system's back panel.

<span id="page-17-3"></span>**Figure 2-2. Back-Panel Features and Indicators**

<span id="page-18-3"></span>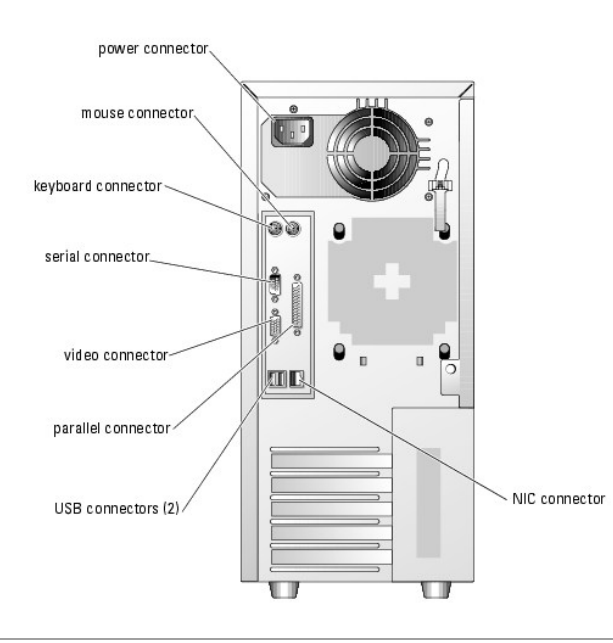

# <span id="page-18-0"></span>**SCSI Hard-Drive Indicator Codes**

If an optional SCSI RAID controller is installed in the system, two indicators on each of the hard-drive carriers provide information on the status of the SCSI<br>hard drives. See <u>[Figure 2](#page-18-1)-3</u> and <u>[Table 2](#page-18-2)-3</u>. Th<mark>e SCSI backp</mark>

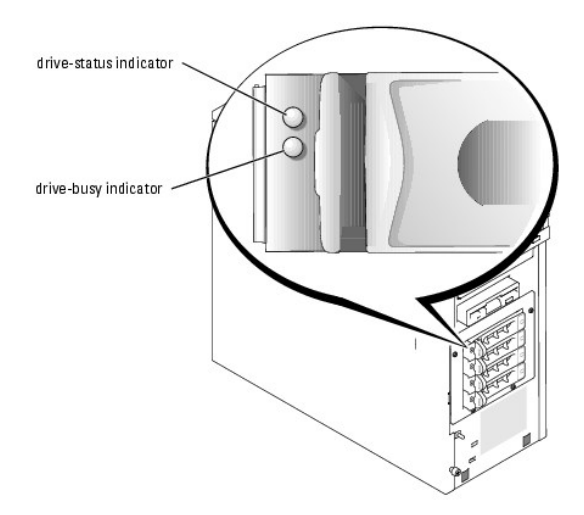

## <span id="page-18-1"></span>**Figure 2-3. SCSI Hard-Drive Indicators**

<u>[Table 2](#page-18-2)-3</u> lists the drive indicator patterns. Different patterns are displayed as drive events occur in the system. For example, if a hard drive fails, the "drive<br>failed" pattern appears. After the drive is selected for pattern.

**A NOTE:** If a RAID controller is not installed, only the "drive online" indicator pattern appears. The drive-activity indicator also blinks when the drive is being accessed.

## <span id="page-18-2"></span>**Table 2-3. Hard-Drive Indicator Patterns**

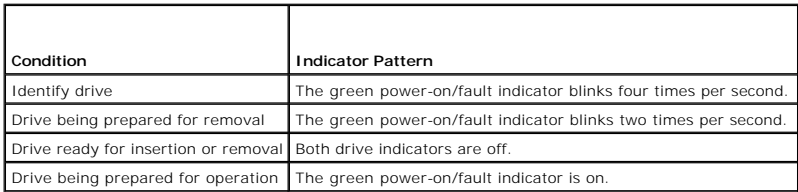

<span id="page-19-5"></span>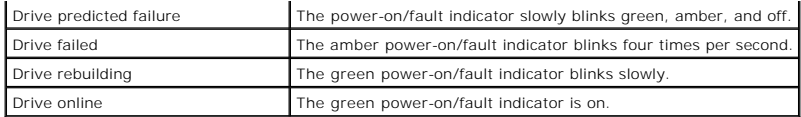

# <span id="page-19-0"></span>**Power Indicator Codes**

The power button on the front panel controls the power input to the system's power supplies. The power indicator can provide information on power status<br>(see <u>[Figure 2](#page-16-3)-1). [Table 2](#page-19-3)-4</u> lists the power button indicator codes.

<span id="page-19-3"></span>**Table 2-4. Power Button Indicators**

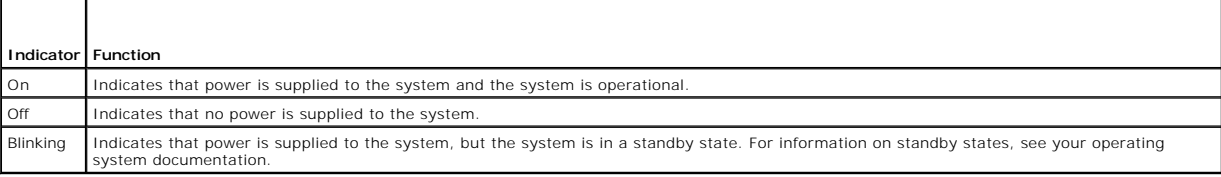

# <span id="page-19-1"></span>**NIC Indicator Codes**

## **Figure 2-4. NIC Indicators**

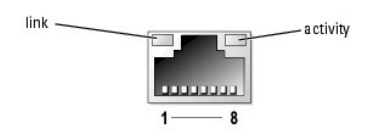

**Table 2-5. NIC Indicators**

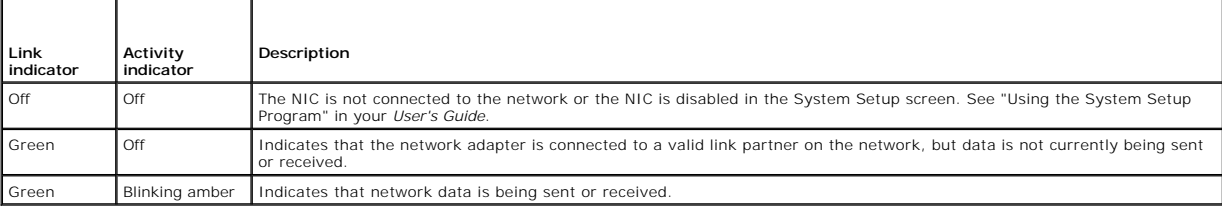

# <span id="page-19-2"></span>**Diagnostics Indicator Codes**

The four diagnostics indicators on the system front panel display error codes during system startup. <u>[Table 2](#page-19-4)-6</u> details the conditions associated with the<br>diagnostic indicator codes.

<span id="page-19-4"></span>**Table 2-6. Diagnostic Indicator Codes** 

r

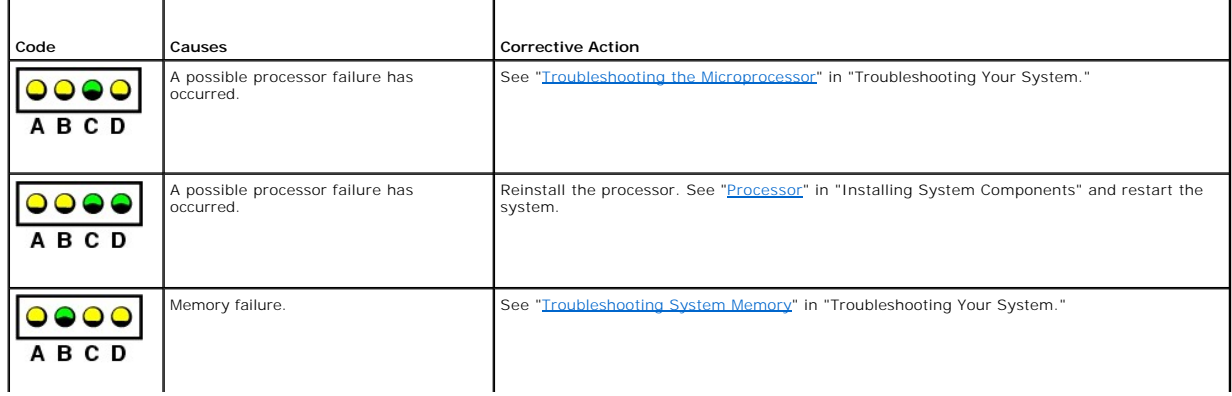

<span id="page-20-1"></span>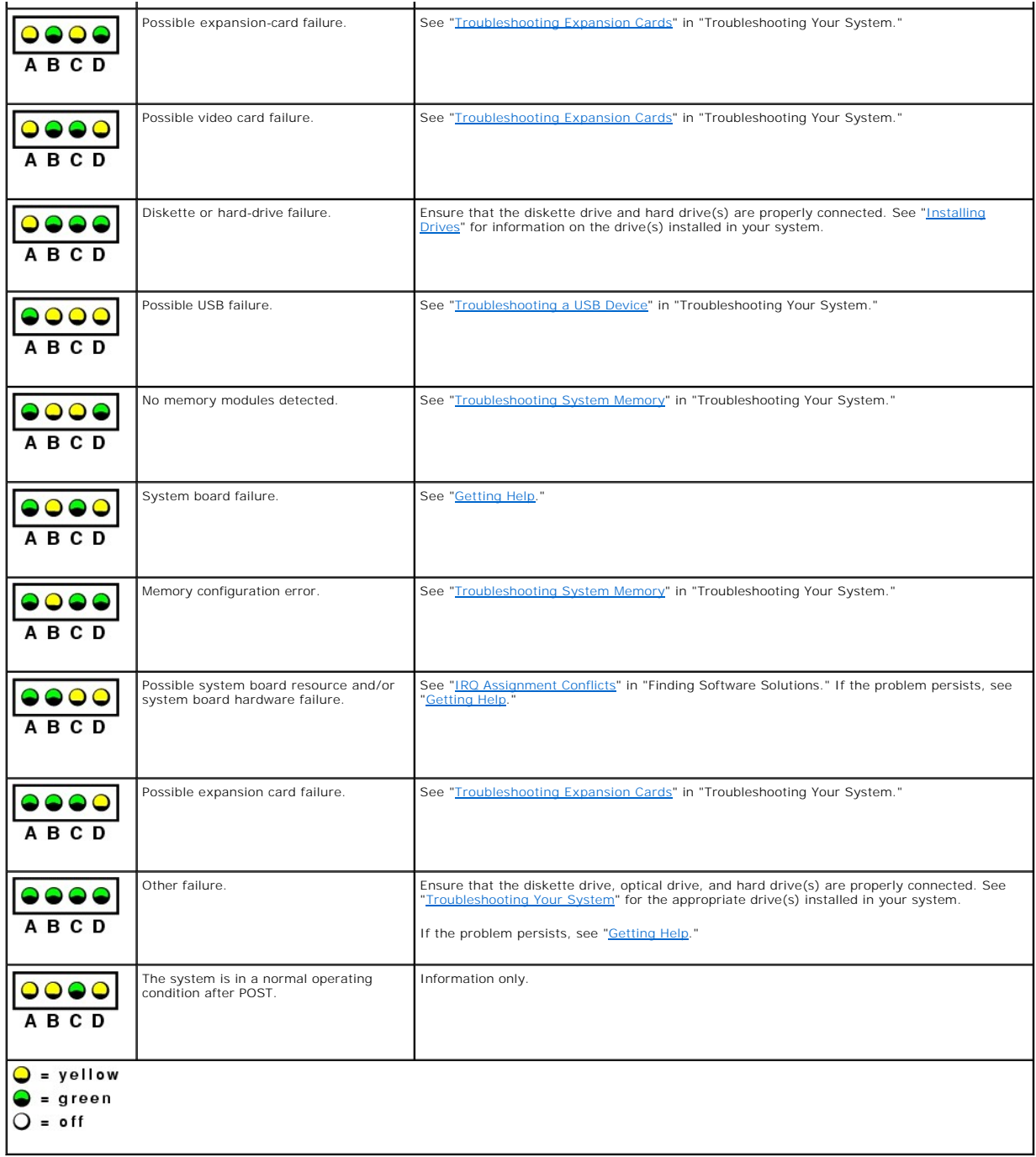

# <span id="page-20-0"></span>**System Messages**

System messages appear on the screen during system boot to notify you of a possible problem with the system. <u>[Table 2](#page-20-2)-7</u> lists the system messages that can<br>occur and the probable cause and corrective action for each messag

**NOTE:** If you receive a system message that is not listed in <u>[Table 2](#page-20-2)-7</u>, check the documentation for the application that is running when the message<br>appears or the operating system's documentation for an explanation of

## <span id="page-20-2"></span>**Table 2-7. System Messages**

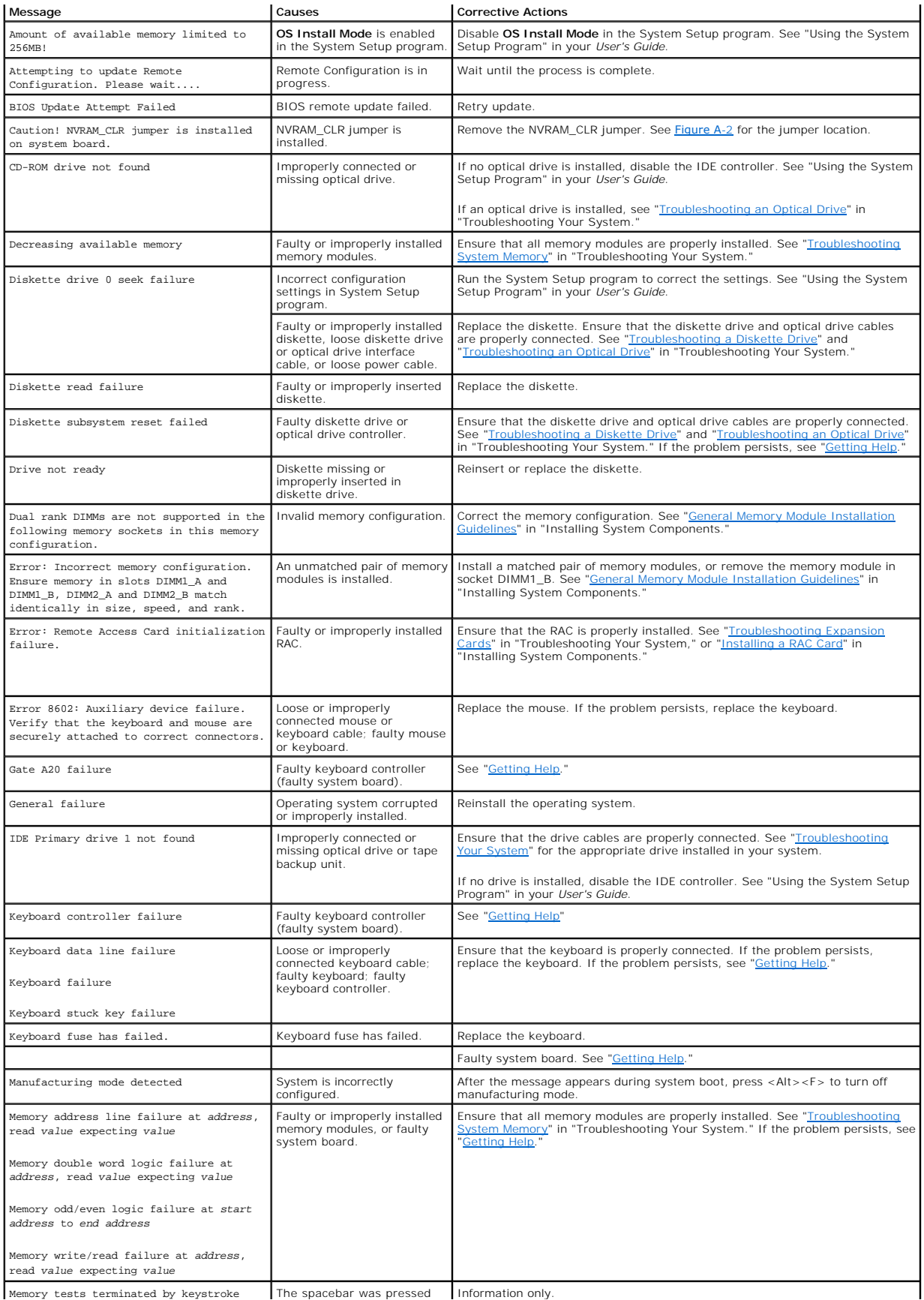

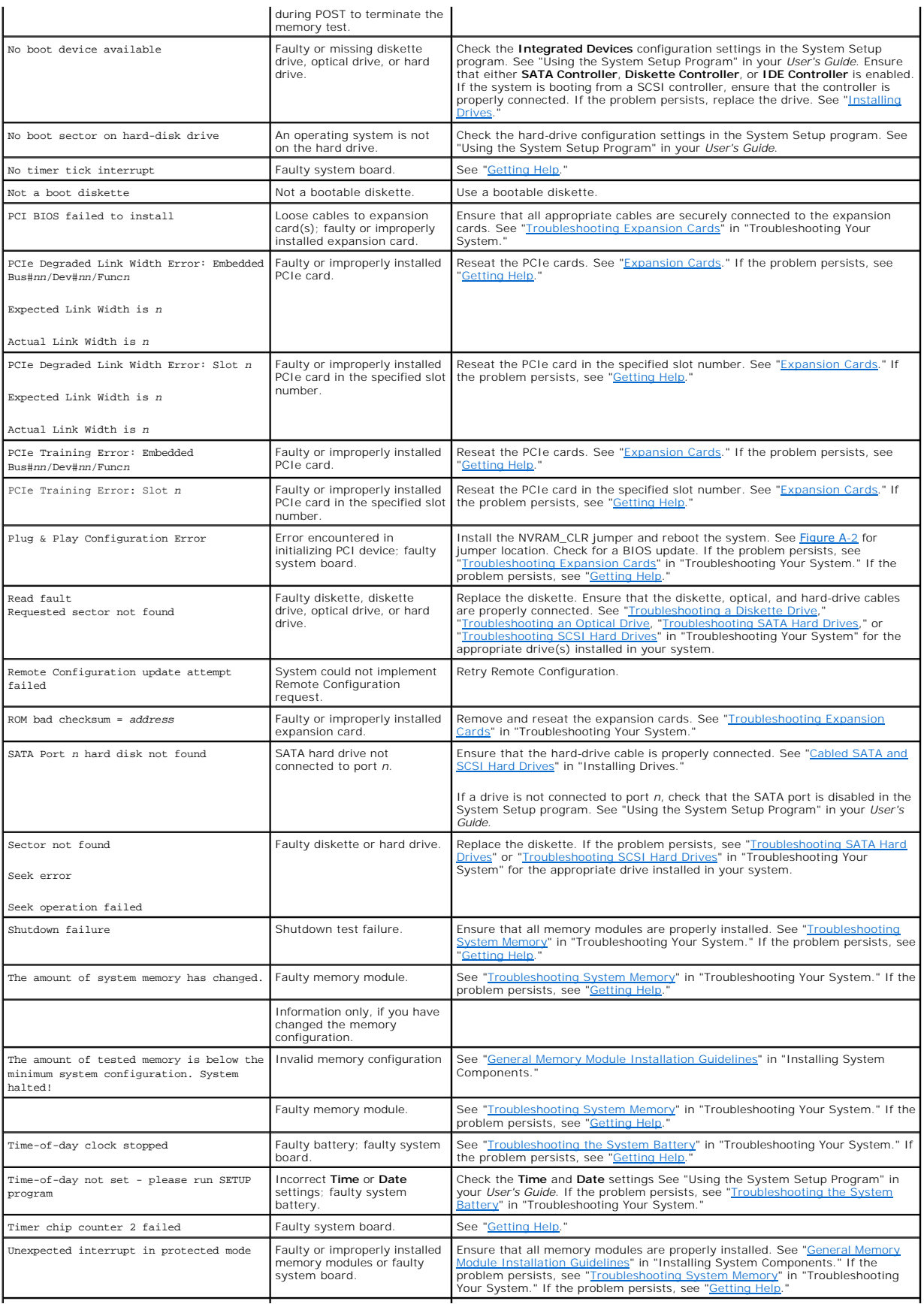

<span id="page-23-2"></span>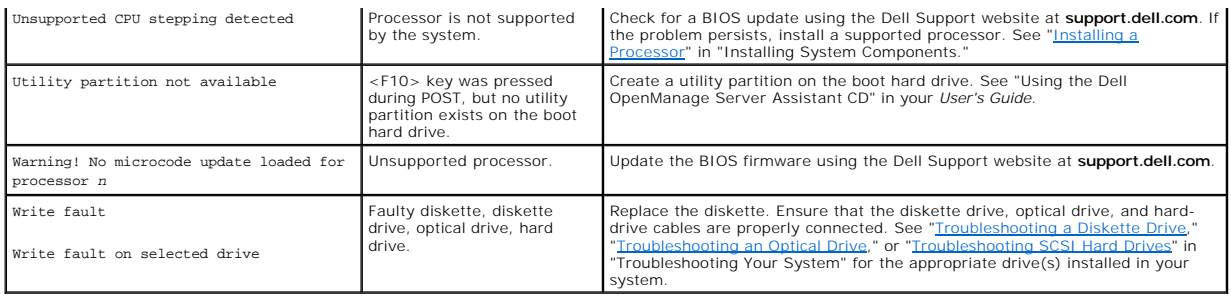

# <span id="page-23-0"></span>**System Beep Codes**

If an error that cannot be reported on the screen occurs during POST, the system may emit a series of beeps that identifies the problem.

**IO NOTE:** If the system boots without a keyboard, mouse, or monitor attached, the system does not issue beep codes related to those peripherals.

If a beep code is emitted, write down the series of beeps and then look it up in <u>[Table 2](#page-23-1)-8</u>. If you are unable to resolve the problem by looking up the meaning<br>of the beep code, use system diagnostics to identify the poss

#### <span id="page-23-1"></span>**Table 2-8. System Beep Codes**

 $\overline{\mathsf{r}}$ 

г

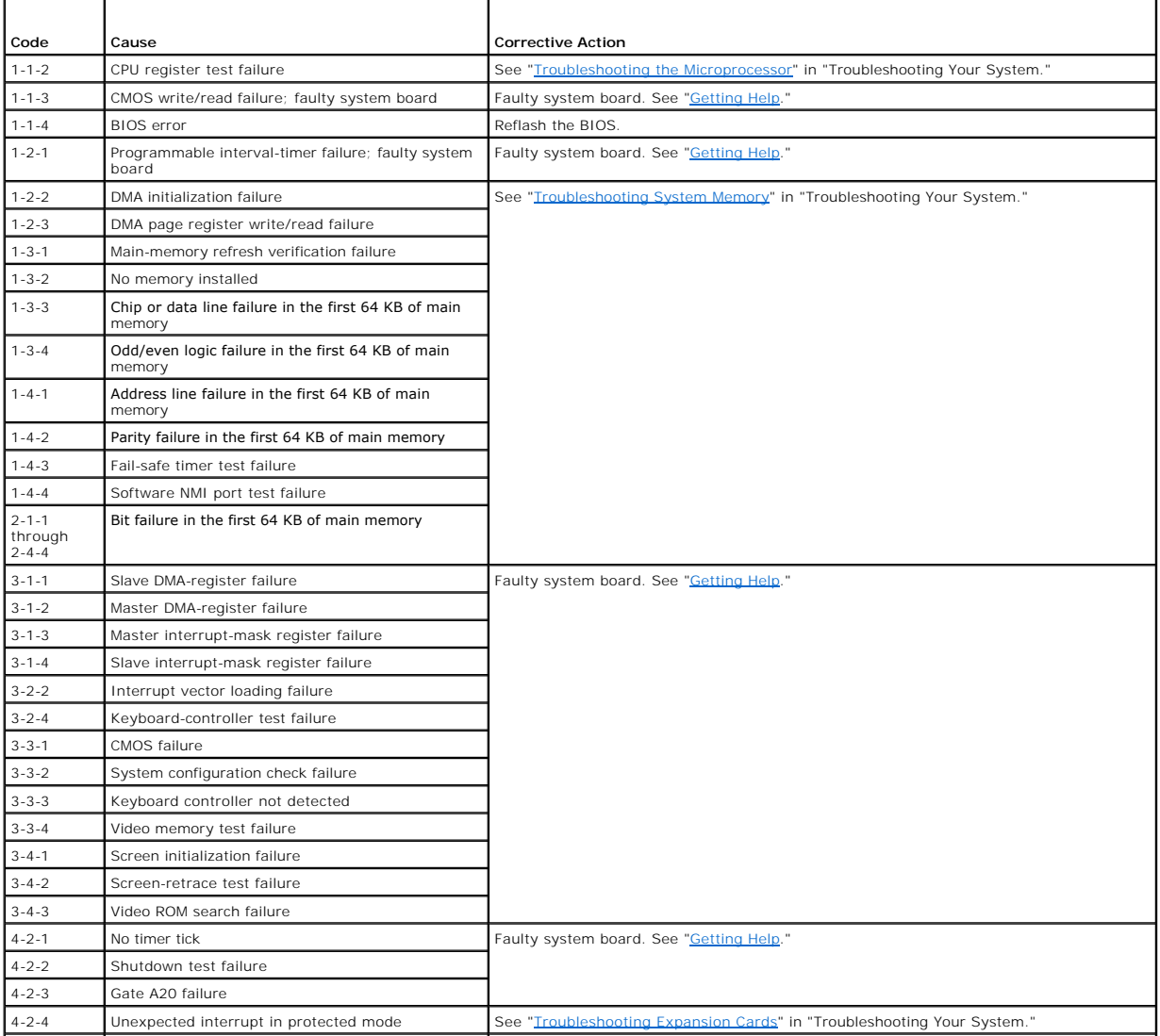

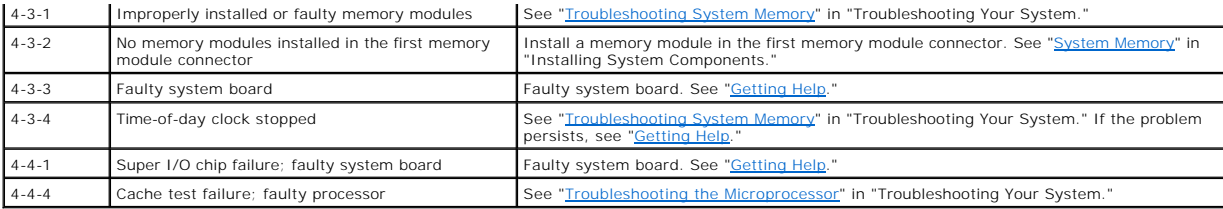

## <span id="page-24-0"></span>**Warning Messages**

A warning message alerts you to a possible problem and prompts you to respond before the system continues a task. For example, before you format a<br>diskette, a message will warn you that you may lose all data on the diskett typing y (yes) or n (no).

**NOTE:** Warning messages are generated by either the application or the operating system. For more information, see "<u>[Finding Software Solutions](file:///C:/data/systems/pe800/en/SM/h3796c30.htm#wp1043338)</u>" and<br>the documentation that accompanied the operating system or application.

## <span id="page-24-1"></span>**Diagnostics Messages**

When you run system diagnostics, an error message may result. Diagnostic error messages are not covered in this section. Record the message on a copy of<br>the Diagnostics Checklist in "Getting Help," and then follow the inst

# <span id="page-24-2"></span>**Alert Messages**

Systems management software generates alert messages for your system. Alert messages include information, status, warning, and failure messages for drive, temperature, fan, and power conditions. For more information, see the systems management software documentation.

## <span id="page-24-3"></span>**Baseboard Management Controller Messages**

The Baseboard Management Controller (BMC) enables you to configure, monitor, and recover systems remotely. BMC uses the system's serial port and integrated NIC1 to support fault logging and SNMP alerting.

**NOTE:** If the integrated network controller is used in an Ether Channel team or link aggregation team, the BMC management traffic will not function<br>properly. For more information about network teaming, see the documentati

For additional information on using BMC, see the documentation for the BMC and systems management applications.

# <span id="page-25-0"></span> **Finding Software Solutions**

## **Dell™ PowerEdge™ 800 Systems Installation and Troubleshooting Guide**

- **Before You Begin**
- **O** Troubleshooting Errors and Conflicts

Software problems can be caused by:

- l Improper installation or configuration of an application
- l Application conflicts
- l Input errors
- 1 Interrupt assignment conflicts

Ensure that you are installing the software application according to the software manufacturer's recommended procedures. If a problem occurs after you install the software, you might need to troubleshoot your software application and your system.

See the documentation that accompanied the software or contact the software manufacturer for detailed troubleshooting information.

**IF ANOTE:** If all of the system diagnostic tests complete successfully, then the problem is most likely caused by the software and not the hardware.

## <span id="page-25-1"></span>**Before You Begin**

- 1 Scan the software media with antivirus software.
- 1 Read the software documentation before you run the installation utility.
- l Be prepared to respond to prompts from the installation utility.

The installation utility may require you to enter information about your system, such as how the operating system is configured, and the type of peripherals that are connected to the system. Have this information available before running the installation utility.

## <span id="page-25-2"></span>**Troubleshooting Errors and Conflicts**

While configuring and running software, problems might occur that are caused by input errors, application conflicts, and/or IRQ assignment conflicts. The problems are sometimes indicated by error messages.

Error messages are generated by system hardware or software. "<u>Indicators, Messages, and Codes</u>" provides information about error messages that are<br>hardware-based. If you receive an error message that is not listed, see yo

## **Input Errors**

Pressing a specific key or set of keys at the wrong time may produce unexpected results. See the documentation that came with the software application to ensure that the values or characters you are entering are valid.

Ensure that your operating system is configured properly to run the application. Remember that whenever you change the parameters of the operating<br>system, the changes can conflict with an application's operating requiremen

## **Application Conflicts**

Some applications can leave unnecessary files or data behind after they are deleted from your system. Device drivers can also create application errors. If<br>application errors occur, see your application device driver or op

## **IRQ Assignment Conflicts**

Most PCI devices can share an IRQ, but they cannot use an IRQ simultaneously. To avoid this type of conflict, see the documentation for each PCI device for specific IRQ requirements.

**Table 3-1.** IRQ Assignment Defaults

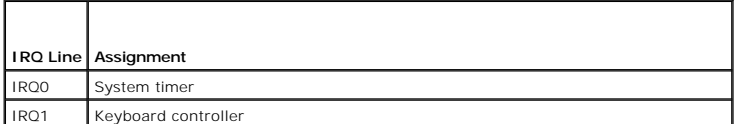

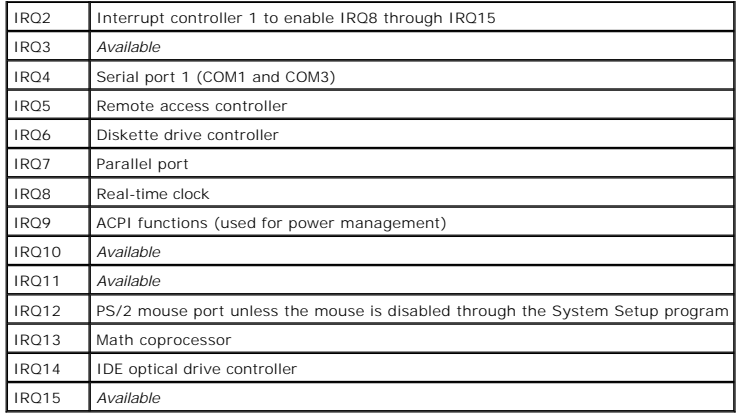

## <span id="page-27-0"></span> **Running the System Diagnostics Dell™ PowerEdge™ 800 Systems Installation and Troubleshooting Guide**

- [Using Server Administrator Diagnostics](#page-27-1)
- **O** System Diagnostics Feature
- [When to Use the System Diagnostics](#page-27-3)
- **Q** Running the System Diagnostics
- System Diagnostics Testing Options
- [Using the Custom Test Options](#page-28-0)

If you experience a problem with your system, run the diagnostics before calling for technical assistance. The purpose of the diagnostics is to test your<br>system's hardware without requiring additional equipment or risking use diagnostics test results to help you solve the problem.

# <span id="page-27-1"></span>**Using Server Administrator Diagnostics**

To assess a system problem, first use the online Server Administrator diagnostics. If you are unable to identify the problem, then use the system diagnostics.

To access the online diagnostics, log into the Server Administrator home page, and then click the **Diagnostics** tab. For information about using diagnostics, see<br>the online help. For additional information, see the *Server* 

## <span id="page-27-2"></span>**System Diagnostics Features**

The system diagnostics provides a series of menus and options for particular device groups or devices. The system diagnostics menus and options allow you to:

- l Run tests individually or collectively.
- l Control the sequence of tests.
- l Repeat tests.
- l Display, print, or save test results.
- 1 Temporarily suspend testing if an error is detected or terminate testing when a user-defined error limit is reached
- l View help messages that briefly describe each test and its parameters.
- l View status messages that inform you if tests are completed successfully.
- l View error messages that inform you of problems encountered during testing.

## <span id="page-27-3"></span>**When to Use the System Diagnostics**

If a major component or device in the system does not operate properly, component failure may be indicated. As long as the microprocessor and the system's input/output devices (monitor, keyboard, and diskette drive) are functioning, you can use the system diagnostics to help identify the problem.

# <span id="page-27-4"></span>**Running the System Diagnostics**

The system diagnostics is run from the utility partition on your hard drive.

**NOTICE:** Use the system diagnostics to test only your system. Using this program with other systems may cause invalid results or error messages. In addition, use only the program that came with your system (or an updated version of that program).

- 1. As the system boots, press <F10> during POST.
- 2. From the utility partition main menu, select **Run System Diagnostics**, or select **Run Memory Diagnostics** if you are troubleshooting memory.

When you start the system diagnostics, a message is displayed stating that the diagnostics are initializing. Next, the **Diagnostics** menu appears. The menu<br>allows you to run all or specific diagnostics tests or to exit the

**A NOTE:** Before you read the rest of this section, start the system diagnostics so that you can see the utility on your screen.

# <span id="page-27-5"></span>**System Diagnostics Testing Options**

<span id="page-28-2"></span>Click the testing option in the **Main Menu** window. [Table 4](#page-28-1)-1 provides a brief explanation of testing options.

<span id="page-28-1"></span>**Table 4-1.** System Diagnostics Testing Options

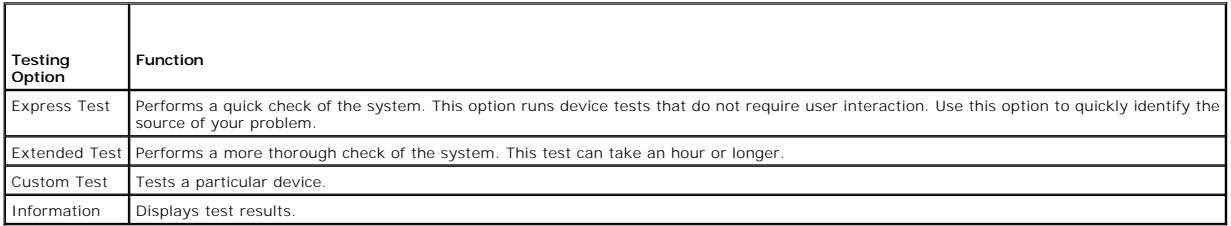

# <span id="page-28-0"></span>**Using the Custom Test Options**

When you select **Custom Test** in the **Main Menu** window, the **Customize** window appears and allows you to select the device(s) to be tested, select specific options for testing, and view the test results.

## **Selecting Devices for Testing**

The left side of the **Customize** window lists devices that can be tested. Devices are grouped by device type or by module, depending on the option you select.<br>Click the (+) next to a device or module to view its components than its components, selects all of the components of the device for testing.

# **Selecting Diagnostics Options**

Use the **Diagnostics Options** area to select how you want to test a device. You can set the following options:

- l **Non-Interactive Tests Only** When checked, runs only tests that require no user intervention.
- 1 **Quick Tests Only** When checked, runs only the quick tests on the device. Extended tests will not run when you select this option.
- 1 **Show Ending Timestamp** When checked, time stamps the test log.
- l **Test Iterations** Selects the number of times the test is run.
- l **Log output file pathname** When checked, enables you to specify where the test log file is saved.

## **Viewing Information and Results**

The tabs in the **Customize** window provide information about the test and the test results. The following tabs are available:

- l **Results** Displays the test that ran and the result.
- l **Errors** Displays any errors that occurred during the test.
- 1 Help Displays information about the currently selected device, component, or test.
- 1 **Configuration** Displays basic configuration information about the currently selected device.
- l **Parameters** If applicable, displays parameters that you can set for the test.

## <span id="page-29-0"></span> **Troubleshooting Your System Dell™ PowerEdge™ 800 Systems Installation and Troubleshooting Guide**

- **Safety First-For You and Your System**
- Start-Up Routine
- **O** Checking Basic Power Problems
- **O** Checking the Equipment
- **O** Troubleshooting Basic I/O Functions
- **Troubleshooting a NIC**
- **Responding to a Systems Management Software Alert Message**
- **O** Opening the System
- Closing the System
- **O** Inside the System
- $\bullet$  Troubleshooting a Wet System
- **O** Troubleshooting a Damaged System
- **O** Troubleshooting the System Battery
- **O** Troubleshooting a Power Supply
- **O** Troubleshooting System Cooling Problems
- **O** Troubleshooting System Memory
- **O** Troubleshooting a Diskette Drive
- **O** Troubleshooting an Optical Drive
- **O** Troubleshooting a SCSI Tape Drive
- **O** Troubleshooting SCSI Hard Drives
- **O** Troubleshooting SATA Hard Drives
- **O** Troubleshooting a RAID Controller Card
- **O** Troubleshooting Expansion Cards
- **O** Troubleshooting the Microprocessor
- 

## <span id="page-29-1"></span>**Safety First—For You and Your System**

To perform certain procedures in this document, you must remove the system cover and work inside the system. While working inside the system, do not<br>attempt to service the system except as explained in this guide and elsew

**CAUTION: See your** *Product Information Guide* **for complete information about safety precautions, working inside the computer, and protecting against electrostatic discharge.**

## <span id="page-29-2"></span>**Start-Up Routine**

Look and listen during the system's start-up routine for the indications described in [Table 5](#page-29-4)-1.

#### <span id="page-29-4"></span>**Table 5-1. Start-Up Routine Indications**

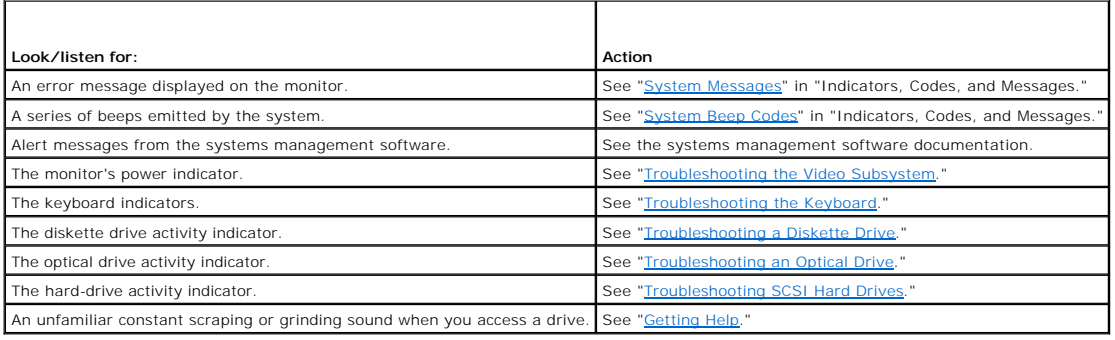

# <span id="page-29-3"></span>**Checking Basic Power Problems**

1. If the power indicator on the system front panel or power supply does not indicate that power is available to the system, ensure that the power cable is securely connected to the power supply.

- <span id="page-30-3"></span>2. If the system is connected to a PDU or UPS, turn the PDU or UPS off and then on.
- 3. If the PDU or UPS is not receiving power, plug it into another electrical outlet. If it still is not receiving power, try another PDU or UPS.
- 4. Reconnect the system to the electrical outlet and turn on the system.

If the system still is not working properly, see "[Troubleshooting a Power Supply.](#page-37-0)"

# <span id="page-30-0"></span>**Checking the Equipment**

This section provides troubleshooting procedures for external devices attached to the system, such as the monitor, keyboard, or mouse. Before you perform any of the procedures, see "[Troubleshooting External Connections.](#page-30-4)"

# <span id="page-30-4"></span>**Troubleshooting External Connections**

Loose or improperly connected cables are the most likely source of problems for the system, monitor, and other peripherals (such as a printer, keyboard,<br>mouse, or other external device). Ensure that all external cables are

# <span id="page-30-1"></span>**Troubleshooting the Video Subsystem**

#### **Problem**

- l Monitor is not working properly.
- l Video memory is faulty.

#### **Action**

- 1. Check the system and power connections to the monitor.
- 2. Run the appropriate online diagnostic test. See "Using Server Administrator Diagnostics" in "Running System Diagnostics."

If the tests run successfully, the problem is not related to video hardware. See "Finding Software Solutions."

If the tests fail, see "[Getting Help](file:///C:/data/systems/pe800/en/SM/h3796c80.htm#wp1043338)."

## <span id="page-30-2"></span>**Troubleshooting the Keyboard**

#### **Problem**

- l System message indicates a problem with the keyboard.
- l Keyboard is not functioning properly.

#### **Action**

- 1. Run the appropriate online diagnostic test. See "Using Server Administrator Diagnostics" in "Running System Diagnostics."
- 2. Examine the keyboard and its cable for signs of damage.
- 3. Swap the faulty keyboard with a working keyboard.

If the problem is resolved, replace the faulty keyboard.

4. If the keyboard is a USB keyboard, enter the System Setup program and ensure that the USB ports are enabled. See "Using the System Setup Program" in your *User's Guide*.

If the problem is not resolved, see "[Getting Help](file:///C:/data/systems/pe800/en/SM/h3796c80.htm#wp1043338)."

# <span id="page-31-2"></span>**Troubleshooting the Mouse**

### **Problem**

- l System message indicates a problem with the mouse.
- l Mouse is not functioning properly.

#### **Action**

1. Run the appropriate online diagnostic test. See "Using Server Administrator Diagnostics" in "Running System Diagnostics."

If the test fails, continue to the next step.

2. Examine the mouse and its cable for signs of damage.

If the mouse is not damaged, go to [step 5.](#page-31-1)

If the mouse is damaged, continue to the next step.

3. Swap the faulty mouse with a working mouse.

If the problem is resolved, replace the faulty mouse.

- 4. If the mouse is a USB mouse, enter the System Setup program and ensure that the USB ports are enabled. See "Using the System Setup Program" in your *User's Guide*.
- <span id="page-31-1"></span>5. If the problem is not resolved, see "[Getting Help](file:///C:/data/systems/pe800/en/SM/h3796c80.htm#wp1043338)."

## <span id="page-31-0"></span>**Troubleshooting Basic I/O Functions**

#### **Problem**

- l Error message indicates a problem with the serial port.
- l Device connected to the serial port is not operating properly.

## **Action**

- 1. Enter the System Setup program and ensure that the serial port is enabled, and that console redirection is disabled. See "Using the System Setup Program" in your *User's Guide*.
- 2. If the problem is confined to a particular application, see the application documentation for specific port configuration requirements that the program may require.
- 3. Run the appropriate online diagnostic test. See "Using Server Administrator Diagnostics" in "Running System Diagnostics."

If the tests run successfully but the problem persists, see the appropriate procedure—"Troubleshooting a Serial I/O Device" or "Troubleshooting a Parallel Printer.

## **Troubleshooting a Serial I/O Device**

#### **Problem**

l Device connected to the serial port is not operating properly.

#### **Action**

1. Turn off the system and any peripheral devices connected to the serial port.

<span id="page-32-0"></span>2. Swap the serial interface cable with a working cable, and turn on the system and the serial device.

If the problem is resolved, replace the interface cable.

- 3. Turn off the system and the serial device, and swap the device with a comparable device.
- 4. Turn on the system and the serial device.

If the problem is resolved, replace the serial device.

If the problem persists, see ["Getting Help.](file:///C:/data/systems/pe800/en/SM/h3796c80.htm#wp1043338)"

# **Troubleshooting a USB Device**

### **Problem**

- l System message indicates a problem with a USB device.
- l Device connected to a USB port is not operating properly.

#### **Action**

- 1. Enter the System Setup program, and ensure that the USB ports are enabled. See "Using the System Setup Program" in your *User's Guide*.
- 2. Turn off the system and any USB devices.
- 3. Disconnect the USB devices, and connect the malfunctioning device to another USB connector.
- 4. Turn on the system and the reconnected device.

If the problem is resolved, the USB connector might be defective. See ["Getting Help.](file:///C:/data/systems/pe800/en/SM/h3796c80.htm#wp1043338)"

5. If possible, swap the interface cable with a working cable.

If the problem is resolved, replace the interface cable.

- 6. Turn off the system and the USB device, and swap the device with a comparable device.
- 7. Turn on the system and the USB device.

If the problem is resolved, replace the USB device.

If the problem persists, see ["Getting Help.](file:///C:/data/systems/pe800/en/SM/h3796c80.htm#wp1043338)"

## **Troubleshooting a Non-USB Parallel Printer**

#### **Problem**

- l Parallel printer is not operating properly.
- l Parallel printer interface cable is faulty.

### **Action**

- 1. Turn off the system and the parallel printer.
- 2. Swap the parallel printer interface cable with a known working cable, and turn on the system and the printer.
- 3. Attempt a print operation.
- 4. If the print operation is successful, replace the interface cable (see "[Getting Help](file:///C:/data/systems/pe800/en/SM/h3796c80.htm#wp1043338)").
- <span id="page-33-0"></span>5. Run the printer's self-test.
- 6. If the self-test fails, the printer is malfunctioning (see "[Getting Help](file:///C:/data/systems/pe800/en/SM/h3796c80.htm#wp1043338)").

# <span id="page-33-1"></span>**Troubleshooting a NIC**

#### **Problem**

l NIC cannot communicate with network.

#### **Action**

- 1. Run the appropriate online diagnostic test. See "Using Server Administrator Diagnostics" in "Running System Diagnostics."
- 2. Enter the System Setup program and confirm that the NICs are enabled. See "Using the System Setup Program" in your *User's Guide*.
- 3. Check the appropriate indicator on the NIC connector. See ["NIC Indicator Codes](file:///C:/data/systems/pe800/en/SM/h3796c20.htm#wp1070650)" in "Indicators, Messages, and Codes."
	- l If the link indicator does not light, check all cable connections.
	- 1 If the activity indicator does not light, the network driver files might be damaged or missing.
	- Remove and reinstall the drivers if applicable. See the NIC's documentation.
	- l Use another connector on the switch or hub.
	- If you are using a NIC card instead of an integrated NIC, see the documentation for the NIC card.
- 4. Ensure that the appropriate drivers are installed and the protocols are bound. See the NIC's documentation.
- 5. Ensure that the NICs, hubs, and switches on the network are all set to the same data transmission speed. See the network equipment documentation.
- 6. Ensure that all network cables are of the proper type and do not exceed the maximum length. See "Network Cable Requirements" in your *User's Guide*.

# <span id="page-33-2"></span>**Responding to a Systems Management Software Alert Message**

Systems management software monitors critical system voltages and temperatures, fans, and hard drives in the system. Alert messages appear in the **Alert**<br>**Log** window. For information about the **Alert Log** window, see the

# <span id="page-33-3"></span>**Opening the System**

## <span id="page-33-5"></span>**Removing the Bezel**

You must remove the bezel to remove the system cover.

- 1. Using the system key, unlock the bezel. See [Figure 5](#page-33-4)-1.
- 2. Slide the bezel latch toward the right side of the system.
- 3. Swing the top of the bezel away from the system, disengage the hooks at the bottom of the bezel, and lift the bezel away from the system.

<span id="page-33-4"></span>**Figure 5-1. Removing the Bezel**

<span id="page-34-0"></span>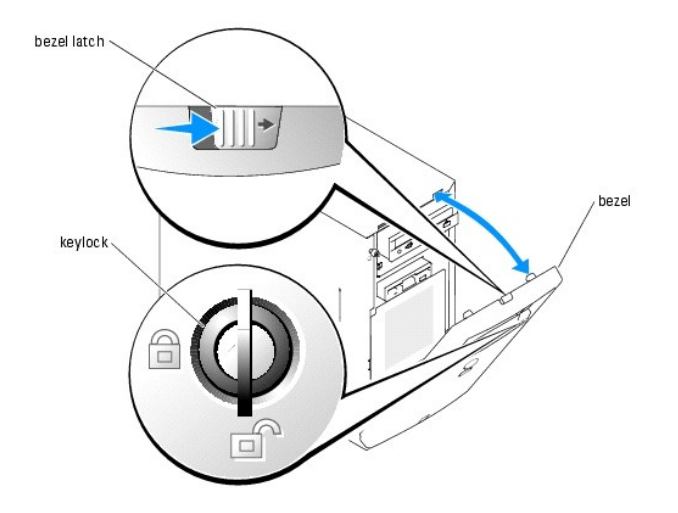

# **Removing the Cover**

To upgrade or troubleshoot the system, remove the system cover to gain access to internal components.

**CAUTION: See your** *Product Information Guide* **for complete information about safety precautions, working inside the computer, and protecting against electrostatic discharge.**

- 1. Turn off the system and attached peripherals, and disconnect the system from the electrical outlet.
- 2. Remove the bezel. See "[Removing the Bezel](#page-33-5)."
- 3. Lay the system on its right side.
- 4. Loosen the thumbscrew at the front of the system. See [Figure 5](#page-34-2)-2.
- 5. Slide the cover forward and grasp it at both ends.
- 6. Lift the front edge of the cover 2.5 cm (1 inch), slide the cover toward the top of the system, and then lift the cover away from the system.

# <span id="page-34-2"></span>**Figure 5-2. Removing the Cover**

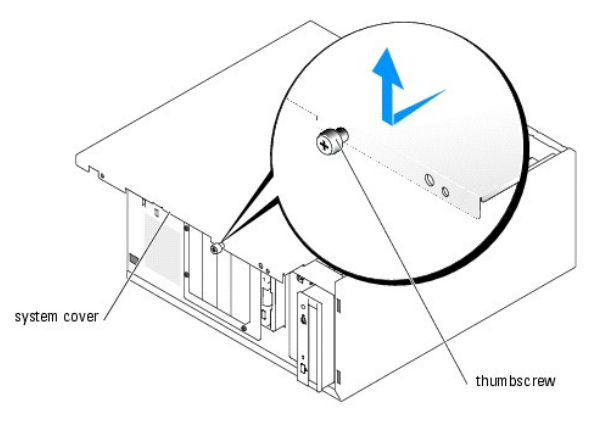

# <span id="page-34-1"></span>**Closing the System**

## **Replacing the Cover**

1. Ensure that all cables are connected, and fold cables out of the way.

- <span id="page-35-0"></span>2. Ensure that no tools or loose parts are left inside the system.
- 3. Fit the cover on the side of the system, and slide the cover backward.
- 4. Tighten the cover thumbscrew to secure the cover.

# **Installing the Bezel**

To install the bezel, align the hooks at the bottom of the bezel, swing the top of the bezel toward the system, and press the bezel onto the system until it<br>snaps into place. Using the system key, lock the bezel.

## <span id="page-35-1"></span>**Inside the System**

In **[Figure 5](#page-35-3)-3**, the bezel and system cover are removed to provide an interior view of the system.

#### <span id="page-35-3"></span>**Figure 5-3. Inside the System**

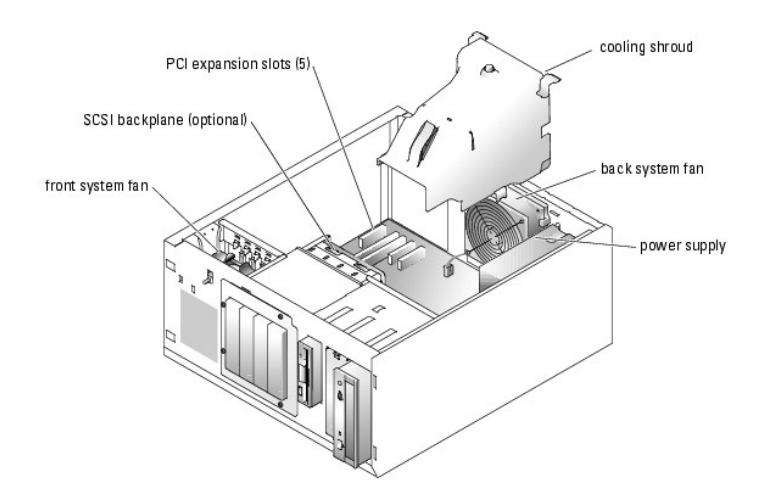

The system board holds the system's control circuitry and other electronic components. The processor and memory are installed directly on the system board.<br>The system can accommodate up to five expansion cards.

The system supports up to four SCSI or SATA hard drives. The peripheral bays support an optional diskette drive and optical drive.

# <span id="page-35-2"></span>**Troubleshooting a Wet System**

#### **Problem**

- 1 Liquid spilled on the system.
- l Excessive humidity.

#### **Action**

**CAUTION: See your** *Product Information Guide* **for complete information about safety precautions, working inside the computer, and protecting against electrostatic discharge.**

- 1. Turn off the system and attached peripherals, and disconnect the system from the electrical outlet.
- 2. Open the system. See ["Opening the System.](#page-33-3)"
- 3. Remove all expansion cards installed in the system. See "[Removing an Expansion Card"](file:///C:/data/systems/pe800/en/SM/h3796c60.htm#wp1113563) in "Installing System Components."
- <span id="page-36-0"></span>4. Remove all memory modules installed in the system. See "[Removing Memory Modules](file:///C:/data/systems/pe800/en/SM/h3796c60.htm#wp1053142)" in "Installing System Components."
- 5. Remove the processor from the system. See "[Removing the Processor](file:///C:/data/systems/pe800/en/SM/h3796c60.htm#wp1053173)" in "Installing System Components."
- 6. Let the system dry thoroughly for at least 24 hours.
- 7. Replace the processor, memory modules, and expansion cards. See "<u>Installing a Processor</u>," "<u>Installing Memory Modules</u>," and "<u>Installing an Expansion</u> Card" in "Installing System Components."
- 8. Close the system. See "[Closing the System](#page-34-0)."
- 9. Reconnect the system to the electrical outlet, and turn on the system and peripherals.

If the system does not start properly, see ["Getting Help.](file:///C:/data/systems/pe800/en/SM/h3796c80.htm#wp1043338)"

10. Run the appropriate online diagnostic test. See "[Using Server Administrator Diagnostics](file:///C:/data/systems/pe800/en/SM/h3796c40.htm#wp1052441)" in "Running the System Diagnostics."

If the tests fail, see "[Getting Help](file:///C:/data/systems/pe800/en/SM/h3796c80.htm#wp1043338)."

# **Troubleshooting a Damaged System**

#### **Problem**

l System was dropped or damaged.

#### **Action**

**CAUTION: See your** *Product Information Guide* **for complete information about safety precautions, working inside the computer, and protecting against electrostatic discharge.**

- 1. Open the system. See ["Opening the System.](#page-33-0)"
- 2. Ensure that the following components are properly installed:
	- l Expansion cards
	- l Memory modules
	- l Processor
	- l Power supplies
	- l Fans
	- l Hard drives
- 3. Ensure that all cables are properly connected.
- 4. Close the system. See "[Closing the System](#page-34-0)."
- 5. Run the system board tests in the system diagnostics. See "[Running the System Diagnostics](file:///C:/data/systems/pe800/en/SM/h3796c40.htm#wp1052336)."

If the tests fail, see "[Getting Help](file:///C:/data/systems/pe800/en/SM/h3796c80.htm#wp1043338)."

# **Troubleshooting the System Battery**

### **Problem**

- l System message indicates a problem with the battery.
- 1 System Setup program loses system configuration information.
- l System date and time do not remain current.

**NOTE:** If the system is turned off for long periods of time (for weeks or months), the NVRAM may lose its system configuration information. This situation is caused by a defective battery.

#### **Action**

- 1. Re-enter the time and date through the System Setup program. See "Using the System Setup Program" in your *User's Guide*.
- 2. Turn off the system and disconnect it from the electrical outlet for at least one hour.
- 3. Reconnect the system to the electrical outlet and turn on the system.
- 4. Enter the System Setup program.
	- If the date and time are not correct in the System Setup program, replace the battery. See "[System Battery"](file:///C:/data/systems/pe800/en/SM/h3796c60.htm#wp1114350) in "Installing System Components."

If the problem is not resolved by replacing the battery, see "[Getting Help](file:///C:/data/systems/pe800/en/SM/h3796c80.htm#wp1043338)."

**NOTE:** Some software may cause the system time to speed up or slow down. If the system seems to operate normally except for the time kept in the<br>System Setup program, the problem may be caused by software rather than by a

# **Troubleshooting a Power Supply**

### **Problem**

- l No power to the system.
- l Power indicator on the front panel does not light.

#### **Action**

1. Run the appropriate online diagnostics test. See "[Using Server Administrator Diagnostics](file:///C:/data/systems/pe800/en/SM/h3796c40.htm#wp1052441)" in "Running the System Diagnostics."

**CAUTION: See your** *Product Information Guide* **for complete information about safety precautions, working inside the computer, and protecting against electrostatic discharge.**

- 2. Turn off the system and attached peripherals, and disconnect the system from the electrical outlet.
- 3. Open the system. See ["Opening the System.](#page-33-0)"
- 4. Ensure that the power cables are properly connected to the power connectors on the system board and backplane (if installed). To identify the system board power connectors, see [Figure A](file:///C:/data/systems/pe800/en/SM/h3796aa0.htm#wp1059656)-3.
- 5. Close the system. See "[Closing the System](#page-34-0)."
- 6. Reconnect the system to the electrical outlet, and turn on the system and attached peripherals.

If the problem persists, see ["Getting Help.](file:///C:/data/systems/pe800/en/SM/h3796c80.htm#wp1043338)"

# **Troubleshooting System Cooling Problems**

### **Problem**

- 1 A cooling fan is not operating properly.
- l System status indicator is amber.
- l Systems management software issues a fan-related error message.

### **Action**

**CAUTION: See your** *Product Information Guide* **for complete information about safety precautions, working inside the computer, and protecting against electrostatic discharge.**

- <span id="page-38-3"></span>1. Run the appropriate diagnostic test. See ["Using Server Administrator Diagnostics"](file:///C:/data/systems/pe800/en/SM/h3796c40.htm#wp1052441) in "Running System Diagnostics."
- 2. Open the system. See ["Opening the System.](#page-33-0)"
- 3. Locate the fan referenced by the systems management software or diagnostics.

See **[Figure A](file:///C:/data/systems/pe800/en/SM/h3796aa0.htm#wp1059656)-3** for the relative location of each fan.

Ensure that the fan power cables are securely connected to the fan power connectors on the system board. See <u>[Figure A](file:///C:/data/systems/pe800/en/SM/h3796aa0.htm#wp1059656)-3</u> for the location of each fan<br>power connector.

- 4. Check that cables are not blocking the airflow within the system.
- 5. Close the system. See "[Closing the System](#page-34-0)."
- 6. Reconnect the system to the electrical outlet, and turn on the system and attached peripherals.
- 7. If the problem is not resolved, install a new fan. See ["System Fans"](file:///C:/data/systems/pe800/en/SM/h3796c60.htm#wp1112682) in "Installing System Components."
- 8. If the replacement fan does not operate, see "[Getting Help](file:///C:/data/systems/pe800/en/SM/h3796c80.htm#wp1043338)."

# **Troubleshooting System Memory**

### **Problem**

- l Faulty memory module.
- l Faulty system board.
- l System status indicator is amber.
- l System beep code indicates a memory problem.
- 1 Systems management software issues a memory-related message through the systems management software.

### **Action**

#### *Memory-related beep code during system startup.*

- **CAUTION: See your** *Product Information Guide* **for complete information about safety precautions, working inside the computer, and protecting against electrostatic discharge.**
- 1. Turn off the system and attached peripherals, and disconnect the system from the electrical outlet.
- 2. Open the system. See ["Opening the System.](#page-33-0)"
- 3. Reseat the memory modules in their sockets. See ["Installing Memory Modules](file:///C:/data/systems/pe800/en/SM/h3796c60.htm#wp1056933)" in "Installing System Components."
- 4. Close the system. See "[Closing the System](#page-34-0)."
- 5. Reconnect the system to the electrical outlet, and turn on the system and attached peripherals.

If there is no memory-related beep code, the problem is resolved.

- <span id="page-38-2"></span><span id="page-38-0"></span>6. Turn off the system and attached peripherals, and disconnect the system from the electrical outlet.
	- a. Open the system. See "[Opening the System](#page-33-0)."
	- b. Remove all memory modules from the system. See ["Removing Memory Modules](file:///C:/data/systems/pe800/en/SM/h3796c60.htm#wp1053142)" in "Installing System Components."
	- c. Replace one of the memory modules in socket DIMM1\_B.
	- d. Close the system. See "[Closing the System](#page-34-0)."
	- e. Reconnect the system to the electrical outlet, and turn on the system and attached peripherals.
	- f. If there is no memory-related beep code, the memory module is not faulty.

<span id="page-38-1"></span>If the beep code reoccurs, the memory module is faulty and should be replaced.

- 7. Perform the following steps:
	- a. Turn off the system and attached peripherals, and disconnect the system from its electrical outlet.
	- b. Open the system. See "[Opening the System](#page-33-0)."
	- c. Repeat [step c](#page-38-0) through [step f](#page-38-1) in [step 6](#page-38-2) for each memory module installed.
- 8. If you have tested all the memory modules and the problem persists, or none of the memory modules passes, the system board is faulty. See "Getting Help."

#### *The system starts up successfully but there are memory-related error messages.*

**CAUTION: See your** *Product Information Guide* **for complete information about safety precautions, working inside the computer, and protecting against electrostatic discharge.**

- 1. Turn off the system and attached peripherals, and disconnect the system from the electrical outlet.
- 2. Open the system. See ["Opening the System.](#page-33-0)"
- 3. Ensure that the memory modules are populated correctly. See "[General Memory Module Installation Guidelines](file:///C:/data/systems/pe800/en/SM/h3796c60.htm#wp1055717)" in "Installing System Components."

If the memory modules are populated correctly, continue to the next step.

- 4. Reseat the memory modules in their sockets. See ["Installing Memory Modules](file:///C:/data/systems/pe800/en/SM/h3796c60.htm#wp1056933)" in "Installing System Components."
- 5. Close the system. See "[Closing the System](#page-34-0)."
- 6. Reconnect the system to the electrical outlet, and turn on the system and attached peripherals.

If there is no memory-related error message, the problem is resolved.

If the problem persists, see ["Getting Help.](file:///C:/data/systems/pe800/en/SM/h3796c80.htm#wp1043338)"

#### *There are memory-related error messages in the SEL.*

- 1. Run the appropriate online diagnostic test. See "[Using Server Administrator Diagnostics](file:///C:/data/systems/pe800/en/SM/h3796c40.htm#wp1052441)" in "Running System Diagnostics."
- 2. Replace the memory module(s) identified by the diagnostics. See "[Installing Memory Modules](file:///C:/data/systems/pe800/en/SM/h3796c60.htm#wp1056933)" in "Installing System Components."
- 3. Restart the system. If there are still memory-related errors in the SEL, see "[Getting Help](file:///C:/data/systems/pe800/en/SM/h3796c80.htm#wp1043338)."

# **Troubleshooting a Diskette Drive**

#### **Problem**

l Error message indicates a problem with the optional diskette drive.

### **Action**

CAUTION: See your *Product Information Guide* for complete information about safety precautions, working inside the computer, and protecting **against electrostatic discharge.**

- 1. Enter the System Setup program and verify that the diskette controller is enabled and the diskette drive is configured correctly. See "Using the System Setup Program" in your *User's Guide*.
- 2. Run the appropriate online diagnostic test. See "[Using Server Administrator Diagnostics](file:///C:/data/systems/pe800/en/SM/h3796c40.htm#wp1052441)" in "Running System Diagnostics."
- 3. Turn off the system and attached peripherals, and disconnect the system from the electrical outlet.
- 4. Open the system. See ["Opening the System.](#page-33-0)"
- <span id="page-40-3"></span>5. Ensure that the diskette drive interface cable is securely connected to the diskette drive and the system board. To identify the connector on the system board, see **[Figure A](file:///C:/data/systems/pe800/en/SM/h3796aa0.htm#wp1059656)-3**
- 6. Ensure that a power cable is securely connected to the drive.
- 7. Close the system. See "[Closing the System](#page-34-0)."
- 8. Reconnect the system to the electrical outlet, and turn on the system and attached peripherals.
- 9. Run the appropriate online diagnostic test to see whether the diskette drive works correctly.

If the tests fail, continue to the following step.

- 10. Turn off the system and attached peripherals, and disconnect the system from its electrical outlet.
- 11. Open the system. See ["Opening the System.](#page-33-0)"
- <span id="page-40-0"></span>12. Remove all expansion cards installed in the system. See "[Removing an Expansion Card"](file:///C:/data/systems/pe800/en/SM/h3796c60.htm#wp1113563) in "Installing System Components."
- 13. Close the system. See "[Closing the System](#page-34-0)."
- 14. Reconnect the system to the electrical outlet, and turn on the system and attached peripherals.
- 15. Run the appropriate online diagnostic test to see whether the diskette drive works correctly.

If the tests run successfully, an expansion card may be conflicting with the diskette drive logic, or an expansion card may be faulty. Continue to the next step.

If the tests fail, see "[Getting Help](file:///C:/data/systems/pe800/en/SM/h3796c80.htm#wp1043338)."

- <span id="page-40-1"></span>16. Turn off the system and attached peripherals, and disconnect the system from the electrical outlet.
- 17. Open the system. See ["Opening the System.](#page-33-0)"
- 18. Reinstall one of the expansion cards you removed in [step 12](#page-40-0). See "[Installing an Expansion Card](file:///C:/data/systems/pe800/en/SM/h3796c60.htm#wp1113492)" in "Installing System Components."
- 19. Close the system. See "[Closing the System](#page-34-0)."
- 20. Reconnect the system to the electrical outlet, and turn on the system and attached peripherals.
- <span id="page-40-2"></span>21. Run the appropriate online diagnostic test to see whether the diskette drive works correctly.
- 22. Repeat [step 16](#page-40-1) through [step 21](#page-40-2) until all expansion cards are reinstalled or one of the expansion cards causes the tests to fail.

If the problem is not resolved, see "[Getting Help](file:///C:/data/systems/pe800/en/SM/h3796c80.htm#wp1043338)."

# **Troubleshooting an Optical Drive**

### **Problem**

- l System cannot read data from a CD.
- l Optical drive indicator does not blink during boot.

### **Action**

**CAUTION: See your** *Product Information Guide* **for complete information about safety precautions, working inside the computer, and protecting against electrostatic discharge.**

- 1. Try using a different CD that you know works properly.
- 2. Enter the System Setup program and ensure that the drive's IDE controller is enabled. See "Using the System Setup Program" in your *User's Guide*.
- 3. Run the appropriate online diagnostic test. See "[Using Server Administrator Diagnostics](file:///C:/data/systems/pe800/en/SM/h3796c40.htm#wp1052441)" in "Running System Diagnostics."
- 4. Turn off the system and attached peripherals, and disconnect the system from the electrical outlet.
- 5. Ensure that the optical drive interface cable is securely connected to the drive and the system board. To identify the connector on the system board, see [Figure A](file:///C:/data/systems/pe800/en/SM/h3796aa0.htm#wp1059656)-3.
- 6. Ensure that a power cable is securely connected to the drive.
- 7. Reconnect the system to the electrical outlet, and turn on the system and attached peripherals.

If the problem is not resolved, see "[Getting Help](file:///C:/data/systems/pe800/en/SM/h3796c80.htm#wp1043338)."

# **Troubleshooting a SCSI Tape Drive**

#### **Problem**

- l Defective tape drive.
- l Defective tape cartridge.
- l Missing or corrupted tape-backup software or tape-drive device driver.
- l Defective SCSI controller card.

### **Action**

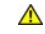

**CAUTION:** See your *Product Information Guide* for complete information about safety precautions, working inside the computer, and protecting **against electrostatic discharge.**

1. Run the System Setup program and ensure that the secondary SCSI channel is enabled and set to SCSI.

See "Using the System Setup Program" in your *User's Guide*.

- 2. Remove the tape cartridge you were using when the problem occurred, and replace it with a tape cartridge that you know works.
- 3. Ensure that the SCSI device drivers for the tape drive are installed and are configured correctly.
- 4. Reinstall the tape-backup software as instructed in the tape-backup software documentation.
- 5. Ensure that the tape drive's interface cable is connected to the tape drive and SCSI controller card.
- 6. Verify that the tape drive is configured for a unique SCSI ID number and that the tape drive is terminated or not terminated, based on the interface cable used to connect the drive.

See the documentation for the tape drive for instructions on selecting the SCSI ID number and enabling or disabling termination.

- 7. Run the appropriate online diagnostics tests. See ["Using Server Administrator Diagnostics"](file:///C:/data/systems/pe800/en/SM/h3796c40.htm#wp1052441) in "Running System Diagnostics."
- 8. Turn off the system and attached peripherals, and disconnect the system from the electrical outlet.
- 9. Open the system. See ["Opening the System.](#page-33-0)"
- 10. Check that the SCSI controller card is firmly seated in its connector. See ["Installing an Expansion Card"](file:///C:/data/systems/pe800/en/SM/h3796c60.htm#wp1113492) in "Installing System Components."
- 11. Close the system. See "[Closing the System](#page-34-0)."
- 12. Reconnect the system to the electrical outlet, and turn on the system, including attached peripherals.
- 13. If the problem is not resolved, see the documentation for the tape drive for additional troubleshooting instructions.
- 14. If you cannot resolve the problem, see "[Getting Help"](file:///C:/data/systems/pe800/en/SM/h3796c80.htm#wp1043338) for information on obtaining technical assistance.

## **Troubleshooting SCSI Hard Drives**

## **Troubleshooting a Hot-Plug or Front-Access (Non-Hot-Plug) SCSI Hard Drive**

### **Problem**

- l Device driver error.
- l Hard drive not recognized by the system.

### **Action**

**NOTICE:** This procedure can destroy data stored on the hard drive. Before you continue, back up all files on the hard drive.

- 1. Run the appropriate online diagnostic test. See "[Using Server Administrator Diagnostics](file:///C:/data/systems/pe800/en/SM/h3796c40.htm#wp1052441)" in "Running System Diagnostics." If the test fails, continue to the next step.
- 2. Run the SCSI controllers test and the hard-drive tests in the system diagnostics. See ["Running the System Diagnostics.](file:///C:/data/systems/pe800/en/SM/h3796c40.htm#wp1043338)"

For information about testing the controller, see the controller's documentation.

If the tests fail, continue to the next step.

3. If the SCSI hard drives are configured in a RAID array, restart the system and enter the RAID configuration utility.

**NOTE:** To enter the utility, press <Ctrl><h>, <Ctrl><a>, or <Ctrl><m>, depending on the utility. See the documentation supplied with the<br>controller for information about the configuration utility.

- 4. Ensure that the primary SCSI channel is enabled, and restart the system.
- 5. Verify that the device drivers are installed and configured correctly. See the operating system documentation.
- 6. Remove the bezel. See "[Removing the Bezel](#page-33-2)."
- 7. Remove the hard drive:
	- o *If your hard drive is not configured in a RAID array*, shut down the system, remove the hard drive and install it in another drive bay. See "<u>Front-</u><br>Access SCSI Hard Drives (Non-Hot-Plug)" in "Installing Drives."
	- o If your hard drive is configured in a RAID array with four hard drives, install a new hard drive. See "[Hot-Plug SCSI Hard Drives](file:///C:/data/systems/pe800/en/SM/h3796c70.htm#wp1081236)" in "Installing Drives."
	- ¡ *If your hard drive is configured in a RAID array with up to three hard drives*, remove the hard drive and install the drive in an empty drive bay. See "[Hot-Plug SCSI Hard Drives](file:///C:/data/systems/pe800/en/SM/h3796c70.htm#wp1081236)" in "Installing Drives."

**C** NOTICE: Do not swap the hard drives in a four hard-drive RAID configuration. Doing so may corrupt the data on both hard drives.

- 8. Install the bezel. See "[Installing the Bezel.](#page-35-0)"
- 9. If the system recognizes the hard drive, reinstall the hard drive in the original bay. See "Hot-Plug SCSI Hard Drives" or "Front-Access SCSI Hard Drives (Non-Hot-Plug)" in "Installing Drives."

If the hard drive functions properly in the original bay, the drive carrier could have intermittent problems. Replace the drive carrier. See "Hot-Plug SCSI Hard Drives School Drives In The Access School Drives.

If the problem persists, the SCSI backplane board has a defective connector. See "[Getting Help.](file:///C:/data/systems/pe800/en/SM/h3796c80.htm#wp1043338)"

CAUTION: See your *Product Information Guide* for complete information about safety precautions, working inside the computer, and protecting **against electrostatic discharge.**

- 10. Check the SCSI cable connections inside the system:
	- a. Turn off the system, including any attached peripherals, and disconnect the system from the electrical outlet.
	- b. Open the system. See "[Opening the System](#page-33-0)."
	- c. Lay the system on its right side.
	- d. Remove the cover. See "[Removing the Cover.](#page-34-2)"
	- e. Verify that the SCSI cable is securely connected to the controller card and the SCSI backplane.
	- f. Replace the cover. See ["Replacing the Cover.](#page-34-3)"
- g. Stand the system upright.
- h. Install the bezel. See "[Installing the Bezel](#page-35-0)."
- 11. Format and partition the hard drive. See the operating system documentation.
- 12. If possible, restore the files to the drive.

If the problem persists, see ["Getting Help.](file:///C:/data/systems/pe800/en/SM/h3796c80.htm#wp1043338)"

## **Troubleshooting a Cabled SCSI Hard Drive**

### **Problem**

- l Device driver error.
- l Hard drive not recognized by the system.

### **Action**

**NOTICE:** This procedure can destroy data stored on the hard drive. Before you continue, back up all files on the hard drive.

- 1. Run the appropriate online diagnostic test. See "[Using Server Administrator Diagnostics](file:///C:/data/systems/pe800/en/SM/h3796c40.htm#wp1052441)" in "Running System Diagnostics." If the test fails, continue to the next step.
- 2. Run the SCSI controllers test and the hard-drive tests in the system diagnostics. See ["Running the System Diagnostics.](file:///C:/data/systems/pe800/en/SM/h3796c40.htm#wp1043338)"

For information about testing the controller, see the SCSI or RAID controller card's documentation.

If the tests fail, continue to the next step.

3. Restart the system and enter the configuration utility.

**NOTE:** To enter the utility, press <Ctrl><h>, <Ctrl><a>, or <Ctrl><m>, depending on the utility. See the documentation supplied with the<br>controller for information about the configuration utility.

- 4. Ensure that the primary SCSI channel is enabled, and restart the system. See the controller card's documentation.
- 5. Ensure that the required device drivers are installed and configured correctly. See the *Dell OpenManage Server Assistant* CD.

**CAUTION: See your** *Product Information Guide* **for complete information about safety precautions, working inside the computer, and protecting against electrostatic discharge.**

- 6. Turn off the system and attached peripherals, and disconnect the system from the electrical outlet.
- 7. Open the system. See ["Opening the System.](#page-33-0)"
- 8. Lay the system on its right side.
- 9. Ensure that the hard-drive interface cable is properly connected between the drive and the controller card. See the controller card's documentation.
- 10. If the hard drive is the boot drive, ensure that the drive is configured and connected properly. See "[Configuring the Boot Drive"](file:///C:/data/systems/pe800/en/SM/h3796c70.htm#wp1080915) in "Installing Drives."
- 11. Ensure that a power cable is properly connected to the drive.
- 12. Ensure that the controller card is installed correctly.
- 13. Ensure that the hard drive is configured with a unique SCSI ID number and that the drive is terminated or not terminated as appropriate. See the documentation for the hard drive
- 14. Install the cover. See "[Replacing the Cover](#page-34-3)."
- 15. Stand the system upright.
- <span id="page-44-1"></span>16. Install the bezel. See "[Installing the Bezel.](#page-35-0)"
- 17. Reconnect the system to the electrical outlet, and turn on the system and attached peripherals.
- 18. Format and partition the hard drive. See the operating system documentation.
- 19. If possible, restore the files to the drive.

If the problem persists, see ["Getting Help.](file:///C:/data/systems/pe800/en/SM/h3796c80.htm#wp1043338)"

# **Troubleshooting SATA Hard Drives**

# **Troubleshooting a SATA Hard Drive**

#### **Problem**

- 1 Faulty hard drive.
- 1 Damaged or improperly connected hard-drive cables.

#### **Action**

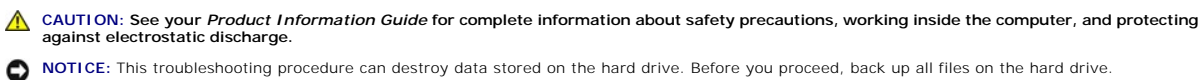

**A NOTE:** If the hard drive is used in a RAID configuration, see "[Troubleshooting a SATA Hard Drive in a RAID Configuration](#page-44-0)."

- 1. Run the appropriate online diagnostic test. See "[Using Server Administrator Diagnostics](file:///C:/data/systems/pe800/en/SM/h3796c40.htm#wp1052441)" in "Running the System Diagnostics."
- 2. Enter the System Setup program and verify that the system is configured correctly. See "Using the System Setup Program" in your *User's Guide*.
- 3. Remove the bezel. See "[Removing the Bezel](#page-33-2)."
- 4. Turn off the system and attached peripherals, and disconnect the system from the electrical outlet.
- 5. Open the system. See ["Opening the System.](#page-33-0)"
- 6. Ensure that the hard-drive interface cable is properly connected between the drive and the system board. To identify system board connectors, see [Figure A](file:///C:/data/systems/pe800/en/SM/h3796aa0.htm#wp1059656)-3.
- 7. If the hard drive is the boot drive, ensure that the drive is configured and connected properly. See "[Configuring the Boot Drive"](file:///C:/data/systems/pe800/en/SM/h3796c70.htm#wp1080915) in "Installing Drives."
- 8. Ensure that the power cable is properly connected to the drive.
- 9. Install the cover. See "[Replacing the Cover](#page-34-3)."
- 10. Reconnect the system to the electrical outlet, and turn on the system and attached peripherals.
- 11. Format and partition the hard drive. See the operating system documentation.
- 12. If possible, restore the files to the drive.

If the problem persists, see ["Getting Help.](file:///C:/data/systems/pe800/en/SM/h3796c80.htm#wp1043338)"

## <span id="page-44-0"></span>**Troubleshooting a SATA Hard Drive in a RAID Configuration**

**Problem**

- l Device driver error.
- l Damaged or improperly connected hard-drive cables.

#### **Action**

**CAUTION: See your** *Product Information Guide* **for complete information about safety precautions, working inside the computer, and protecting against electrostatic discharge.**

NOTICE: This troubleshooting procedure can destroy data stored on the hard drive. Before you proceed, back up all files on the hard drive.

- 1. Run the appropriate online diagnostic test. See "[Using Server Administrator Diagnostics](file:///C:/data/systems/pe800/en/SM/h3796c40.htm#wp1052441)" in "Running the System Diagnostics."
- 2. Restart your system and enter the RAID configuration utility. See the RAID controller documentation.
- 3. Ensure that the required device drivers are installed and are configured correctly. See the *Dell OpenManage Server Assistant* CD and the RAID controller's documentation.
- 4. Turn off the system and attached peripherals, and disconnect the system from the electrical outlet.
- 5. Open the system. See ["Opening the System.](#page-33-0)"
- 6. Ensure that the hard-drive interface cable is properly connected to the drive and to the controller card. See the documentation that accompanied the controller card.
- 7. If the hard drive is the boot drive, ensure that the drive is configured and connected properly. See "[Configuring the Boot Drive"](file:///C:/data/systems/pe800/en/SM/h3796c70.htm#wp1080915) in "Installing Drives."
- 8. Ensure that the power cable is properly connected to the drive.
- 9. Close the system. See "[Closing the System](#page-34-0)."
- 10. Reconnect the system to the electrical outlet, and turn on the system and attached peripherals.

If the problem persists, continue to the next step.

- 11. Format and partition the hard drive. See the operating system documentation.
- 12. If possible, restore the files to the drive.

If the problem persists, see ["Getting Help.](file:///C:/data/systems/pe800/en/SM/h3796c80.htm#wp1043338)"

# **Troubleshooting a RAID Controller Card**

**A NOTE:** When troubleshooting a RAID controller card, also see the documentation for your operating system and the RAID controller.

#### **Problem**

- l Error message indicates a RAID controller problem.
- l RAID controller performs incorrectly or not at all.

## **Action**

- **CAUTION: See your** *Product Information Guide* **for complete information about safety precautions, working inside the computer, and protecting against electrostatic discharge.**
- 1. Run the appropriate online diagnostic test. See "[Using Server Administrator Diagnostics](file:///C:/data/systems/pe800/en/SM/h3796c40.htm#wp1052441)" in "Running the System Diagnostics."
- 2. Turn off the system and attached peripherals, and disconnect the system from the electrical outlet.
- 3. Open the system. See ["Opening the System.](#page-33-0)"
- 4. Ensure that the controller card is firmly seated in its connector. See ["Installing an Expansion Card"](file:///C:/data/systems/pe800/en/SM/h3796c60.htm#wp1113492) in "Installing System Components."
- <span id="page-46-1"></span>5. Ensure that the appropriate cables are firmly connected to their corresponding connectors on the controller card and SCSI backplane.
- 6. Close the system. See "[Closing the System](#page-34-0)."
- 7. Reconnect the system to the electrical outlet, and turn on the system and attached peripherals.

If the problem persists, see the RAID controller's documentation for more information on troubleshooting.

# **Troubleshooting Expansion Cards**

**A NOTE:** When troubleshooting an expansion card, see the documentation for your operating system and the expansion card.

#### **Problem**

- l Error message indicates a problem with an expansion card.
- l Expansion card performs incorrectly or not at all.

### **Action**

- **CAUTION: See your** *Product Information Guide* **for complete information about safety precautions, working inside the computer, and protecting against electrostatic discharge.**
- 1. Run the appropriate online diagnostic test. See "[Using Server Administrator Diagnostics](file:///C:/data/systems/pe800/en/SM/h3796c40.htm#wp1052441)" in "Running System Diagnostics."
- 2. Turn off the system and attached peripherals, and disconnect the system from the electrical outlet.
- 3. Open the system. See ["Opening the System.](#page-33-0)"
- 4. Ensure that each expansion card is firmly seated in its connector. See "Installing an Expansion Card" in "Installing System Components."
- 5. Close the system. See "[Closing the System](#page-34-0)."
- 6. Reconnect the system to the electrical outlet, and turn on the system and attached peripherals.

If the problem persists, go to the next step.

- 7. Turn off the system and attached peripherals, and disconnect the system from the electrical outlet.
- 8. Open the system. See ["Opening the System.](#page-33-0)"
- <span id="page-46-0"></span>9. Remove all expansion cards installed in the system. See "[Removing an Expansion Card"](file:///C:/data/systems/pe800/en/SM/h3796c60.htm#wp1113563) in "Installing System Components."
- 10. Close the system. See "[Closing the System](#page-34-0)."
- 11. Reconnect the system to the electrical outlet, and turn on the system and attached peripherals.
- 12. Run the appropriate online diagnostic test.

If the tests fail, see "[Getting Help](file:///C:/data/systems/pe800/en/SM/h3796c80.htm#wp1043338)."

- 13. For each expansion card you removed in [step 9,](#page-46-0) perform the following steps:
	- a. Turn off the system and attached peripherals, and disconnect the system from the electrical outlet.
	- b. Open the system. See "[Opening the System](#page-33-0)."
	- c. Reinstall one of the expansion cards. See "[Installing an Expansion Card.](file:///C:/data/systems/pe800/en/SM/h3796c60.htm#wp1113492)"
	- d. Close the system. See "[Closing the System](#page-34-0)."
	- e. Run the appropriate diagnostic test.
		- If the tests fail, see ["Getting Help](file:///C:/data/systems/pe800/en/SM/h3796c80.htm#wp1043338)."

## **Troubleshooting the Microprocessor**

### **Problem**

l Error message indicates a processor problem.

### **Action**

- **CAUTION: See your** *Product Information Guide* **for complete information about safety precautions, working inside the computer, and protecting against electrostatic discharge.**
- 1. Run the appropriate online diagnostics test. See "[Using Server Administrator Diagnostics](file:///C:/data/systems/pe800/en/SM/h3796c40.htm#wp1052441)" in "Running the System Diagnostics."
- 2. Turn off the system and attached peripherals, and disconnect the system from the electrical outlet.
- 3. Open the system. See ["Opening the System.](#page-33-0)"
- 4. Ensure that the processor and heat sink are properly installed. See "[Processor"](file:///C:/data/systems/pe800/en/SM/h3796c60.htm#wp1053166) in "Installing System Components."
- 5. Close the system. See "[Closing the System](#page-34-0)."
- 6. Reconnect the system to the electrical outlet, and turn on the system and attached peripherals.
- 7. Run the appropriate online diagnostic test.

If the tests fail or the problem persists, continue to the next step.

- 8. Turn off the system and attached peripherals, and disconnect the system from the electrical outlet.
- 9. Open the system. See ["Opening the System.](#page-33-0)"
- 10. Replace the processor with another processor of the same capacity. See ["Processor"](file:///C:/data/systems/pe800/en/SM/h3796c60.htm#wp1053166) in "Installing System Components."
- 11. Close the system. See "[Closing the System](#page-34-0)."
- 12. Run the appropriate online diagnostic test.

If the tests complete successfully, replace the processor. See "[Getting Help.](file:///C:/data/systems/pe800/en/SM/h3796c80.htm#wp1043338)"

If the problem persists, see ["Getting Help.](file:///C:/data/systems/pe800/en/SM/h3796c80.htm#wp1043338)"

[Back to Contents Page](file:///C:/data/systems/pe800/en/SM/index.htm)

<span id="page-48-2"></span>[Back to Contents Page](file:///C:/data/systems/pe800/en/SM/index.htm)

## **Installing System Components Dell™ PowerEdge™ 800 Systems Installation and Troubleshooting Guide**

- **O** Cooling Shroud
- **O** System Fans
- **Power Supply**
- **O** Expansion Cards
- System Memory
- **O** Processor
- **O** Installing a RAC Card
- **O** System Battery

This section describes how to install the following system components:

- l Cooling shroud
- l System fans
- l Power supply
- l Memory modules
- l Processor
- l Expansion cards
- l System battery

# <span id="page-48-0"></span>**Cooling Shroud**

## <span id="page-48-3"></span>**Removing the Cooling Shroud**

**CAUTION: See your** *Product Information Guide* **for complete information about safety precautions, working inside the computer, and protecting against electrostatic discharge.** 

1. Turn off the system, including any attached peripherals, and disconnect the system from the electrical outlet.

- 2. Remove the bezel. See "[Removing the Bezel](file:///C:/data/systems/pe800/en/SM/h3796c50.htm#wp1073165)" in "Troubleshooting Your System."
- 3. Lay the system on its right side.
- 4. Remove the cover. See "[Removing the Cover"](file:///C:/data/systems/pe800/en/SM/h3796c50.htm#wp1073039) in "Troubleshooting Your System."
- 5. Disconnect the power cables and hard-drive interface cable connectors from the SCSI backplane (if applicable) or hard drives.
- 6. Press the shroud release tab on the back panel toward the power supply. See [Figure 6](#page-48-1)-1.
- 7. Lift the cooling shroud out of the system. See [Figure 6](#page-48-1)-1.

<span id="page-48-1"></span>**Figure 6-1. Removing the Cooling Shroud**

<span id="page-49-0"></span>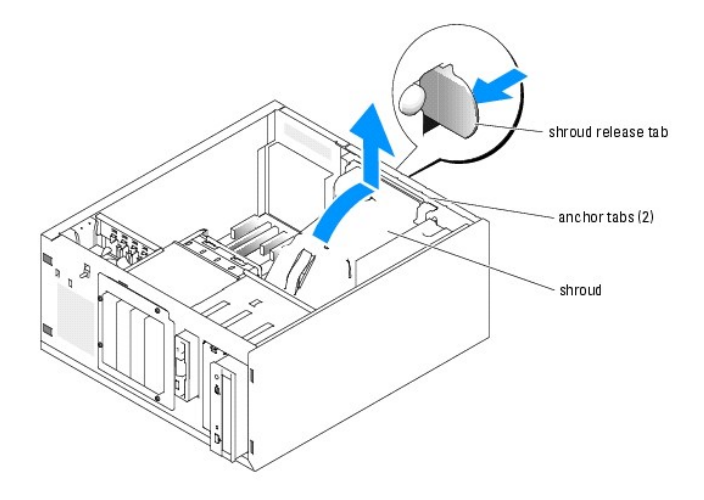

# <span id="page-49-3"></span>**Installing the Cooling Shroud**

- 1. Ensure that no tools or loose parts are left inside the system.
- 2. Align the anchor tabs on the cooling shroud with the notches in the system chassis.
- 3. Reposition the SCSI cable and power cables so they do not obstruct the memory modules and interfere with installing the cooling shroud.
- 4. Gently lower the cooling shroud until the shroud release tab on the back panel snaps into place.
- 5. Reconnect the power cable(s) to the SCSI backplane (if applicable) or the hard drive(s).

# <span id="page-49-1"></span>**System Fans**

The system includes the following cooling fans:

- l Front system fan
- l Back system fan

# **Removing the Front System Fan**

**CAUTION: See your** *Product Information Guide* **for complete information about safety precautions, working inside the computer, and protecting against electrostatic discharge.** 

[Figure 6](#page-49-2)-2 illustrates the front system fan inside the system and the fan cable routing hole in the expansion-card guide bracket.

- 1. Turn off the system, including any attached peripherals, and disconnect the system from the electrical outlet.
- 2. Remove the bezel. See "[Removing the Bezel](file:///C:/data/systems/pe800/en/SM/h3796c50.htm#wp1073165)" in "Troubleshooting Your System."
- 3. Lay the system on its right side.
- 4. Remove the cover. See "[Removing the Cover"](file:///C:/data/systems/pe800/en/SM/h3796c50.htm#wp1073039) in "Troubleshooting Your System."
- 5. Disconnect the fan power cable from the FRONT\_FAN connector on the system board. See [Figure 6](#page-49-2)-2.

## <span id="page-49-2"></span>**Figure 6-2. Front System Fan Power Cable**

<span id="page-50-1"></span>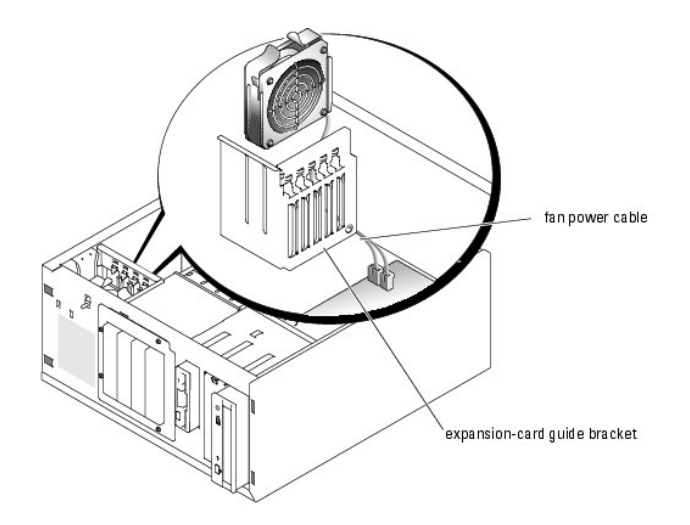

6. Compress the two release tabs on the top of the fan assembly and lift the fan assembly away from the system. See [Figure 6](#page-50-0)-3.

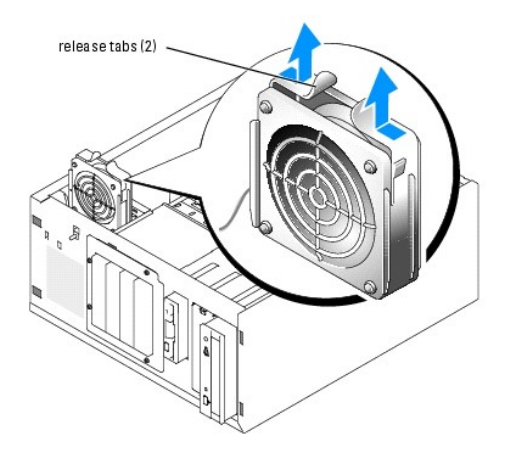

<span id="page-50-0"></span>**Figure 6-3. Removing and Replacing the Front System Fan**

# **Installing the Front System Fan**

- **CAUTION: See your** *Product Information Guide* **for complete information about safety precautions, working inside the computer, and protecting against electrostatic discharge.**
- 1. Insert the fan power cable through the routing hole in the expansion-card guide bracket. See [Figure 6](#page-49-2)-2.
- 2. Align the fan assembly with the slots in the chassis and lower the assembly into the chassis. See [Figure 6](#page-50-0)-3.
- 3. Pull the fan cable through the routing hole in the expansion-card guide bracket. See [Figure 6](#page-49-2)-2.
- 4. Connect the fan cable connector to the FRONT\_FAN connector on the system board.
- 5. Install the cover. See "[Replacing the Cover](file:///C:/data/systems/pe800/en/SM/h3796c50.htm#wp1073260)" in "Troubleshooting Your System."
- 6. Stand the system upright.
- 7. Install the bezel. See "[Installing the Bezel"](file:///C:/data/systems/pe800/en/SM/h3796c50.htm#wp1076356) in "Troubleshooting Your System."
- 8. Reconnect the system to its electrical outlet and turn the system on, including any attached peripherals.

# **Removing the Back System Fan**

<span id="page-51-1"></span>**CAUTION: See your** *Product Information Guide* **for complete information about safety precautions, working inside the computer, and protecting against electrostatic discharge.** 

- 1. Turn off the system, including any attached peripherals, and disconnect the system from the electrical outlet.
- 2. Remove the bezel. See "[Removing the Bezel](file:///C:/data/systems/pe800/en/SM/h3796c50.htm#wp1073165)" in "Troubleshooting Your System."
- 3. Lay the system on its right side.
- 4. Remove the cover. See "[Removing the Cover"](file:///C:/data/systems/pe800/en/SM/h3796c50.htm#wp1073039) in "Troubleshooting Your System."
- 5. Remove the cooling shroud. See ["Removing the Cooling Shroud](#page-48-3)."
- 6. Disconnect the fan cable from the BACK\_FAN connector on the system board. To identify system board connectors, see [Figure A](file:///C:/data/systems/pe800/en/SM/h3796aa0.htm#wp1059656)-3.
- 7. Pull the release tab on the fan assembly away from the back panel and slide the fan assembly about 0.63 cm (0.25 inch) toward the expansion-card slots. See [Figure 6](#page-51-0)-4.
- 8. Pull the fan assembly forward and lift the assembly out of the system. See **[Figure 6](#page-51-0)-4**.

#### <span id="page-51-0"></span>**Figure 6-4. Removing the Back System Fan**

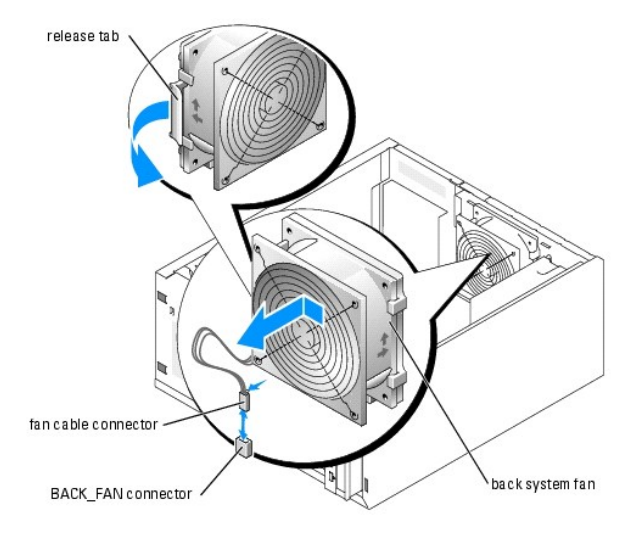

## **Installing the Back System Fan**

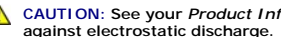

**CAUTION:** See your *Product Information Guide* for complete information about safety precautions, working inside the computer, and protecting

- 1. Align the tabs on the fan bracket with the mounting holes in the back panel and slide the fan assembly toward the power supply about 0.6 cm (0.25 inch) until the fan bracket release tab snaps into place. See [Figure 6](#page-51-0)-4.
- 2. Connect the fan cable to the BACK\_FAN connector on the system board.

To identify system board connectors, see **[Figure A](file:///C:/data/systems/pe800/en/SM/h3796aa0.htm#wp1059656)-3**.

- 3. Install the cooling shroud. See ["Installing the Cooling Shroud.](#page-49-3)"
- 4. Install the cover. See "[Replacing the Cover](file:///C:/data/systems/pe800/en/SM/h3796c50.htm#wp1073260)" in "Troubleshooting Your System."
- 5. Stand the system upright.
- 6. Install the bezel. See "[Installing the Bezel"](file:///C:/data/systems/pe800/en/SM/h3796c50.htm#wp1076356) in "Troubleshooting Your System."
- 7. Reconnect the system to its electrical outlet and turn the system on, including any attached peripherals.

# <span id="page-52-2"></span><span id="page-52-0"></span>**Power Supply**

# **Removing the Power Supply**

**CAUTION:** See the *Product Information Guide* for complete information about safety precautions, working inside the computer, and protecting **against electrostatic discharge.**

- 1. Turn off the system and attached peripherals, and disconnect the system from the electrical outlet.
- 2. Remove the bezel. See "[Removing the Bezel](file:///C:/data/systems/pe800/en/SM/h3796c50.htm#wp1073165)" in "Troubleshooting Your System."
- 3. Lay the system on its right side.
- 4. Remove the cover. See "[Removing the Cover"](file:///C:/data/systems/pe800/en/SM/h3796c50.htm#wp1073039) in "Troubleshooting Your System."
- 5. Disconnect the DC power cables from the following components:
	- l POWER CONN connector on the backplane board (if applicable)
	- l PWR CONN and 12V connectors on the system board
	- l Hard drives or SCSI backplane board
	- l Diskette drive (if applicable)
	- l Optical drive (if applicable)
	- l Tape backup drive (if applicable)
- 6. Remove the cooling shroud. See ["Removing the Cooling Shroud](#page-48-3)."
- 7. Remove the four screws securing the power supply to the back panel. See [Figure 6](#page-52-1)-5.

### <span id="page-52-1"></span>**Figure 6-5. Removing the Power Supply**

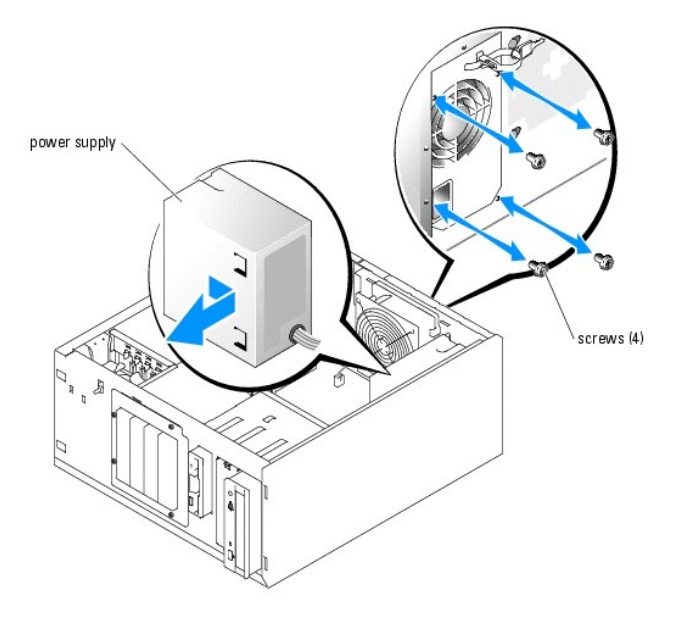

8. Slide the power supply toward the front of the system, and then lift the power supply up and out of the system.

# **Replacing the Power Supply**

- 1. Lower the power supply into the system and align the mounting holes with the holes on the back panel.
- 2. Install the four screws securing the power supply to the back panel.
- <span id="page-53-0"></span>3. Install the cooling shroud. See ["Installing the Cooling Shroud.](#page-49-3)"
- 4. Connect the DC power cables to the following components:
	- l POWER CONN connector on the backplane board (if applicable)
	- l PWR CONN and 12V connectors on the system board
	- l Hard drives or SCSI backplane.
	- l Diskette drive (if applicable)
	- l Optical drive (if applicable)
	- l Tape backup drive (if applicable)
- 5. Install the cover. See "[Replacing the Cover](file:///C:/data/systems/pe800/en/SM/h3796c50.htm#wp1073260)" in "Troubleshooting Your System."
- 6. Stand the system upright.
- 7. Install the bezel. See "[Installing the Bezel"](file:///C:/data/systems/pe800/en/SM/h3796c50.htm#wp1076356) in "Troubleshooting Your System."
- 8. Reconnect the system to its electrical outlet and turn the system on, including any attached peripherals.

## <span id="page-53-1"></span>**Expansion Cards**

Your system supports up to five full-length expansion cards, installed in connectors on a riser card. The expansion slots are configured as follows:

- o Slots 1 and 2 are x1 lane-width PCI-Express expansion slots.
- ¡ Slots 3 and 4 are 3.3-V, 64-bit, 100-MHz PCI-X expansion slots. 133-MHz cards installed in these slots will run at 100 MHz.
- o Slot 5 is a 5-V, 32-bit, 33-MHz legacy PCI expansion slot.

[Figure 6](#page-53-2)-6 shows the relative locations of the expansion-card slots.

**NOTICE:** If you install a RAC card, it must be installed in PCI slot SLOT\_5.

## <span id="page-53-2"></span>**Figure 6-6. Expansion Slots**

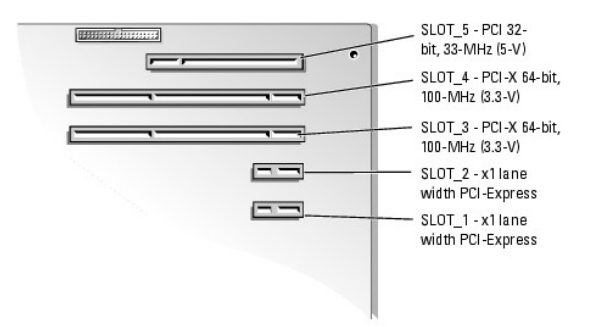

# <span id="page-53-3"></span>**Installing an Expansion Card**

- **CAUTION: See your** *Product Information Guide* **for complete information about safety precautions, working inside the computer, and protecting against electrostatic discharge.**
- 1. Unpack the expansion card, and prepare it for installation.

For instructions, see the documentation that accompanied the card.

- 2. Turn off the system, including any attached peripherals, and disconnect the system from the electrical outlet.
- 3. Remove the bezel. See "[Removing the Bezel](file:///C:/data/systems/pe800/en/SM/h3796c50.htm#wp1073165)" in "Troubleshooting Your System."
- 4. Lay the system on its right side.
- <span id="page-54-0"></span>5. Remove the cover. See "[Removing the Cover"](file:///C:/data/systems/pe800/en/SM/h3796c50.htm#wp1073039) in "Troubleshooting Your System."
- 6. Remove the filler bracket from the expansion slot.
- 7. Install the expansion card. See [Figure 6](#page-54-1)-7.
	- a. Position the expansion card so that the card-edge connector aligns with the expansion- card connector on the system board.
	- b. Insert the card-edge connector firmly into the expansion-card connector until the card is fully seated.
	- c. Install the screw that secures the expansion-card bracket to the back panel.
- 8. Connect any cables that should be attached to the card.

See the documentation that accompanied the card for information about its cable connections.

- 9. Install the cover. See "[Replacing the Cover](file:///C:/data/systems/pe800/en/SM/h3796c50.htm#wp1073260)" in "Troubleshooting Your System."
- 10. Stand the system upright.
- 11. Install the bezel. See "[Installing the Bezel"](file:///C:/data/systems/pe800/en/SM/h3796c50.htm#wp1076356) in "Troubleshooting Your System."
- 12. Reconnect the system to its electrical outlet and turn the system on, including any attached peripherals.
- 13. Install any device drivers required for the card as described in the documentation for the card.

## <span id="page-54-1"></span>**Figure 6-7. Removing and Installing an Expansion Card**

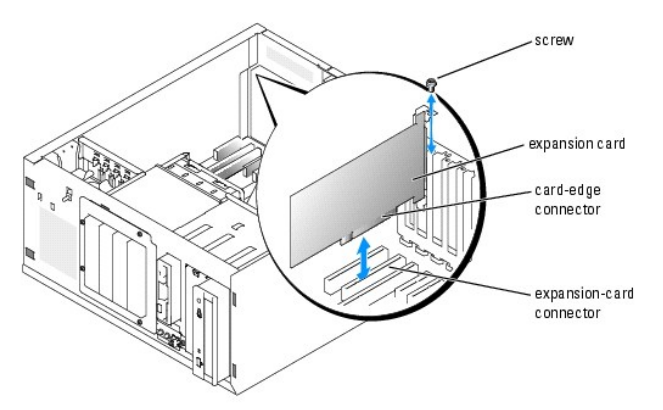

## **Removing an Expansion Card**

**CAUTION: See your** *Product Information Guide* **for complete information about safety precautions, working inside the computer, and protecting against electrostatic discharge.** 

- 1. Turn off the system, including any attached peripherals, and disconnect the system from the electrical outlet.
- 2. Remove the bezel. See "[Removing the Bezel](file:///C:/data/systems/pe800/en/SM/h3796c50.htm#wp1073165)" in "Troubleshooting Your System."
- 3. Lay the system on its right side.
- 4. Remove the cover. See "[Removing the Cover"](file:///C:/data/systems/pe800/en/SM/h3796c50.htm#wp1073039) in "Troubleshooting Your System."
- 5. Disconnect any cables attached to the card.
- 6. Remove the expansion card (see **[Figure 6](#page-54-1)-7**):
	- a. Remove the screw that secures the expansion-card bracket to the back panel.
	- b. Grasp the expansion card by its top corners, and carefully remove it from the expansion- card connector.

**NOTICE:** You must install a filler bracket over an empty expansion slot to maintain Federal Communications Commission (FCC) certification of the<br>system. The brackets also help keep dust and dirt out of the system and aid

- <span id="page-55-0"></span>7. If you are removing the card permanently, install a metal filler bracket over the empty expansion slot opening and close the expansion-card latch.
- 8. Install the cover. See "[Replacing the Cover](file:///C:/data/systems/pe800/en/SM/h3796c50.htm#wp1073260)" in "Troubleshooting Your System."
- 9. Stand the system upright.
- 10. Install the bezel. See "[Installing the Bezel"](file:///C:/data/systems/pe800/en/SM/h3796c50.htm#wp1076356) in "Troubleshooting Your System."
- 11. Reconnect the system to its electrical outlet and turn the system on, including any attached peripherals.

## <span id="page-55-1"></span>**System Memory**

You can upgrade your system memory to a maximum of 4 GB by installing combinations of 256-MB, 512-MB, or 1-GB 2-way unbuffered ECC DDR 2 400/533 memory modules. The system memory is located on the system board adjacent to the power supply bays. See <u>Fiqure A-3</u>. The memory module sockets are<br>arranged in two banks on two channels (A and B). The memory module banks a

- l Bank 1: DIMM1\_A and DIMM1\_B
- l Bank 2: DIMM2\_A and DIMM2\_B

## **General Memory Module Installation Guidelines**

- l If only one memory module is installed, it must be installed in socket DIMM1\_A.
- l If two or more memory modules are installed, they must be installed in pairs of matched memory size, speed, and technology.

[Table 6](#page-55-2)-1 shows examples of different memory configurations.

### <span id="page-55-2"></span>**Table 6-1. Sample Memory Configurations**

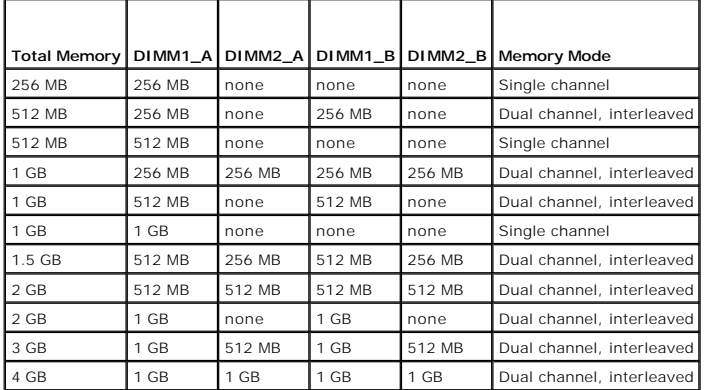

# **Installing Memory Modules**

**CAUTION: See your** *Product Information Guide* **for complete information about safety precautions, working inside the computer, and protecting against electrostatic discharge.**

- <span id="page-55-4"></span>1. Turn off the system, including any attached peripherals, and disconnect the system from the electrical outlet.
- 2. Remove the bezel. See "[Removing the Bezel](file:///C:/data/systems/pe800/en/SM/h3796c50.htm#wp1073165)" in "Troubleshooting Your System."
- 3. Lay the system on its right side.
- 4. Remove the cover. See "[Removing the Cover"](file:///C:/data/systems/pe800/en/SM/h3796c50.htm#wp1073039) in "Troubleshooting Your System."
- 5. Remove the cooling shroud. See ["Removing the Cooling Shroud](#page-48-3)."
- <span id="page-55-3"></span>6. Locate the memory module sockets. See [Figure A](file:///C:/data/systems/pe800/en/SM/h3796aa0.htm#wp1059656)-3.
- 7. Press the ejectors on the memory module socket down and out, as shown in **[Figure 6](#page-56-1)-8**, to allow the memory module to be inserted into the socket.

<span id="page-56-1"></span><span id="page-56-0"></span>**Figure 6-8. Installing and Removing a Memory Module**

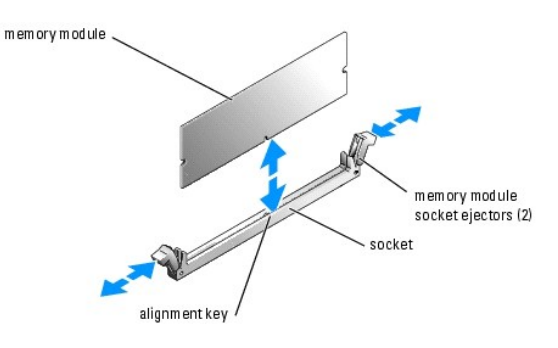

8. Align the memory module's edge connector with the alignment key on the memory module socket, and insert the memory module in the socket.

**A NOTE:** The memory module socket has an alignment key that allows you to install the memory module in the socket in only one way.

<span id="page-56-2"></span>9. Press down on the memory module with your thumbs while pulling up on the ejectors with your index fingers to lock the memory module into the socket.

When the memory module is properly seated in the socket, the ejectors on the memory module socket align with the ejectors on the other sockets that have memory modules installed.

- 10. Repeat [step 6](#page-55-3) through [step 9](#page-56-2) of this procedure to install the remaining memory modules. See [Table 6](#page-55-2)-1 for sample memory configurations.
- 11. Install the cooling shroud. See ["Installing the Cooling Shroud.](#page-49-3)"
- 12. Install the cover. See "[Replacing the Cover](file:///C:/data/systems/pe800/en/SM/h3796c50.htm#wp1073260)" in "Troubleshooting Your System."
- 13. Stand the system upright.
- 14. Install the bezel. See "[Installing the Bezel"](file:///C:/data/systems/pe800/en/SM/h3796c50.htm#wp1076356) in "Troubleshooting Your System."
- 15. Reconnect the system to its electrical outlet and turn the system on, including any attached peripherals.
- <span id="page-56-3"></span>16. (Optional) Press <F2> to enter the System Setup program, and check the **System Memory** setting on the main **System Setup** screen. The system should have already changed the value to reflect the newly installed memory.
- 17. If the value is incorrect, one or more of the memory modules may not be installed properly. Repeat [step 1](#page-55-4) through [step 16](#page-56-3) of this procedure, checking to ensure that the memory modules are firmly seated in their sockets
- 18. Run the system memory test in the system diagnostics. See "[Running the System Diagnostics](file:///C:/data/systems/pe800/en/SM/h3796c40.htm#wp1043338)."

## **Removing Memory Modules**

**CAUTION:** See your *Product Information Guide* for complete information about safety precautions, working inside the computer, and protecting **against electrostatic discharge.**

- 1. Turn off the system, including any attached peripherals, and disconnect the system from the electrical outlet.
- 2. Remove the bezel. See "[Removing the Bezel](file:///C:/data/systems/pe800/en/SM/h3796c50.htm#wp1073165)" in "Troubleshooting Your System."
- 3. Lay the system on its right side.
- 4. Remove the cover. See "[Removing the Cover"](file:///C:/data/systems/pe800/en/SM/h3796c50.htm#wp1073039) in "Troubleshooting Your System."
- 5. Remove the cooling shroud. See ["Removing the Cooling Shroud](#page-48-3)."
- 6. Locate the memory module sockets. See [Figure A](file:///C:/data/systems/pe800/en/SM/h3796aa0.htm#wp1059656)-3.
- 7. Press down and out on the ejectors on each end of the socket until the memory module pops out of the socket. See [Figure 6](#page-56-1)-8.
- <span id="page-57-0"></span>8. Install the cooling shroud. See ["Installing the Cooling Shroud.](#page-49-3)"
- 9. Install the cover. See "[Replacing the Cover](file:///C:/data/systems/pe800/en/SM/h3796c50.htm#wp1073260)" in "Troubleshooting Your System."
- 10. Stand the system upright.
- 11. Install the bezel. See "[Installing the Bezel"](file:///C:/data/systems/pe800/en/SM/h3796c50.htm#wp1076356) in "Troubleshooting Your System."

## <span id="page-57-1"></span>**Processor**

You can upgrade the system processor to take advantage of future options in speed and functionality.

The following items are included in the processor upgrade kit:

- l Processor
- l Heat sink

## **Removing the Processor**

**CAUTION: See your** *Product Information Guide* **for complete information about safety precautions, working inside the computer, and protecting against electrostatic discharge.**

- 1. Turn off the system, including any attached peripherals, and disconnect the system from the electrical outlet.
- 2. Remove the bezel. See "[Removing the Bezel](file:///C:/data/systems/pe800/en/SM/h3796c50.htm#wp1073165)" in "Troubleshooting Your System."
- 3. Lay the system on its right side.
- 4. Remove the cover. See "[Removing the Cover"](file:///C:/data/systems/pe800/en/SM/h3796c50.htm#wp1073039) in "Troubleshooting Your System."
- 5. Remove the cooling shroud. See ["Removing the Cooling Shroud](#page-48-3)."

**NOTICE:** Never remove the heat sink from a processor unless you intend to remove the processor. The heat sink is necessary to maintain proper thermal conditions.

- 6. Remove the heat sink. See **[Figure 6](#page-57-2)-9.** 
	- a. Open one securing clip by pressing the end of the clip down and away from the retention until it clears the securing tab on the retention module, and then lift the clip up.
	- b. Repeat step a for the remaining securing clip.
	- c. Rotate the heat sink slightly and then lift the heat sink off the processor. Do not pry the processor off the heat sink.

<span id="page-57-2"></span>**Figure 6-9. Removing the Heat Sink**

<span id="page-58-0"></span>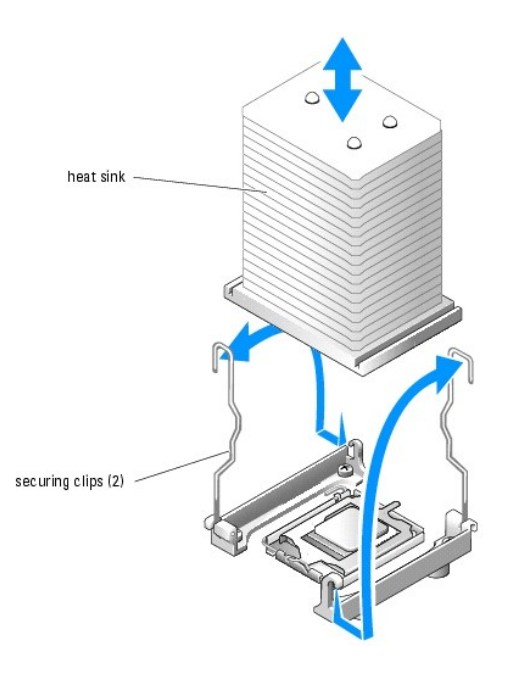

- 7. Press down on the processor socket release lever, then pull the release lever upward to the fully open position. See [Figure 6](#page-58-1)-10.
- 8. Open the processor cover. See **[Figure 6](#page-58-1)-10.**
- 9. Lift the processor vertically out of the socket. Leave the processor cover and release lever in the open position so that the socket is ready for the new processor. See [Figure 6](#page-58-1)-10.

### <span id="page-58-1"></span>**Figure 6-10. Replacing the Processor**

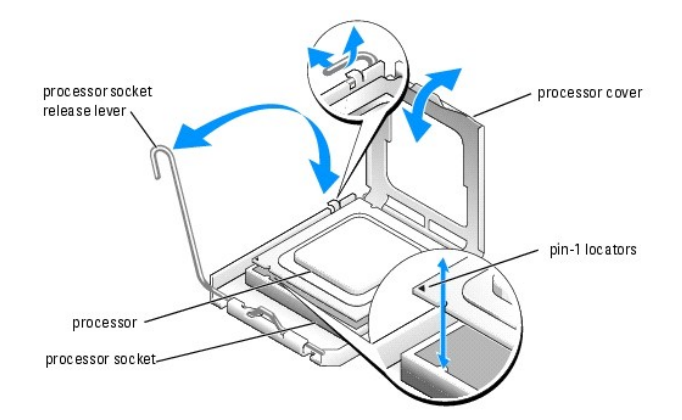

## **Installing a Processor**

- **CAUTION: See your** *Product Information Guide* **for complete information about safety precautions, working inside the computer, and protecting against electrostatic discharge.**
- 1. Unpack the new processor and heat sink.
- 2. Ensure that the processor socket release lever is in the fully open position.
- 3. Align the pin 1 corners of the processor and socket. See [Figure 6](#page-58-1)-10.
- **NOTICE:** You must position the processor correctly in the socket to avoid damaging the processor and the system board when you turn on the system. Be careful not to touch or bend the pins on the socket.
- <span id="page-59-2"></span>4. Set the processor lightly in the socket and ensure that the processor is level in the socket. When the processor is positioned correctly, press it gently to seat it in the socket.
- 5. Close the processor cover.
- 6. Rotate the release lever back down until it snaps into place, securing the processor cover.

**NOTICE:** Do not operate the system without the heat sink installed. The heat sink is required to maintain proper thermal conditions.

7. Remove the thermal grease protective cover from the new heat sink.

If you did not receive a new heat sink with the processor, see ["Getting Help.](file:///C:/data/systems/pe800/en/SM/h3796c80.htm#wp1043338)"

- 8. Lower the heat sink onto the processor. See [Figure 6](#page-57-2)-9.
- <span id="page-59-1"></span>9. Secure the heat sink to the retention module.
	- a. Gently press down on the heat sink and then press one securing clip to secure it.
	- b. Repeat [step a](#page-59-1) for the remaining securing clip.
- 10. Ensure that the back fan connector is connected to the BACK\_FAN connector on the system board. See [Figure A](file:///C:/data/systems/pe800/en/SM/h3796aa0.htm#wp1059656)-3.
- 11. Install the cooling shroud. See ["Installing the Cooling Shroud.](#page-49-3)"
- 12. Install the cover. See "[Replacing the Cover](file:///C:/data/systems/pe800/en/SM/h3796c50.htm#wp1073260)" in "Troubleshooting Your System."
- 13. Stand the system upright.
- 14. Install the bezel. See "[Installing the Bezel"](file:///C:/data/systems/pe800/en/SM/h3796c50.htm#wp1076356) in "Troubleshooting Your System."
- 15. Reconnect the system to its electrical outlet and turn the system on, including any attached peripherals.
- 16. Enter the System Setup program, and ensure that the processor options match the new system configuration. See "Using the System Setup Program" in your *User's Guide*.

As the system boots, it detects the presence of the new processor and automatically changes the system configuration information in the System Setup program. A message similar to the following appears:

One 2.3 GHz Processor, Processor Bus: 533 MHz, L2 cache 256 KB Advanced

- 17. Confirm that the top line of the system data area in the System Setup program correctly identifies the installed processor. See "Using the System Setup Program" in your *User's Guide*.
- 18. Exit the System Setup program.
- 19. Ensure that your system is running the latest BIOS version.

You can download the latest BIOS version from the Dell Support website located at **support.dell.com**

20. Run the system diagnostics to verify that the new processor is operating correctly.

See ["Running the System Diagnostics"](file:///C:/data/systems/pe800/en/SM/h3796c40.htm#wp1043338) for information on running the diagnostics and troubleshooting any problems that may occur.

# <span id="page-59-0"></span>**Installing a RAC Card**

- CAUTION: See your *Product Information Guide* for complete information about safety precautions, working inside the computer, and protecting **against electrostatic discharge.**
- 1. Turn off the system, including any attached peripherals, and disconnect the system from the electrical outlet.
- 2. Remove the bezel. See "[Removing the Bezel](file:///C:/data/systems/pe800/en/SM/h3796c50.htm#wp1073165)" in "Troubleshooting Your System."
- 3. Lay the system on its right side.
- 4. Remove the cover. See "[Removing the Cover"](file:///C:/data/systems/pe800/en/SM/h3796c50.htm#wp1073039) in "Troubleshooting Your System."
- 5. Install the RAC card in PCI expansion slot SLOT\_5.

<span id="page-60-0"></span>See ["Installing an Expansion Card](#page-53-3)" for information on installing the card.

- 6. Connect the cable from the RAC card to connector RAC\_CONN on the system board. See [Figure A](file:///C:/data/systems/pe800/en/SM/h3796aa0.htm#wp1059656)-3.
- 7. Install the cover. See "[Replacing the Cover](file:///C:/data/systems/pe800/en/SM/h3796c50.htm#wp1073260)" in "Troubleshooting Your System."
- 8. Stand the system upright.
- 9. Install the bezel. See "[Installing the Bezel"](file:///C:/data/systems/pe800/en/SM/h3796c50.htm#wp1076356) in "Troubleshooting Your System."
- 10. Reconnect the system to its electrical outlet and turn the system on, including any attached peripherals.
- 11. Enter the System Setup program and verify that the setting for the RAC card has changed to reflect the presence of the card. See "Using the System Setup Program" in your *User's Guide*.

See the RAC card documentation for information on configuring and using the RAC card.

# <span id="page-60-1"></span>**System Battery**

# **Replacing the System Battery**

CAUTION: See your *Product Information Guide* for complete information about safety precautions, working inside the computer, and protecting **against electrostatic discharge.**

1. Enter the System Setup program and record the option settings on the System Setup screens.

See "Using the System Setup Program" in the *User's Guide*.

- 2. Turn off the system, including any attached peripherals, and disconnect the system from the electrical outlet.
- 3. Remove the bezel. See "[Removing the Bezel](file:///C:/data/systems/pe800/en/SM/h3796c50.htm#wp1073165)" in "Troubleshooting Your System."
- 4. Lay the system on its right side.
- 5. Remove the cover. See "[Removing the Cover"](file:///C:/data/systems/pe800/en/SM/h3796c50.htm#wp1073039) in "Troubleshooting Your System."
- 6. Remove the system battery. See **[Figure A](file:///C:/data/systems/pe800/en/SM/h3796aa0.htm#wp1059656)-3** for the battery socket location on the system board.
	- a. Pull the latch away from the battery. See [Figure 6](#page-60-2)-11
	- b. Lift the battery out of the battery socket.

## <span id="page-60-2"></span>**Figure 6-11. Removing the System Battery**

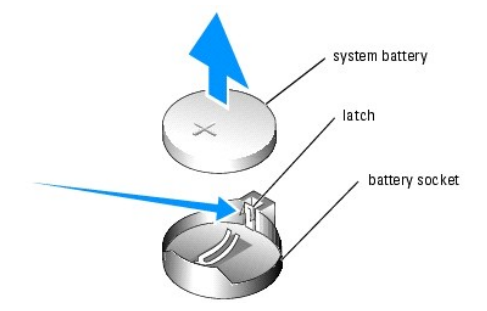

**NOTICE:** You must install the new system battery with the side labeled "+" facing up. See [Figure 6](#page-60-2)-11.

- 7. To install the new system battery, hold the battery with the side labeled "+" facing up, and then press the battery straight down into the battery socket until the latch snaps into place over the edge of the battery. See [Figure 6](#page-60-2)-11.
- 8. Install the cover. See "[Replacing the Cover](file:///C:/data/systems/pe800/en/SM/h3796c50.htm#wp1073260)" in "Troubleshooting Your System."
- 9. Stand the system upright.
- 10. Install the bezel. See "[Installing the Bezel"](file:///C:/data/systems/pe800/en/SM/h3796c50.htm#wp1076356) in "Troubleshooting Your System."
- 11. Reconnect the system to its electrical outlet and turn the system on, including any attached peripherals.
- 12. Enter the System Setup program to confirm that the battery operates properly.
- 13. From the main screen, select **System Time** to enter the correct time and date.
- 14. Re-enter any system configuration information that is no longer displayed on the System Setup screens, and then exit the System Setup program.
- 15. To test the newly installed battery, see "[Troubleshooting the System Battery"](file:///C:/data/systems/pe800/en/SM/h3796c50.htm#wp1052912) in "Troubleshooting Your System."

[Back to Contents Page](file:///C:/data/systems/pe800/en/SM/index.htm)

<span id="page-62-2"></span>[Back to Contents Page](file:///C:/data/systems/pe800/en/SM/index.htm)

# **Installing Drives**

**Dell™ PowerEdge™ 800 Systems Installation and Troubleshooting Guide** 

- **O** Connecting Drives
- **O** Front-Panel Drive Ins
- **O** Diskette Drive
- 5.25-Inch Drives
- **O** Hard Drives
- [Cabled SATA and SCSI Hard Drives](#page-67-2)
- [Front-Access SCSI Hard Drives \(Non-Hot-Plug\)](#page-70-1)
- **O** Hot-Plug SCSI Hard Drives
- **O** Installing the Optional SCSI Backplane Board
- **O** Installing a RAID Controller Card

Your system supports the following drives:

- 1 Up to two externally accessible 5.25-inch drives (typically optical and tape backup drives). An optical drive is standard in the first external drive bay, and<br>a tape backup device can be installed in the second external
- l An externally accessible 3.5-inch diskette drive.
- 1 Up to four 1-inch SATA or SCSI hard drives. Four hard drive configurations are available:
	- o Cabled SATA drives. See ["Cabled SATA and SCSI Hard Drives](#page-67-2)."
	- o Cabled SCSI drives (requires optional SCSI controller card). See "[Cabled SATA and SCSI Hard Drives](#page-67-2)."
	- o [Front-access \(non-hot-plug\) SCSI drives \(requires optional SCSI backplane and optional SCSI controller card\). See "Front-Access SCSI Hard Drives](#page-70-1) (Non-Hot-Plug)" and "Installing the Optional SCSI Backplane Board." (Non-Hot-Plug)" and "Installing the Optional Science
	- o Hot-plug SCSI drives (requires optional SCSI backplane and optional SCSI RAID controller). See "<u>Hot-Plug SCSI Hard Drives,</u>" "<u>Installing a RAID</u><br>Controller Card," and "<u>[Installing the Optional SCSI Backplane Board](#page-73-0)</u>."

# <span id="page-62-0"></span>**Connecting Drives**

## **Interface Cables**

Most interface connectors are keyed for correct insertion. Keying ensures that the pin-1 wire in the cable connects to pin 1 in the connectors on both ends.<br>When you disconnect an interface cable, take care to grasp the ca

## **Drive Cable Configurations**

Your system can accommodate many different drive configurations, each with specific cable requirements. [Table 7](#page-62-1)-1 shows the cable requirements for common drive configurations.

**NOTE:** Installing SATA and SCSI hard drives in the same system is not supported.

#### <span id="page-62-1"></span>**Table 7-1. Drive Cable Configuration**

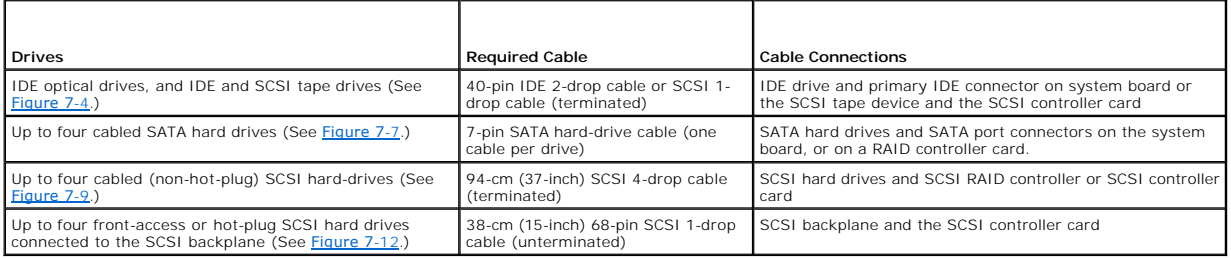

## **DC Power Cables**

Each drive must connect to a DC power cable from the system power supply. These power cables are used for the 3.5-inch diskette drive, 5.25-inch devices, and hard drives.

NOTICE: To avoid electrical damage to internal system components, install a cover connector on any unused connectors on hard-drive power cables.

## <span id="page-63-2"></span><span id="page-63-0"></span>**Front-Panel Drive Inserts**

To help keep dust and dirt out of the system, a plastic insert in the bezel covers each empty external drive bay. Additionally, each empty external drive bay is covered by a metal insert in the chassis to maintain Federal Communications Commission (FCC) certification of the system.

Before you install a 5.25-inch drive in an empty external drive bay, you must first remove both front-panel drive inserts. If you remove a 5.25-inch drive<br>permanently, you must install both inserts.

# <span id="page-63-3"></span>**Removing the Front-Panel Drive Inserts**

**CAUTION: See your** *Product Information Guide* **for complete information about safety precautions, working inside the computer, and protecting against electrostatic discharge.** 

- 1. Turn off the system, including any attached peripherals, and disconnect the system from the electrical outlet.
- 2. Remove the bezel. See "[Removing the Bezel](file:///C:/data/systems/pe800/en/SM/h3796c50.htm#wp1073165)" in "Troubleshooting Your System."
- 3. Remove the bezel drive insert (see [Figure 7](#page-63-1)-1):
	- a. From inside the bezel, press the center of the insert outward with your thumbs to loosen the tabs on the sides of the insert.
	- b. Pull the insert out of the bezel.
- 4. Remove the chassis drive insert (see [Figure 7](#page-63-1)-1):
	- a. Press both sides of the insert to loosen the tabs on the insert.
	- b. Pull the insert out of the chassis.

### <span id="page-63-1"></span>**Figure 7-1. Removing the Front-Panel Drive Inserts**

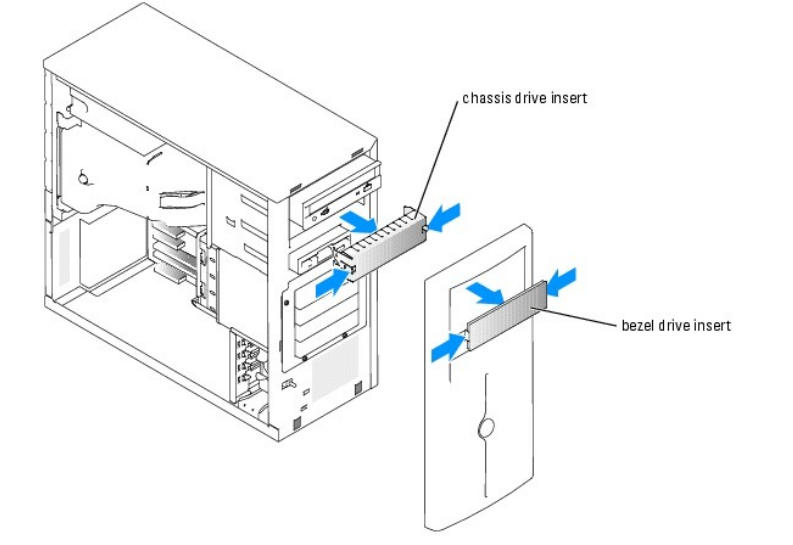

## **Installing the Front-Panel Drive Inserts**

CAUTION: See your *Product Information Guide* for complete information about safety precautions, working inside the computer, and protecting **against electrostatic discharge.** 

O **NOTICE:** You must install both inserts in an empty 5.25-inch drive bay to maintain Federal Communications Commission (FCC) certification of the system. The inserts also help keep dust and dirt out of the system.

1. Install the chassis drive insert by sliding the insert into the chassis until tabs on the side of the insert snap into place. See [Figure 7](#page-63-1)-1.

2. Install the bezel drive insert by sliding the insert into the bezel until the tabs on the side of the insert snap into place. See [Figure 7](#page-63-1)-1.

3. Install the bezel. See "[Installing the Bezel"](file:///C:/data/systems/pe800/en/SM/h3796c50.htm#wp1076356) in "Troubleshooting Your System."

<span id="page-64-2"></span>4. Reconnect the system to its electrical outlet and turn the system on, including any attached peripherals.

# <span id="page-64-0"></span>**Diskette Drive**

# **Removing a Diskette Drive**

- **CAUTION: See your** *Product Information Guide* **for complete information about safety precautions, working inside the computer, and protecting against electrostatic discharge.**
- 1. Turn off the system, including any attached peripherals, and disconnect the system from the electrical outlet.
- 2. Remove the bezel. See "[Removing the Bezel](file:///C:/data/systems/pe800/en/SM/h3796c50.htm#wp1073165)" in "Troubleshooting Your System."
- 3. Lay the system on its right side.
- 4. Remove the cover. See "[Removing the Cover"](file:///C:/data/systems/pe800/en/SM/h3796c50.htm#wp1073039) in "Troubleshooting Your System."
- 5. Disconnect the power cable and the interface cable from the diskette drive. See [Figure 7](#page-64-1)-2.
- 6. Remove the two screws that secure the diskette drive in the externally accessible drive bay. See Figure  $7-2$ .
- 7. Slide the diskette drive forward out of the drive bay.

## **Installing a Diskette Drive**

CAUTION: See your *Product Information Guide* for complete information about safety precautions, working inside the computer, and protecting **against electrostatic discharge.** 

1. Unpack the drive and prepare the drive for installation.

For instructions, see the documentation that accompanied the drive.

- 2. Slide the diskette drive into the externally accessible drive bay.
- 3. Install the two screws that secure the diskette drive in the drive bay. See [Figure 7](#page-64-1)-2.
- 4. Connect the power cable and the interface cable to the diskette drive. See [Figure 7](#page-64-1)-2.
- 5. Install the cover. See "[Replacing the Cover](file:///C:/data/systems/pe800/en/SM/h3796c50.htm#wp1073260)" in "Troubleshooting Your System."
- 6. Stand the system upright.
- 7. Install the bezel. See "[Installing the Bezel"](file:///C:/data/systems/pe800/en/SM/h3796c50.htm#wp1076356) in "Troubleshooting Your System."
- 8. Reconnect the system to its electrical outlet and turn the system on, including any attached peripherals.

## <span id="page-64-1"></span>**Figure 7-2. Removing or Installing a Diskette Drive**

<span id="page-65-2"></span>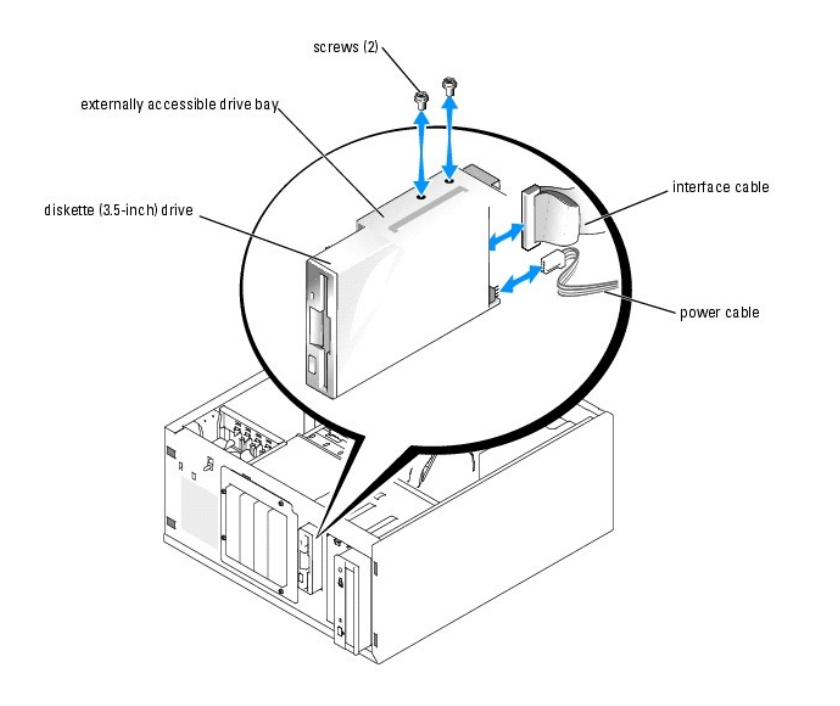

# <span id="page-65-0"></span>**5.25-Inch Drives**

An optical drive is standard in the first external drive bay. An additional IDE or SCSI tape backup device can be installed in the second external drive bay.<br>These drives connect either to the system board or to an optiona

**NOTE:** Installing an additional optical drive in the second external drive bay is not supported.

## **Installing a 5.25-Inch Drive**

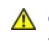

**CAUTION: See your** *Product Information Guide* **for complete information about safety precautions, working inside the computer, and protecting against electrostatic discharge.** 

1. Unpack the drive (and controller card, if applicable), and prepare the drive for installation.

For instructions, see the documentation that accompanied the drive.

**NOTE:** If you are installing a SCSI tape drive, you must install an Ultra 3 SCSI controller card. The optional SCSI RAID controller card does not support a SCSI tape drive.

- 2. Turn off the system, including any attached peripherals, and disconnect the system from the electrical outlet.
- 3. Remove the bezel. See "[Removing the Bezel](file:///C:/data/systems/pe800/en/SM/h3796c50.htm#wp1073165)" in "Troubleshooting Your System."
- 4. Lay the system on its right side.
- 5. Remove the cover. See "[Removing the Cover"](file:///C:/data/systems/pe800/en/SM/h3796c50.htm#wp1073039) in "Troubleshooting Your System."
- 6. Remove the cooling shroud. See ["Removing the Cooling Shroud](file:///C:/data/systems/pe800/en/SM/h3796c60.htm#wp1112628)" in "Installing System Components."
- 7. Remove the front-panel inserts for the empty external drive bay. See ["Removing the Front- Panel Drive Inserts](#page-63-3)."
- 8. Slide the drive into the external drive bay.
- 9. Install the screws that secure the drive in the drive bay. See **[Figure 7](#page-65-1)-3.**

<span id="page-65-1"></span>**Figure 7-3. Installing or Removing a 5.25-Inch Drive**

<span id="page-66-1"></span>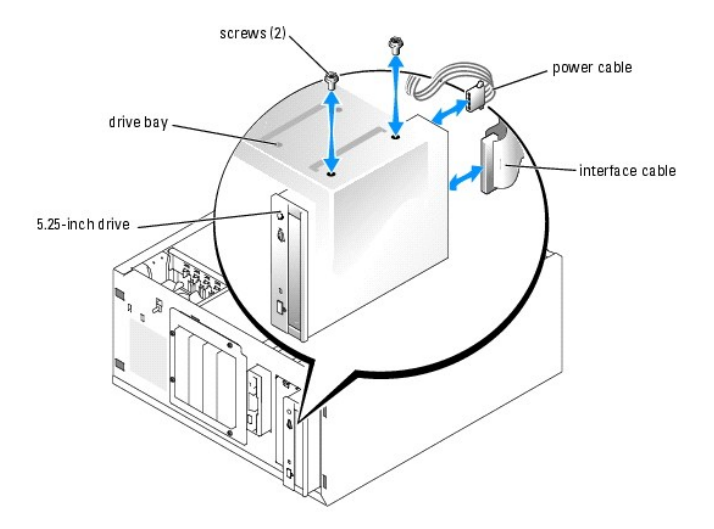

- 10. If a controller card was supplied with the drive, install the controller card in expansion slot 3, 4, or 5. See "[Installing an Expansion Card](file:///C:/data/systems/pe800/en/SM/h3796c60.htm#wp1113492)" in "Installing System Components."
- 11. Connect a power cable to the drive. See [Figure 7](#page-65-1)-3.
- 12. Connect the interface cable to the drive and to the appropriate connector on the system board or controller card (if applicable).

**A NOTE:** See the documentation that is included with the controller card for more information.

If you are installing an IDE device (such as an optical drive), connect the interface cable to the IDE device and the IDE connector on the system board. See [Figure 7](#page-66-0)-4

If you are installing a SCSI device in the second drive bay (such as a tape backup device), connect the interface cable to the device and to channel A on the SCSI controller card. See [Figure 7](#page-66-0)-4.

See **[Figure A](file:///C:/data/systems/pe800/en/SM/h3796aa0.htm#wp1059656)-3** to locate the system board connectors.

**NOTE:** A SCSI device attached to a SCSI controller card and an IDE device attached to the system board can be installed together as shown in [Figure 7](#page-66-0)-4.

<span id="page-66-0"></span>**Figure 7-4. Connecting a Tape Drive to a SCSI Controller Card**

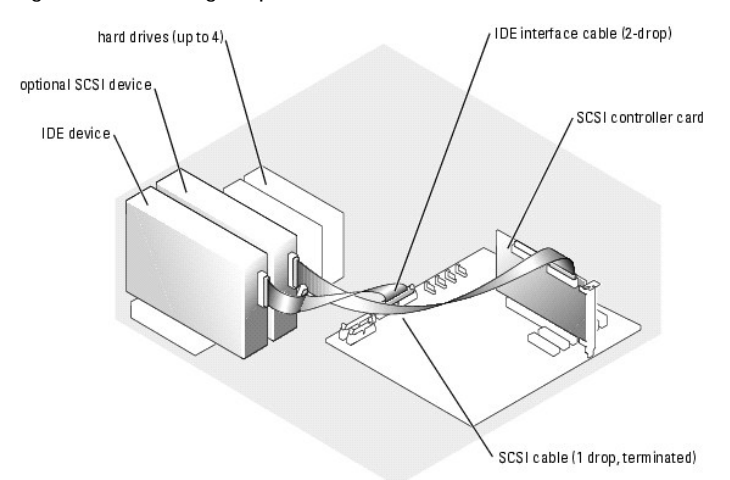

- 13. Ensure that all cables are firmly connected and arranged so that they will not catch on the computer cover or block airflow inside the system.
- 14. Install the cooling shroud. See ["Installing the Cooling Shroud"](file:///C:/data/systems/pe800/en/SM/h3796c60.htm#wp1112675) in "Installing System Components."
- 15. Install the cover. See "[Replacing the Cover](file:///C:/data/systems/pe800/en/SM/h3796c50.htm#wp1073260)" in "Troubleshooting Your System."

16. Stand the system upright.

- <span id="page-67-0"></span>17. Install the bezel. See "[Installing the Bezel"](file:///C:/data/systems/pe800/en/SM/h3796c50.htm#wp1076356) in "Troubleshooting Your System."
- 18. Reconnect the system to its electrical outlet and turn the system on, including any attached peripherals.
- 19. Test the drive.

If you installed an IDE device, run the IDE devices tests in the system diagnostics to determine whether the device operates properly. See "Running the System Diagnostics."

If you installed a SCSI device, run the SCSI controllers test in the system diagnostics. See ["Running the System Diagnostics.](file:///C:/data/systems/pe800/en/SM/h3796c40.htm#wp1043338)"

If you installed a tape drive, see the tape drive software documentation to perform a backup and verification test.

## <span id="page-67-1"></span>**Hard Drives**

Your system can contain up to four 1-inch SATA or SCSI hard drives in a optional removable hard-drive bay (see [Figure 7](#page-68-0)-5). These drives connect either to the system board or to an optional controller card.

## **General Installation Guidelines**

Use the following guidelines when installing hard drives:

- l You should only use drives that have been tested and approved by the system manufacturer.
- l Do not install a mixture of SATA and SCSI hard drives. All hard drives must either be SCSI drives or SATA drives.
- l You may need to use different programs than those provided with the operating system to partition and format a hard drive. See the hard drive's documentation for information on setting up the drive.
- l When you format a high-capacity hard drive, allow enough time for the formatting to be completed. Long format times for these drives are normal. For example, a large drive can take over an hour to format.
- l Do not turn off or reboot your system while the drive is being formatted. Doing so can cause a drive failure.
- **NOTE:** The hard-drive activity indicator operates only when SATA hard drives are connected directly to the SATA port connectors on the system board.<br>The indicator does not operate with SCSI drives or SATA drives that are

## **Configuring the Boot Drive**

The drive or device from which the system boots is determined by the boot order specified in the System Setup program (see "Using the System Setup<br>Program" in your *User's Guide*). To boot the system from a hard drive or d

- 1 To boot from a single SATA hard drive, the master drive (drive 0) must be connected to the SATA\_0 connector on the system board. To identify system board connectors, see **[Figure A](file:///C:/data/systems/pe800/en/SM/h3796aa0.htm#wp1059656)-3**
- l To boot from a single SCSI hard drive, the drive must be connected to a SCSI controller card. See the documentation that accompanied the controller card.

# <span id="page-67-2"></span>**Cabled SATA and SCSI Hard Drives**

## **Removing a Cabled Hard Drive**

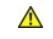

CAUTION: See your *Product Information Guide* for complete information about safety precautions, working inside the computer, and protecting **against electrostatic discharge.** 

- 1. Turn off the system, including any attached peripherals, and disconnect the system from the electrical outlet.
- 2. Remove the bezel. See "[Removing the Bezel](file:///C:/data/systems/pe800/en/SM/h3796c50.htm#wp1073165)" in "Troubleshooting Your System."
- 3. Lay the system on its right side.
- 4. Remove the cover. See "[Removing the Cover"](file:///C:/data/systems/pe800/en/SM/h3796c50.htm#wp1073039) in "Troubleshooting Your System."
- 5. Remove the cooling shroud. See ["Removing the Cooling Shroud](file:///C:/data/systems/pe800/en/SM/h3796c60.htm#wp1112628)" in "Installing System Components."
- 6. Disconnect the interface and power cables to the hard drives in the drive bay.
- <span id="page-68-1"></span>7. Remove the hard-drive bay. See [Figure 7](#page-68-2)-5 and Figure 7-6.
	- a. Loosen the four screws that secure the drive bay to the system.
	- b. Slide the hard-drive bay out of the system.
- 8. Remove the drive from the drive bay. See **[Figure 7](#page-68-2)-5** and **Figure 7-6**.
	- a. Remove the screws that secure the drive in the hard-drive bay.
	- b. Slide the drive out of the drive bay.

### <span id="page-68-0"></span>**Figure 7-5. Installing or Removing a SATA Hard Drive**

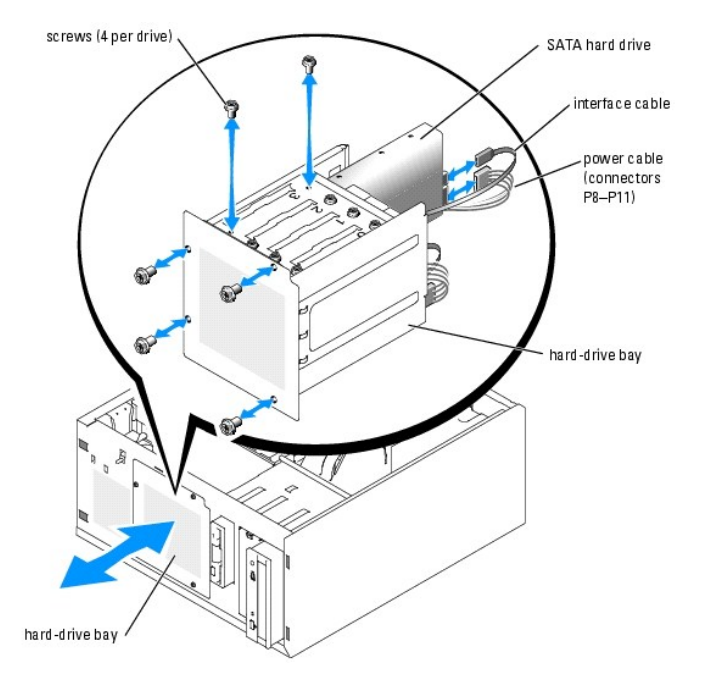

<span id="page-68-2"></span>**Figure 7-6. Installing or Removing a Cabled SCSI Hard Drive**

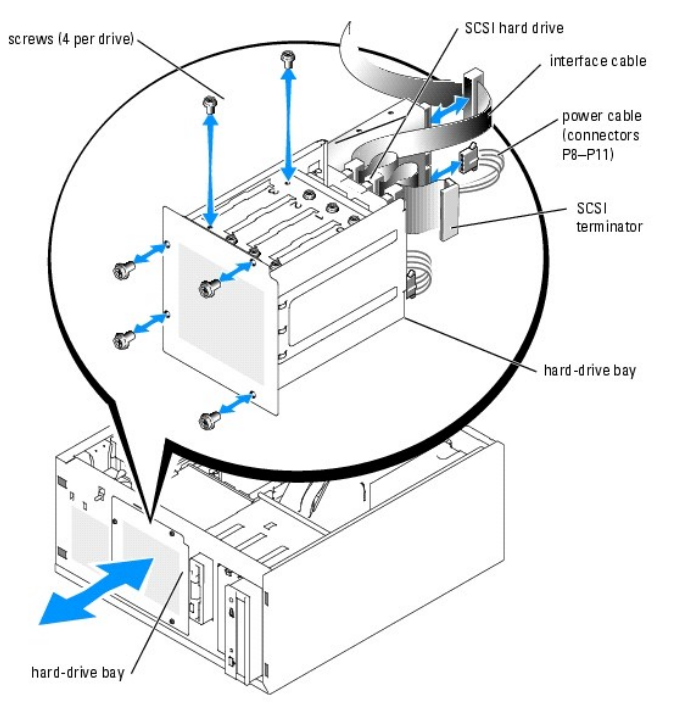

# <span id="page-69-1"></span>**Installing a Cabled Hard Drive**

1. Unpack the drive (and controller card, if applicable), and prepare the drive for installation.

For instructions, see the documentation that accompanied the drive.

- 2. Install the hard drive in the hard-drive bay:
	- a. Slide the drive into the drive bay with the back of the drive toward the back of the drive bay.
	- b. Install the screws that secure the drive in the drive bay.
- 3. Install the hard-drive bay (see [Figure 7](#page-68-2)-5 and Figure 7-6):
	- a. Slide the drive bay into the system until the drive bay contacts the system.
	- b. Install the four screws that secure the drive bay in the system.

**NOTICE:** To prevent damage to internal system components, ensure that a connector cap is installed on each available power connector that is not connected to a hard drive.

- 4. Connect a power cable to each hard drive. See [Figure 7](#page-68-2)-5 and Figure 7-6.
- 5. Connect the hard-drive interface cables to each hard drive.
	- ¡ *If you are installing a SATA hard drive,* connect the SATA interface cable to the hard drives and to the SATA ports on the system board (see [Figure 7](#page-69-2)-7) or SATA RAID controller board (when available) (see Figure 7-8).
	- ¡ *If you are installing a cabled SCSI drive*, connect the SCSI interface cable to the hard drives and to the SCSI controller card. See [Figure 7](#page-70-2)-9.

<span id="page-69-0"></span>**Figure 7-7. Connecting SATA Hard Drives to the Integrated Drive Controller**

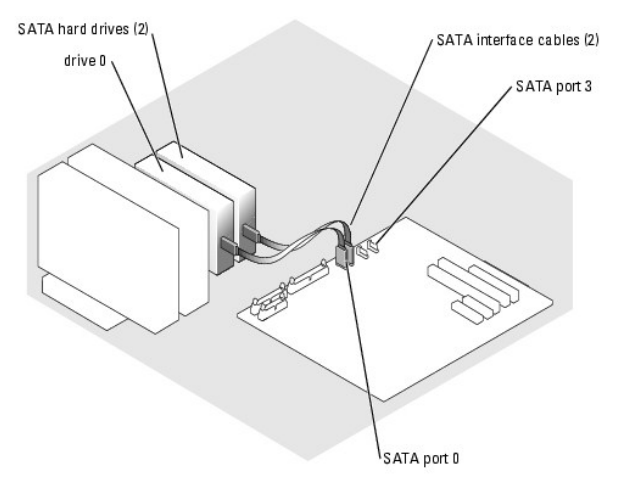

### <span id="page-69-2"></span>**Figure 7-8. Connecting SATA Drives to a SATA RAID Controller Card**

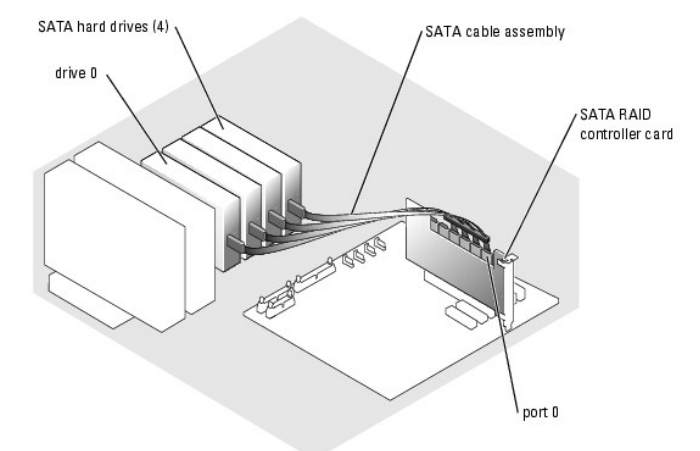

### <span id="page-70-2"></span><span id="page-70-0"></span>**Figure 7-9. Cabling Four SCSI Hard Drives to the SCSI Controller Card**

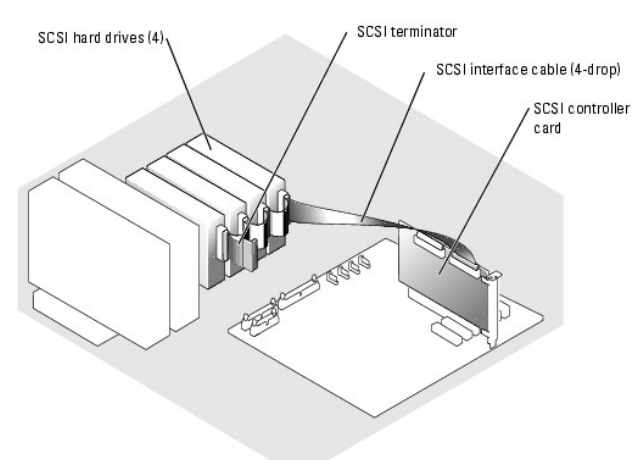

- 6. Ensure that all cables are firmly connected and arranged so that they will not catch on the computer cover or block airflow inside the system.
- 7. Install the cooling shroud. See ["Installing the Cooling Shroud"](file:///C:/data/systems/pe800/en/SM/h3796c60.htm#wp1112675) in "Installing System Components."
- 8. Install the cover. See "[Replacing the Cover](file:///C:/data/systems/pe800/en/SM/h3796c50.htm#wp1073260)" in "Troubleshooting Your System."
- 9. Stand the system upright.
- 10. Install the bezel. See "[Installing the Bezel"](file:///C:/data/systems/pe800/en/SM/h3796c50.htm#wp1076356) in "Troubleshooting Your System."
- 11. Reconnect the system to its electrical outlet and turn the system on, including any attached peripherals.
- 12. Partition and logically format the hard drive. See the operating system documentation for more information.
- 13. Install any required device drivers.
- 14. Run the hard drive tests in the system diagnostics to determine whether the drive operates properly. See "[Running the System Diagnostics](file:///C:/data/systems/pe800/en/SM/h3796c40.htm#wp1043338)."

If the drive is connected to a SATA RAID controller card, see the RAID controller card documentation for information on testing the controller.

If the drive is connected to a SCSI controller card, run the SCSI controller tests and the hard-drive tests in the system diagnostics. See "Running the **System Diagnostics.** 

If the hard drive fails the hard-drive tests or does not operate properly, see ["Getting Help](file:///C:/data/systems/pe800/en/SM/h3796c80.htm#wp1043338)."

# <span id="page-70-1"></span>**Front-Access SCSI Hard Drives (Non-Hot-Plug)**

The drive bays in a system with an optional SCSI backplane board and optional non-RAID SCSI controller card provide space for up to four front-access SCSI<br>hard drives. The hard drives plug into the SCSI backplane board, wh

<span id="page-70-3"></span>**Figure 7-10. SCSI Hard Drives Connected to a SCSI Controller Card**

<span id="page-71-1"></span>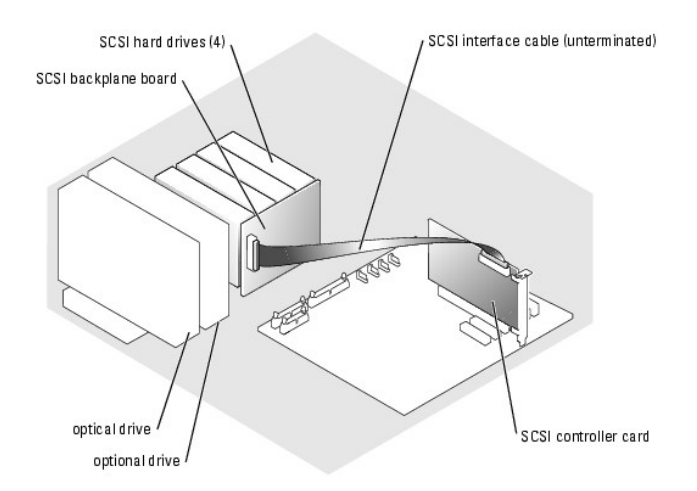

# **Removing a Front-Access SCSI Hard Drive (Non-Hot-Plug)**

**NOTICE:** To prevent data loss, you must shut down the system before removing a SCSI drive carrier, unless a SCSI RAID controller is connected to the<br>SCSI backplane. See "<u>Hot-Pluq SCSI Hard Drives</u>" for information on hot

- 1. Turn off the system, including any attached peripherals, and disconnect the system from the electrical outlet.
- 2. Remove the bezel. See "[Removing the Bezel](file:///C:/data/systems/pe800/en/SM/h3796c50.htm#wp1073165)" in "Troubleshooting Your System."
- 3. Open the hard-drive carrier handle to release the drive. See [Figure 7](#page-71-0)-11.
- 4. Slide the hard drive out until it is free of the drive bay.

## <span id="page-71-0"></span>**Figure 7-11. Removing or Installing a SCSI Hard-Drive Carrier**

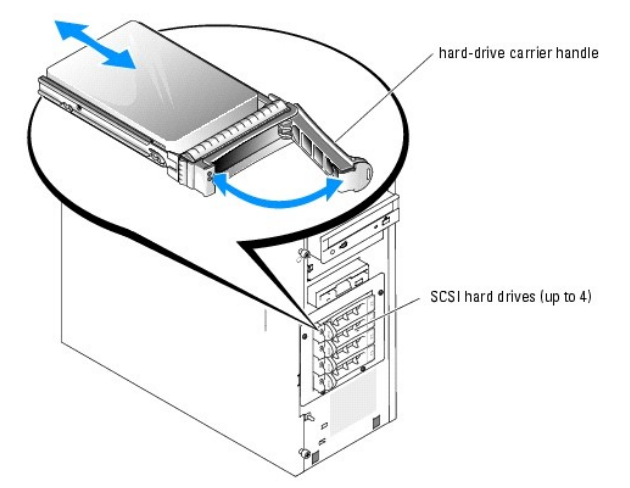

## **Installing a Front-Access SCSI Hard Drive (Non-Hot-Plug)**

- 1. Turn off the system, including any attached peripherals, and disconnect the system from the electrical outlet.
- 2. Remove the bezel. See "[Removing the Bezel](file:///C:/data/systems/pe800/en/SM/h3796c50.htm#wp1073165)" in "Troubleshooting Your System."
- 3. Open the hard-drive carrier handle. See [Figure 7](#page-71-0)-11.

**NOTICE:** Do not insert a hard-drive carrier and attempt to lock its handle next to a partially installed carrier. Doing so can damage the partially installed<br>carrier's shield spring and make it unusable. Ensure that the a
- <span id="page-72-1"></span>4. Insert the hard-drive carrier into the drive bay. See [Figure 7](#page-71-0)-11.
- 5. Close the hard-drive carrier handle to lock it in place.
- 6. Install the bezel. See "[Installing the Bezel"](file:///C:/data/systems/pe800/en/SM/h3796c50.htm#wp1076356) in "Troubleshooting Your System."
- 7. Reconnect the system to its electrical outlet and turn the system on, including any attached peripherals.
- 8. Install any required SCSI device drivers.
- 9. Run the SCSI controllers tests and the hard-drive tests in the system diagnostics. See "[Running the System Diagnostics.](file:///C:/data/systems/pe800/en/SM/h3796c40.htm#wp1043338)"

If the hard drive fails the hard-drive tests or does not operate properly, see ["Getting Help](file:///C:/data/systems/pe800/en/SM/h3796c80.htm#wp1043338)."

# **Hot-Plug SCSI Hard Drives**

Systems with an optional SCSI backplane board and an optional SCSI RAID controller card support up to four hot-plug hard drives. The hard drives plug into<br>the SCSI backplane board, which is connected to channel A on the op

#### <span id="page-72-0"></span>**Figure 7-12. Hot-Plug SCSI Hard Drives Connected to a SCSI RAID Controller Card**

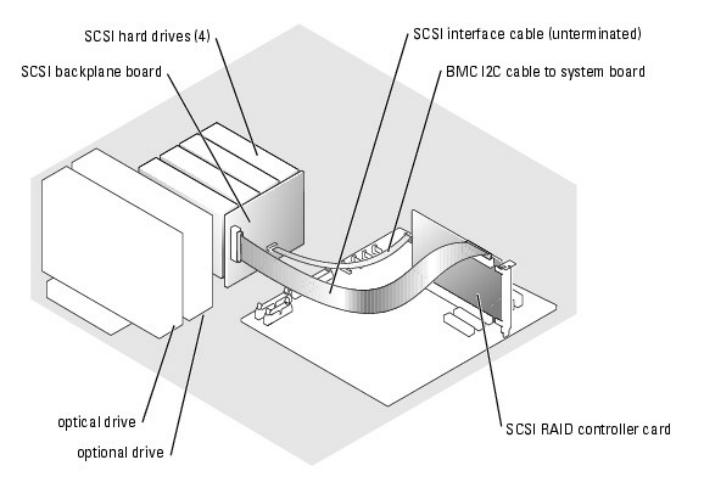

### **Removing a Hot-Plug SCSI Hard Drive**

- Θ **NOTICE:** Not all operating systems support hot-plug drive installation. See the operating system documentation to confirm that the operating system supports this feature.
- 1. Remove the bezel. See "[Removing the Bezel](file:///C:/data/systems/pe800/en/SM/h3796c50.htm#wp1073165)" in "Troubleshooting Your System."
- 2. Take the hard drive offline and wait until the hard-drive indicator codes on the drive carrier signal that the drive can be removed safely. See [Table 2](file:///C:/data/systems/pe800/en/SM/h3796c20.htm#wp1056927)-3 for a list of hard-drive indicator codes.

If the drive has been online, the drive status indicator will blink green 2 times per second as the drive is powered down. When all indicators are off, the drive is ready for removal.

See your operating system documentation for more information on taking the hard drive offline.

- 3. Open the hard-drive carrier handle to release the drive. See **[Figure 7](#page-71-0)-11**.
- 4. Slide the hard drive out until it is free of the drive bay.

# **Installing a Hot-Plug SCSI Hard Drive**

1. Remove the bezel. See "[Removing the Bezel](file:///C:/data/systems/pe800/en/SM/h3796c50.htm#wp1073165)" in "Troubleshooting Your System."

- <span id="page-73-1"></span>2. Open the hard-drive carrier handle. See [Figure 7](#page-71-0)-11.
- **NOTICE:** Do not insert a hard-drive carrier and attempt to lock its handle next to a partially installed carrier. Doing so can damage the partially installed<br>carrier's shield spring and make it unusable. Ensure that the a
- 3. Insert the hard-drive carrier into the drive bay. See **[Figure 7](#page-71-0)-11**.
- 4. Close the hard-drive carrier handle to lock it in place.
- 5. Install the bezel. See "[Installing the Bezel"](file:///C:/data/systems/pe800/en/SM/h3796c50.htm#wp1076356) in "Troubleshooting Your System."
- 6. Install any required SCSI device drivers.
- 7. Run the SCSI controllers tests and the hard-drive tests in the system diagnostics. See "[Running the System Diagnostics.](file:///C:/data/systems/pe800/en/SM/h3796c40.htm#wp1043338)"

If the hard drive fails the hard-drive tests or does not operate properly, see ["Getting Help](file:///C:/data/systems/pe800/en/SM/h3796c80.htm#wp1043338)."

# <span id="page-73-0"></span>**Installing the Optional SCSI Backplane Board**

The optional SCSI backplane board supports front-access SCSI drives (if an optional SCSI controller card is installed in the system) or hot-plug SCSI drives (if<br>an optional RAID controller card is installed in the system).

**CAUTION: See the** *Product Information Guide* **for complete information about safety precautions, working inside the computer, and protecting against electrostatic discharge.**

- 1. Turn off the system, including any attached peripherals, and disconnect the system from the electrical outlet.
- 2. Remove the bezel. See "[Removing the Bezel](file:///C:/data/systems/pe800/en/SM/h3796c50.htm#wp1073165)" in "Troubleshooting Your System."
- 3. Lay the system on its right side.
- 4. Remove the cover. See "[Removing the Cover"](file:///C:/data/systems/pe800/en/SM/h3796c50.htm#wp1073039) in "Troubleshooting Your System."
- 5. Remove the cooling shroud. See ["Removing the Cooling Shroud](file:///C:/data/systems/pe800/en/SM/h3796c60.htm#wp1112628)" in "Installing System Components."
- 6. Disconnect the SATA or SCSI interface cables from the hard drives.
- 7. Disconnect the wiring harness from power cable connector P3.
- <span id="page-73-2"></span>8. Remove the hard-drive bay from the system. See [Figure 7](#page-68-0)-6.
	- a. Loosen the four screws that secure the drive bay to the system.
	- Retain the screws to use when installing the new drive cage.
	- b. Slide the hard-drive bay out of the system.
- 9. Slide the new drive cage into the system and secure it with the four Phillips screws you removed in [step 8](#page-73-2).
- 10. Install the SCSI backplane:
	- a. Lower the backplane into the system and align the backplane with the retention hooks on the drive cage, then fit the backplane over the retention hooks.
	- b. Slide the backplane board toward the front fan about 12 mm (0.5 inch).
	- c. Secure the backplane with the thumbscrew. See [Figure 7](#page-73-3)-13.

#### <span id="page-73-3"></span>**Figure 7-13. Installing the SCSI Backplane Board**

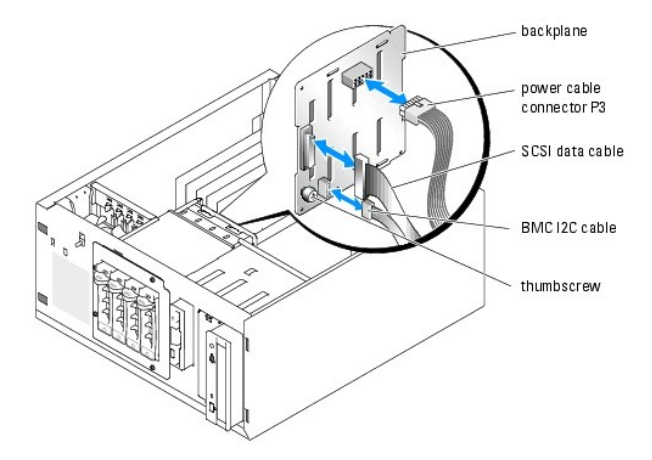

- 11. Connect the power cable connector P3 to the power connector on the SCSI backplane. See [Figure 7](#page-73-3)-13.
- 12. Connect the baseboard management controller (BMC) inter-IC (I2C) cable to the SCSI backplane. See [Figure 7](#page-73-3)-13.
- 13. Connect the other end of the BMC I2C cable to connector BP\_I2C on the system board. See [Figure A](file:///C:/data/systems/pe800/en/SM/h3796aa0.htm#wp1059656)-3.
- 14. Install the SCSI controller card.

See ["Installing an Expansion Card](file:///C:/data/systems/pe800/en/SM/h3796c60.htm#wp1113492)" in "Installing System Components" for instructions about installing the card.

- 15. Connect the SCSI data cable to the SCSI controller card, and to the SCSI interface connector on the backplane. See [Figure 7](#page-73-3)-12 and Figure 7-13.
- 16. Install the cover. See "[Replacing the Cover](file:///C:/data/systems/pe800/en/SM/h3796c50.htm#wp1073260)" in "Troubleshooting Your System."
- 17. Stand the system upright.
- 18. Install the SCSI drives into the hard-drive bay.

See [Figure 7](#page-71-0)-11.

- 19. Install the bezel. See "[Installing the Bezel"](file:///C:/data/systems/pe800/en/SM/h3796c50.htm#wp1076356) in "Troubleshooting Your System."
- 20. Reconnect the system to its electrical outlet and turn the system on, including any attached peripherals.
- 21. Install any required SCSI device drivers.
- 22. Run the SCSI controllers tests and the hard-drive tests in the system diagnostics. See "[Running the System Diagnostics.](file:///C:/data/systems/pe800/en/SM/h3796c40.htm#wp1043338)"

## **Installing a RAID Controller Card**

See ["Installing an Expansion Card"](file:///C:/data/systems/pe800/en/SM/h3796c60.htm#wp1113492) in "Installing System Components" for instructions about installing the card.

[Back to Contents Page](file:///C:/data/systems/pe800/en/SM/index.htm)

#### <span id="page-75-0"></span>[Back to Contents Page](file:///C:/data/systems/pe800/en/SM/index.htm)

## **Getting Help**

#### **Dell™ PowerEdge™ 800 Systems Installation and Troubleshooting Guide**

- **O** Technical Assistance
- **O** Dell Enterprise Training and Certification
- **Problems With Your Order**
- **Product Information**
- **Returning Items for Warranty Repair or Credit**
- **Before You Call**
- **O** Contacting Dell

#### <span id="page-75-1"></span>**Technical Assistance**

If you need assistance with a technical problem, perform the following steps:

- 1. Complete the procedures in ["Troubleshooting Your System](file:///C:/data/systems/pe800/en/SM/h3796c50.htm#wp1043338)."
- 2. Run the system diagnostics and record any information provided.
- 3. Make a copy of the **Diagnostics Checklist**, and fill it out.
- 4. Use Dell's extensive suite of online services available at Dell Support at **support.dell.com** for help with installation and troubleshooting procedures.

For more information, see "[Online Services](#page-75-2)."

5. If the preceding steps have not resolved the problem, call Dell for technical assistance.

**NOTE:** Call technical support from a phone near or at the system so that technical support can assist you with any necessary procedures.

**NOTE:** Dell's Express Service Code system may not be available in all countries.

When prompted by Dell's automated telephone system, enter your Express Service Code to route the call directly to the proper support personnel. If you do<br>not have an Express Service Code, open the **Dell Accessories** folder

For instructions on using the technical support service, see "[Technical Support Service"](#page-76-4) and "[Before You Call](#page-77-0)."

**NOTE:** Some of the following services are not always available in all locations outside the continental U.S. Call your local Dell representative for information on availability.

#### <span id="page-75-2"></span>**Online Services**

You can access Dell Support at **support.dell.com**. Select your region on the **WELCOME TO DELL SUPPORT** page, and fill in the requested details to access help tools and information.

You can contact Dell electronically using the following addresses:

l World Wide Web

**www.dell.com/**

**www.dell.com/ap/** (Asian/Pacific countries only)

**www.dell.com/jp** (Japan only)

**www.euro.dell.com** (Europe only)

**www.dell.com/la** (Latin American countries)

**www.dell.ca** (Canada only)

l Anonymous file transfer protocol (FTP)

#### **ftp.dell.com/**

Log in as user:anonymous, and use your e-mail address as your password.

l Electronic Support Service

support@us.dell.com

apsupport@dell.com (Asian/Pacific countries only)

<span id="page-76-5"></span>**support.jp.dell.com** (Japan only)

#### **support.euro.dell.com** (Europe only)

l Electronic Quote Service

sales@dell.com

apmarketing@dell.com (Asian/Pacific countries only)

- sales\_canada@dell.com (Canada only)
- l Electronic Information Service

info@dell.com

### **AutoTech Service**

Dell's automated technical support service—AutoTech—provides recorded answers to the questions most frequently asked by Dell customers about their portable and desktop computer systems.

When you call AutoTech, use your touch-tone telephone to select the subjects that correspond to your questions.

The AutoTech service is available 24 hours a day, 7 days a week. You can also access this service through the technical support service. See the contact information for your region.

#### **Automated Order-Status Service**

To check on the status of any Dell™ products that you have ordered, you can go to support.dell.com, or you can call the automated order-status service. A<br>recording prompts you for the information needed to locate and repo

# <span id="page-76-4"></span>**Technical Support Service**

Dell's technical support service is available 24 hours a day, 7 days a week, to answer your questions about Dell hardware. Our technical support staff use computer-based diagnostics to provide fast, accurate answer

To contact Dell's technical support service, see ["Before You Call](#page-77-0)" and then see the contact information for your region.

### <span id="page-76-0"></span>**Dell Enterprise Training and Certification**

Dell Enterprise Training and Certification is available; see **www.dell.com/training** for more information. This service may not be offered in all locations.

#### <span id="page-76-1"></span>**Problems With Your Order**

If you have a problem with your order, such as missing parts, wrong parts, or incorrect billing, contact Dell for customer assistance. Have your invoice or packing slip available when you call. See the contact information for your region.

### <span id="page-76-2"></span>**Product Information**

If you need information about additional products available from Dell, or if you would like to place an order, visit the Dell website at **www.dell.com**. For the telephone number to call to speak to a sales specialist, see the contact information for your region.

### <span id="page-76-3"></span>**Returning Items for Warranty Repair or Credit**

Prepare all items being returned, whether for repair or credit, as follows:

1. Call Dell to obtain a Return Material Authorization Number, and write it clearly and prominently on the outside of the box.

For the telephone number to call, see the contact information for your region.

- 2. Include a copy of the invoice and a letter describing the reason for the return.
- 3. Include a copy of any diagnostic information (including the Diagnostics Checklist) indicating the tests you have run and any error messages reported by

the system diagnostics.

- <span id="page-77-3"></span>4. Include any accessories that belong with the item(s) being returned (such as power cables, media such as CDs and diskettes, and guides) if the return is for credit.
- 5. Pack the equipment to be returned in the original (or equivalent) packing materials.

You are responsible for paying shipping expenses. You are also responsible for insuring any product returned, and you assume the risk of loss during shipment to Dell. Collect-on-delivery (C.O.D.) packages are not accepted.

Returns that are missing any of the preceding requirements will be refused at our receiving dock and returned to you.

## <span id="page-77-0"></span>**Before You Call**

**NOTE:** Have your Express Service Code ready when you call. The code helps Dell's automated-support telephone system direct your call more efficiently.

Remember to fill out the <u>Diagnostics Checklist</u>. If possible, turn on your system before you call Dell for technical assistance and call from a telephone at or near<br>the computer. You may be asked to type some commands at

CAUTION: Before servicing any components inside your computer, see your Product Information Guide for important safety information.

<span id="page-77-2"></span>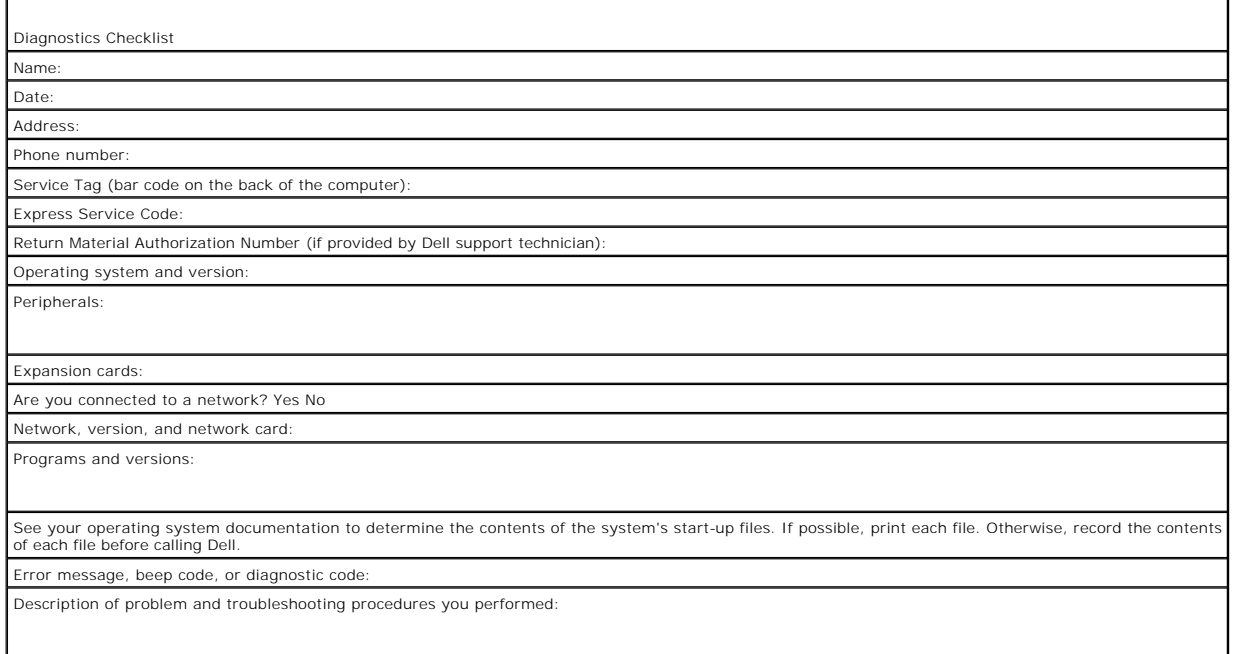

## <span id="page-77-1"></span>**Contacting Dell**

To contact Dell™ electronically, you can access the following websites:

- l **www.dell.com**
- l **support.dell.com** (technical support)
- l **premiersupport.dell.com** (technical support for educational, government, healthcare, and medium/large business customers, including Premier, Platinum, and Gold customers)

For specific web addresses for your country, find the appropriate country section in the table below.

**NOTE:** Toll-free numbers are for use within the country for which they are listed.

When you need to contact Dell, use the electronic addresses, telephone numbers, and codes provided in the following table. If you need assistance in determining which codes to use, contact a local or an international operator.

**Department Name or Service Area, Website and E-Mail Address**

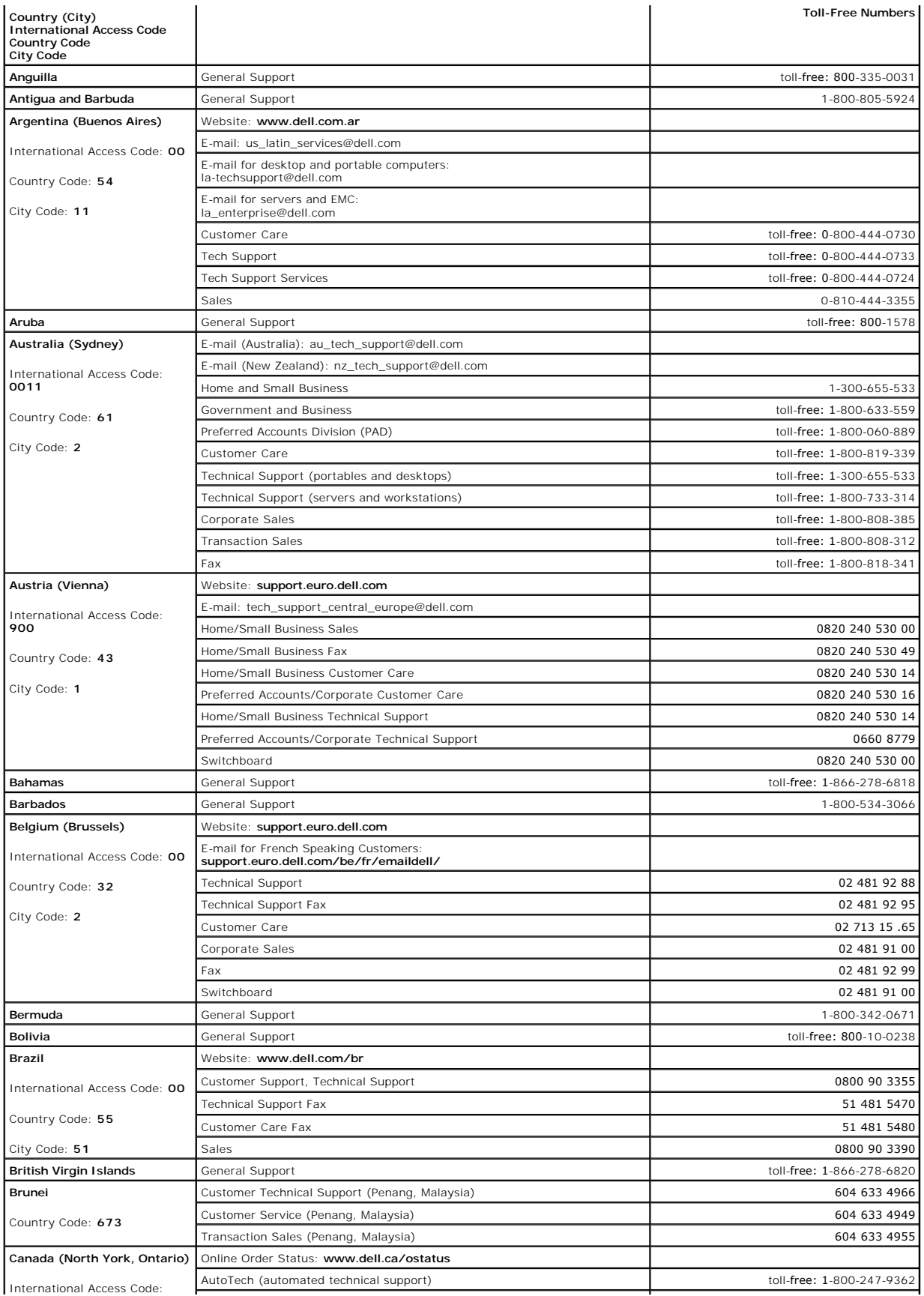

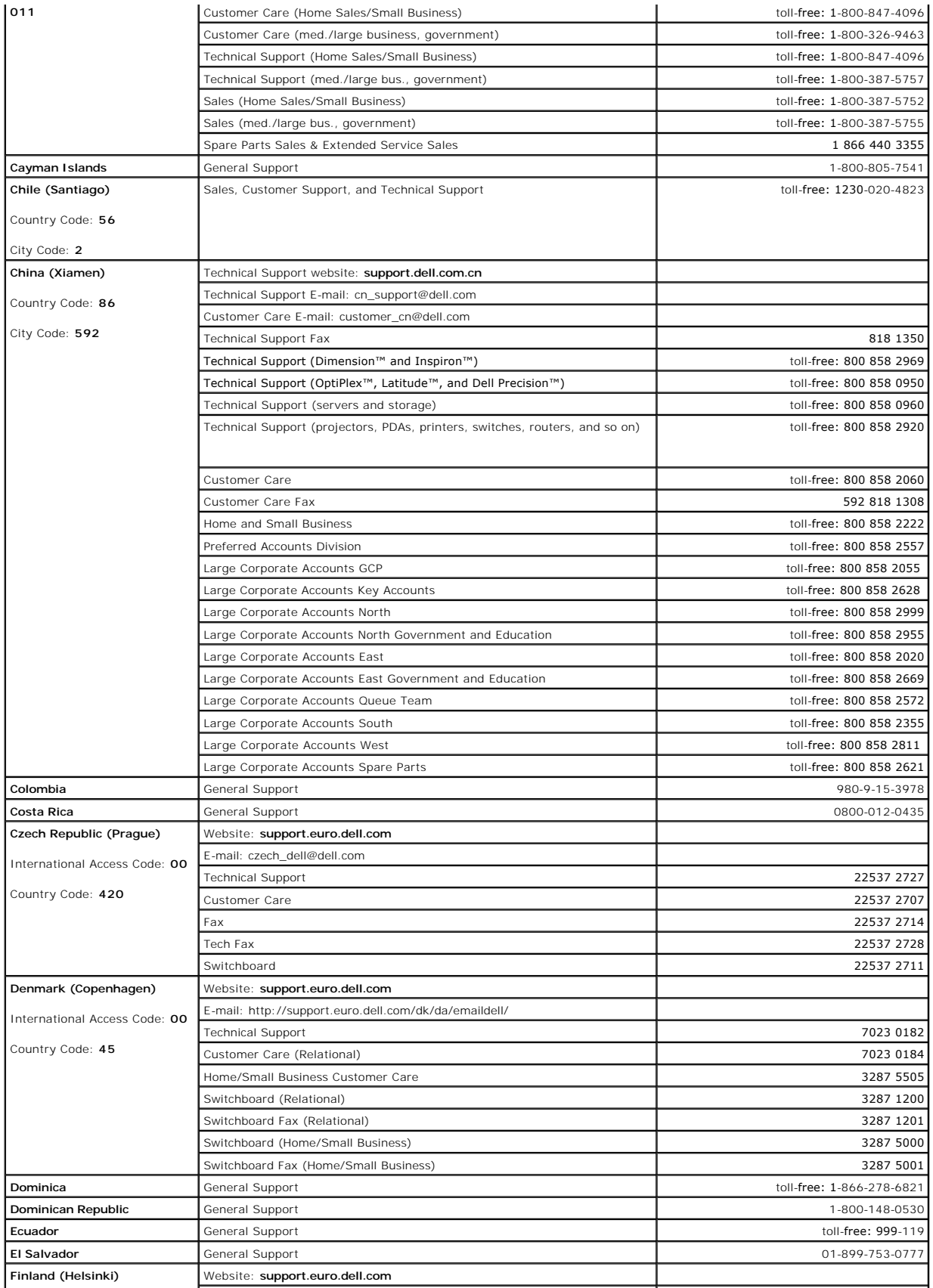

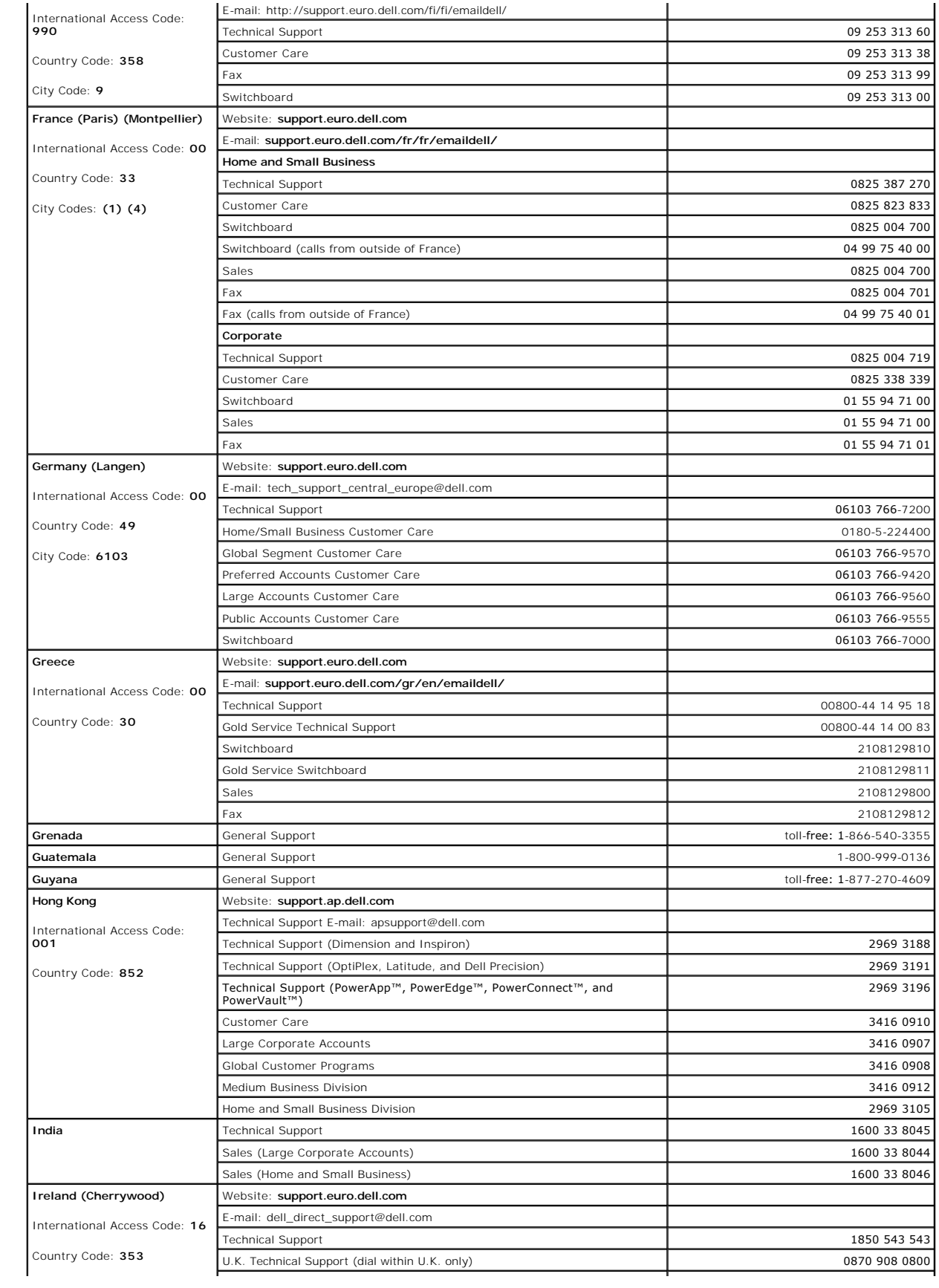

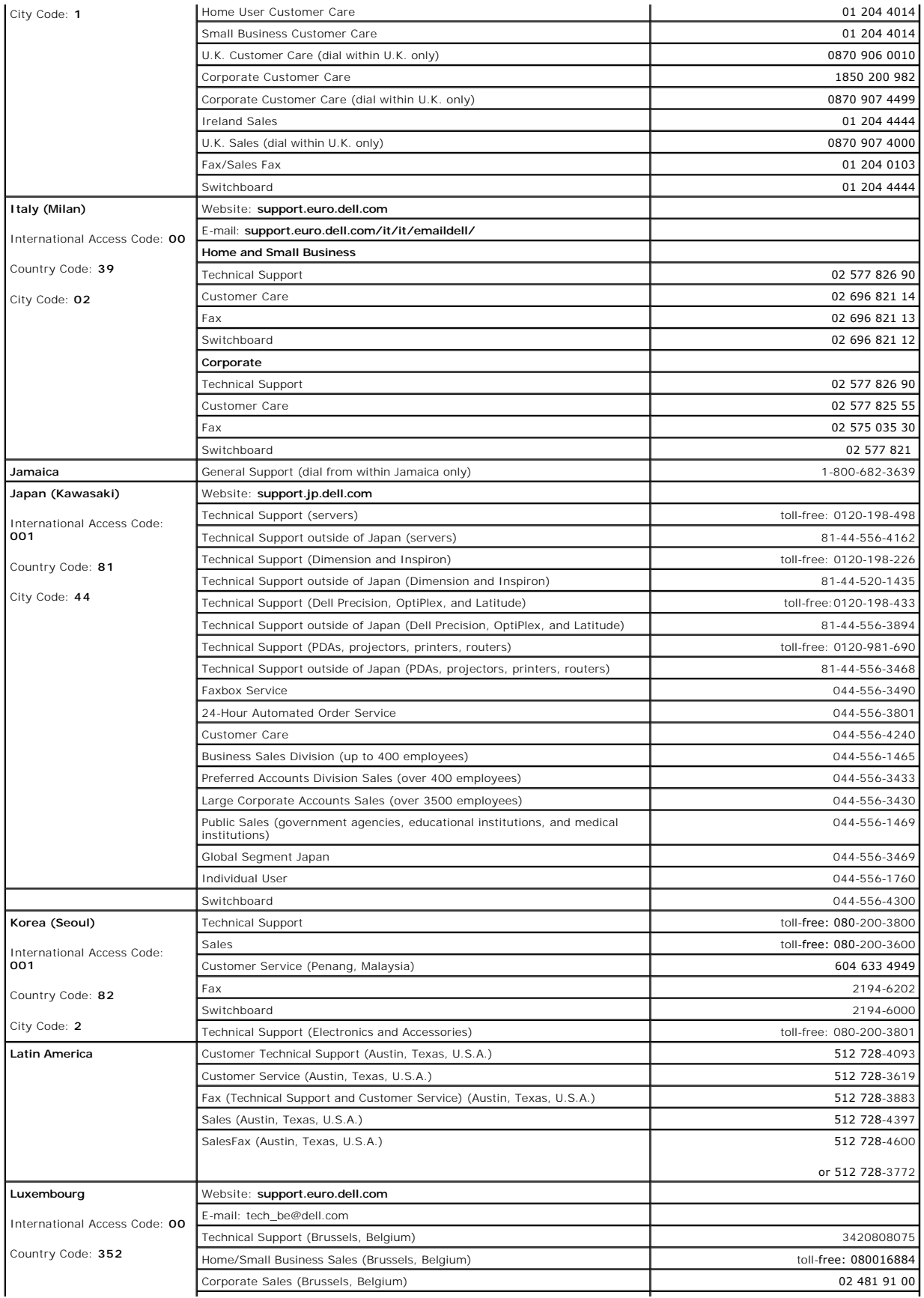

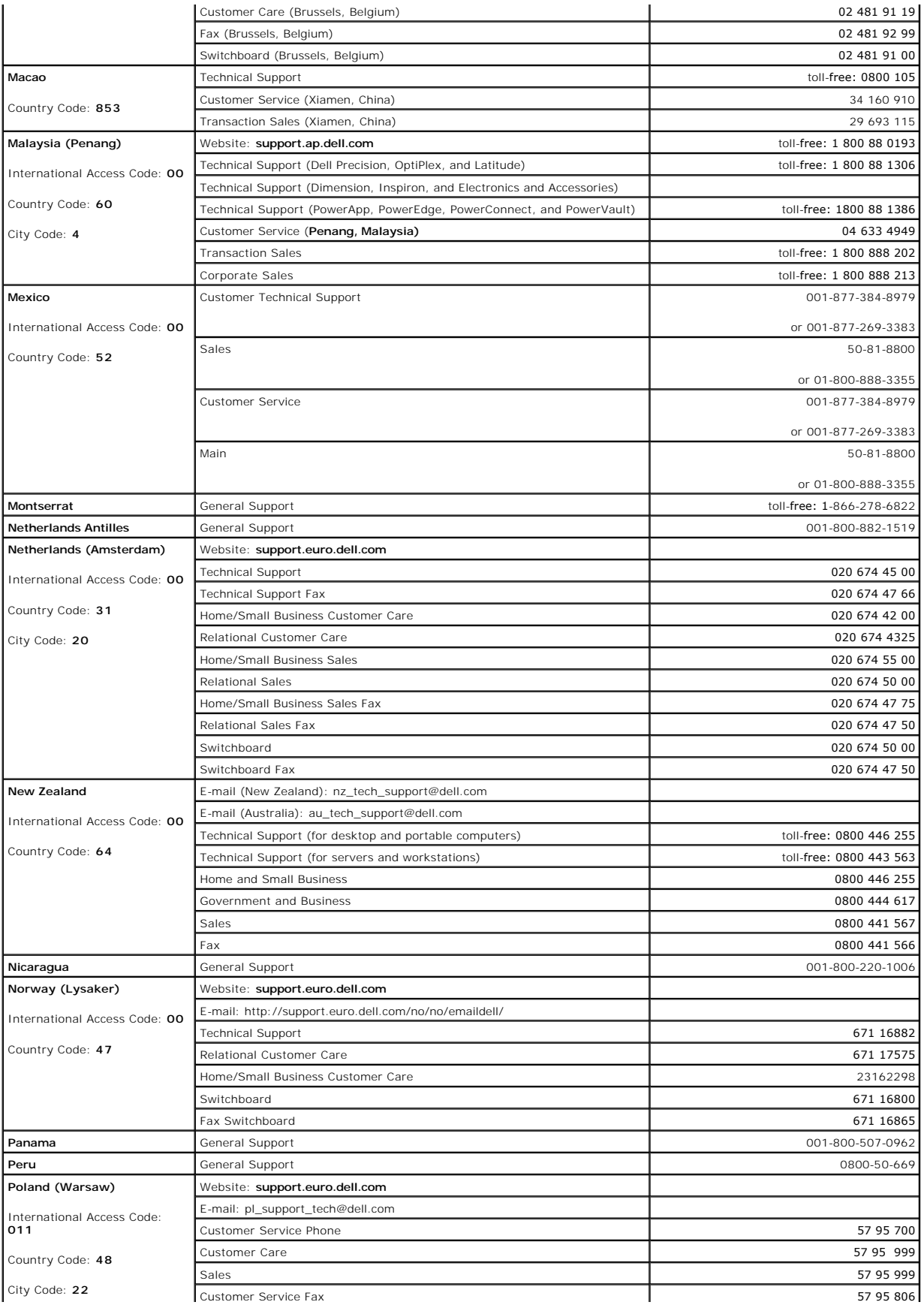

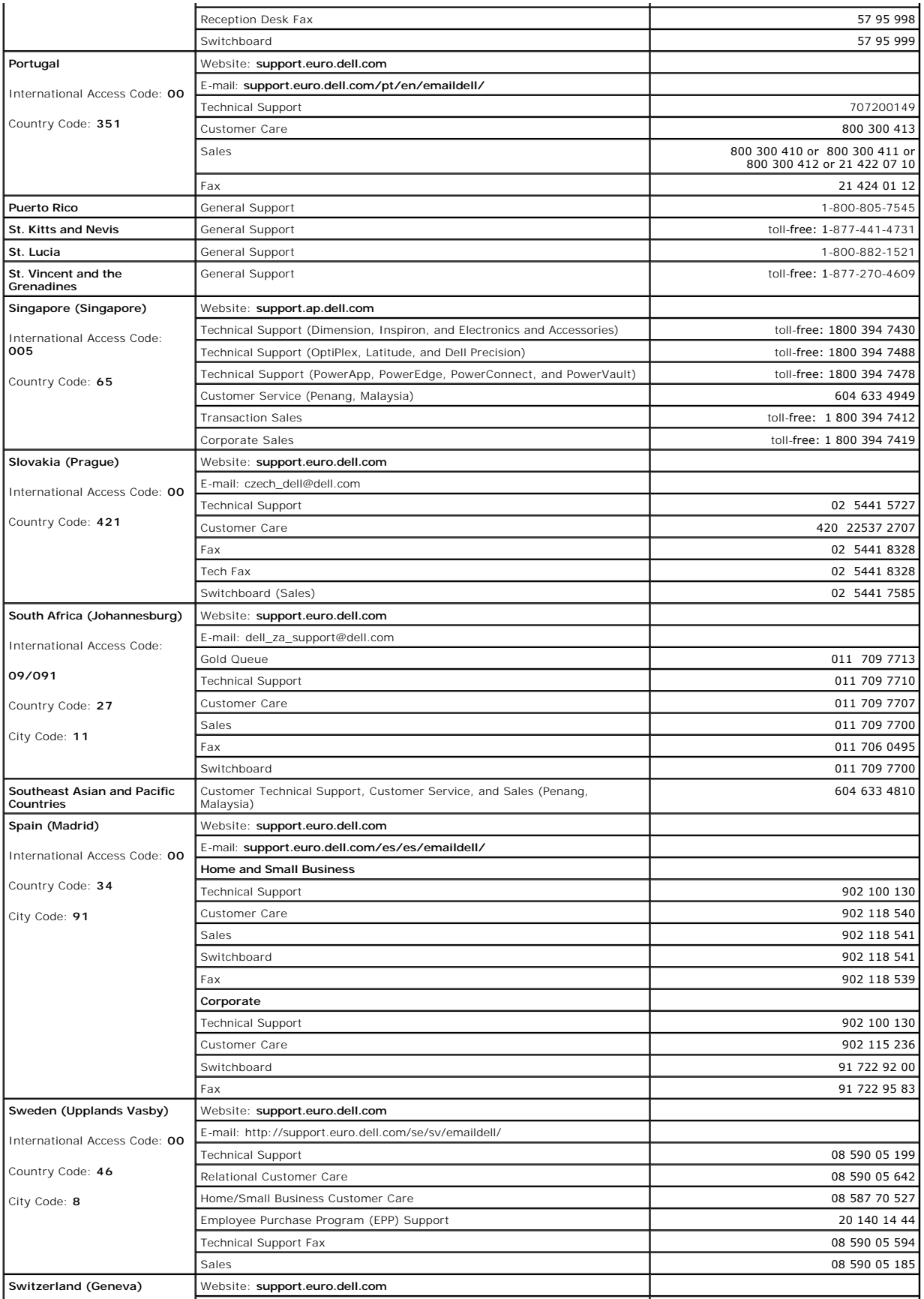

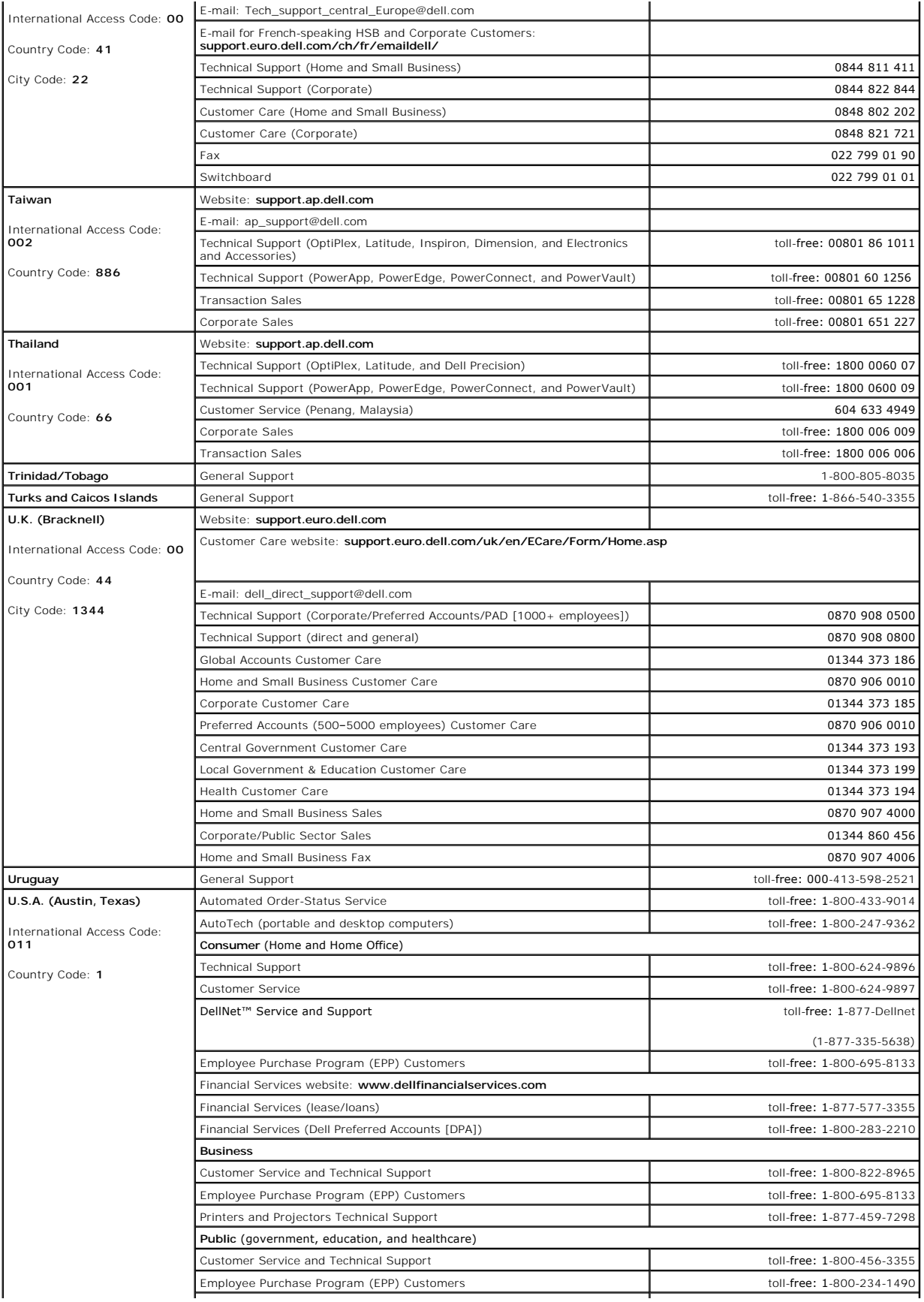

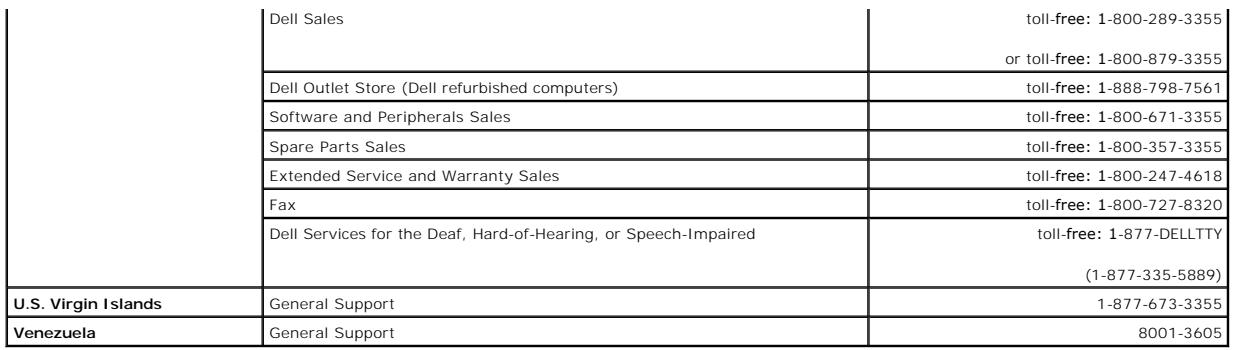

[Back to Contents Page](file:///C:/data/systems/pe800/en/SM/index.htm)

[Back to Contents Page](file:///C:/data/systems/pe800/en/SM/index.htm)

**Dell™ PowerEdge™ 800 Systems Installation and Troubleshooting Guide** 

### **Notes, Notices, and Cautions**

- **A NOTE:** A NOTE indicates important information that helps you make better use of your computer.
- **NOTICE:** A NOTICE indicates either potential damage to hardware or loss of data and tells you how to avoid the problem.

CAUTION: A CAUTION indicates a potential for property damage, personal injury, or death.

# **Abbreviations and Acronyms**

For a complete list of abbreviations and acronyms, see the Glossary in your *User's Guide*.

#### **Information in this document is subject to change without notice. © 2004 Dell Inc. All rights reserved.**

Reproduction in any manner whatsoever without the written permission of Dell Inc. is strictly forbidden.

Trademarks used in this text: Dell, the DELL logo, PowerEdge, PowerVault, Dell OpenManage, Dimension, Inspiron, OptiPlex, Latitude, Dell Precision, PowerApp, PowerConnect, and DellNet<br>are trademarks of Dell Inc.

Other trademarks and trade names may be used in this document to refer to either the entities claiming the marks and names or their products. Dell Inc. disclaims any<br>proprietary interest in trademarks and trade names other

[Back to Contents Page](file:///C:/data/systems/pe800/en/SM/index.htm)